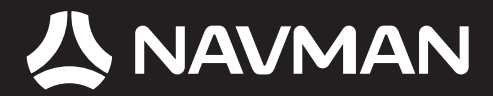

## Manuel d'utilisation

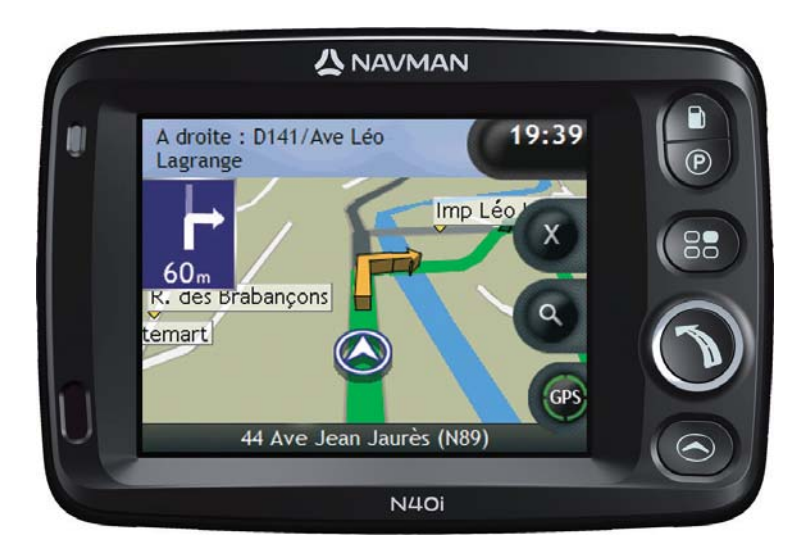

## avec SmartS™ 2006 SE N-Series

© 2006 Brunswick New Technologies Asia Pte Limited. Navman est une marque déposée de Brunswick New Technologies Asia Pte Limited - elle est utilisée sous licence par Navman New Zealand. Tous droits réservés.

Ce logiciel contient des informations confidentielles sur Navman ; il est livré selon un accord de licence incluant des restrictions d'utilisation et de divulgation et il est protégé par la loi sur le droit d'auteur. Toute ingénierie inverse du logiciel est interdite.

Il est interdit de reproduire, de mémoriser dans un système de recherche d'information ou de transmettre sous quelque format ou de quelque manière que ce soit, que ce soit par un procédé électronique ou mécanique, au moyen de photocopies, d'enregistrement ou de tout autre moyen, le présent document en tout ou en partie, sans l'accord écrit et préalable de Navman.

Back-On-Track, Drive-Away, NavPix, SmartST et Turn-by-Turn sont des marques déposées ou des marques commerciales de Brunswick New Technologies Asia Pte Limited et sont utilisées sous licence par Navman New Zealand. Tous droits réservés.

Microsoft Windows 2000 SP4 et XP SP2, Microsoft Internet Explorer et ActiveSync sont des marques déposées ou commerciales de Microsoft Corporation aux Etats-Unis et/ou dans d'autres pays. Tous droits réservés.

Adobe et Adobe Reader sont des marques déposées ou des marques commerciales de Adobe Systems Incorporated aux États-Unis et/ou dans d'autres pays. Tous droits réservés.

Location Identifiers © 2005 International Air Transport Association.

Toutes les autres marques déposées et inscriptions sont la propriété de leurs propriétaires respectifs.

Publié en Nouvelle-Zélande.

#### Avis de non-responsabilité

Les captures d'écran et autres présentations qui figurent dans le présent manuel d'utilisation peuvent varier des vrais écrans et présentations visibles sur le produit. Ces variations sont minimes - le produit présente les fonctions décrites de la même manière que sur le présent manuel d'utilisation à tous égards importants.

#### Emplacements de Radars

Les produits Navman sont conçus pour être utilisés afin de favoriser une conduite plus sécurisée. Vous pouvez recevoir des messages vous avertissant de l'emplacement de radars, ce qui vous permettra de surveiller votre vitesse dans ces zones.

Navman ne garantit pas que toutes les données concernant les types et emplacements de radars sont disponibles, étant donné que certains radars peuvent être enlevés ou déplacés et de nouveaux radars installés.

Navman ne tolère aucun excès de vitesse ou non-conformité aux lois locales sur la circulation routière. Il ressort de votre responsabilité de respecter les limites de vitesse à tout moment et de rester prudent lorsque vous conduisez.

Navman ne sera PAS responsable pour toute contravention reçue due à un excès de vitesse ou tout retrait de point sur le permis de conduire suite à l'utilisation de cet appareil. Navman ne garantit pas la précision des données contenues dans cette base de données, explicitement ou implicitement.

Si vous veniez à recevoir une contravention ou toute autre amende pour excès de vitesse ou infraction aux règles de la circulation routière ou si vous étiez mêlé à un accident, Navman décline toute responsabilité pour tout dommage éventuel de quelque nature que ce soit.

Dans certains pays, il se peut que les informations concernant la sécurité routière ou les radars ne soient pas les mêmes que les lois et réglementations locales. Il ressort de votre responsabilité de vous assurer que l'utilisation de ces données est conforme aux lois et réglementations du pays où vous vous trouvez. L'utilisation de cet appareil est à vos propres risques.

### Conformité

Cet appareil est conforme à la section 15 de la réglementation FCC. Le fonctionnement de l'appareil est soumis aux conditions suivantes : (1) Cet appareil ne doit pas provoquer d'interférences préjudiciables et (2) cet appareil doit supporter toutes les interférences reçues, y compris celles susceptibles de provoquer un fonctionnement non désiré.

Ce logiciel est en parti basé sur le travail du Independent JPEG Group (groupe indépendant JPEG).

# Informations importantes sur la sécurité

### VEUILLEZ LIRE ATTENTIVEMENT CE DOCUMENT AVANT D'INSTALLER LE PRODUIT DANS LE VEHICULE

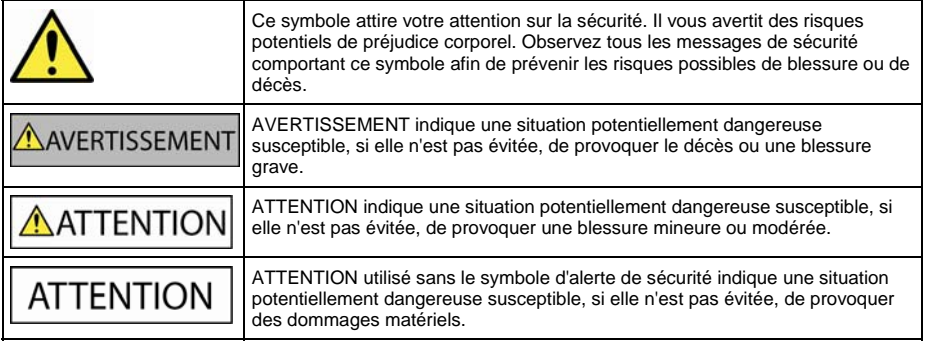

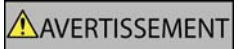

Retirer l'équipement d'origine, ajouter des accessoires ou apporter des modifications à votre véhicule est susceptible d'affecter la sécurité du véhicule ou de rendre son utilisation illégale sous certaines juridictions.

Conformez-vous à toutes les instructions relatives au produit ainsi qu'à celles qui figurent dans le guide de votre véhicule concernant accessoires ou modifications.

Examinez les lois de votre pays relatives à l'utilisation d'un véhicule lorsque des accessoires ont été ajoutés ou des modifications apportées.

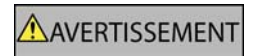

Il vous appartient de placer, de fixer et d'utiliser l'Navman de manière à ne pas provoquer d'accidents, de blessures ou de dommages. Respectez toujours les règles de sécurité au volant.

Assemblez l'Navman dans une position sûre et ne gênant pas la visibilité du conducteur.

N'installez pas l'Navman dans une position susceptible de gêner le bon fonctionnement du véhicule ou d'interférer avec le déploiement des airbags ou de tout autre équipement de sécurité.

Ne manipulez pas l'Navman lorsque vous êtes au volant.

Avant la première utilisation de l'Navman, familiarisez-vous avec cet appareil et son mode de fonctionnement.

Sur les routes principales, la distance jusqu'à la prochaine sortie affichée sur l'Navman peut être supérieure à celle indiquée sur les panneaux de signalisation. En effet, ces panneaux indiquent la distance restante jusqu'à la sortie en question alors que l'Navman affiche la distance à parcourir jusqu'à l'intersection suivante, c'est-à-dire l'autre côté de la sortie. Lorsque vous vous préparez à prendre une sortie, suivez toujours les indications concernant la distance affichées sur les panneaux de signalisation.

L'utilisation d'informations sur l'emplacement de caméras de sécurité ou de radars peut être soumise aux lois du pays d'utilisation de l'appareil. Il ressort de votre responsabilité de vérifier que vous êtes légalement autorisé à utiliser ces informations dans votre pays ou dans le pays où vous comptez les utiliser.

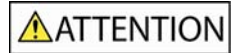

Ne manipulez pas l'Navman lorsqu'il est chaud. laissez-le d'abord refroidir à l'abri du soleil.

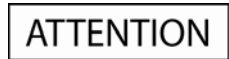

Ne laissez pas l'Navman en plein soleil lorsque le véhicule est stationné pour des périodes prolongées ; une surchauffe risquerait de l'abîmer.

Pour éviter tout vol, ne laissez pas l'Navman, le support de fixation ou les câbles à la vue de tous dans un véhicule laissé sans surveillance.

### Informations concernant la sécurité relatives à l'adaptateur secteur

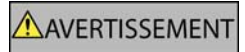

Pour recharger votre Navman sur le secteur, utiliser l'adaptateur secteur et le bloc d'alimentation fourni par Navman (peut être vendu séparément). L'utilisation d'autres adaptateurs avec votre Navman risquerait d'entraîner des blessures graves ou des dommages.

N'utilisez jamais l'adaptateur si la prise ou le câble sont endommagés.

N'exposez pas l'adaptateur à l'eau ni à l'humidité. N'utilisez pas l'adaptateur dans tout environnement hautement humide. L'exposition à l'eau risquerait de provoquer étincelles électriques ou incendies.

Ne touchez jamais l'adaptateur lorsque vous avez les mains ou les pieds mouillés.

Veillez à maintenir une ventilation adéquate autour de l'adaptateur lorsque vous l'utilisez pour faire fonctionner votre Navman ou recharger sa batterie interne. Ne couvrez pas l'adaptateur avec du papier ou d'autres objets réduisant la ventilation. N'utilisez pas l'adaptateur lorsqu'il se trouve à l'intérieur d'une mallette de transport ou de tout autre contenant.

Vérifiez que l'adaptateur est branché à une source d'alimentation avec le raccord et la tension qui conviennent. Les prescriptions de tension figurent sur le boîtier et/ou l'emballage de l'adaptateur.

N'essayez pas de réparer l'adaptateur car cela pourrait provoquer des blessures. Remplacez-le s'il est endommagé ou exposé à une humidité excessive.

### Informations concernant la sécurité relatives à la batterie interne

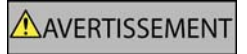

Ce Navman contient une batterie interne polymère ion-lithium qui ne peut pas être remplacée. La batterie risque d'éclater ou d'exploser en cas de manipulation incorrecte et de libérer ainsi des produits chimiques dangereux. Pour réduire le risque d'incendie ou de brûlures, évitez de démonter, d'écraser ou de percer la batterie.

Recyclez ou jetez la batterie en respectant les consignes de sécurité et les lois applicables. Ne jetez pas la batterie dans le feu ou dans l'eau.

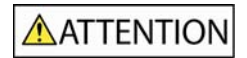

N'utilisez que l'adaptateur secteur qui convient (vendu séparément) ou un adaptateur de courant du véhicule fourni par Navman pour charger la batterie interne de l'Navman.

N'utilisez la batterie interne de l'Navman qu'avec ce Navman.

**La non-observation de ces messages d'avertissement risquerait de provoquer décès, blessures graves ou dommages. Navman décline toute responsabilité en cas d'utilisation de cet Navman d'une manière quelconque qui serait susceptible de causer un décès, des blessures ou des dommages, ou d'enfreindre la loi.**

# Table des matières

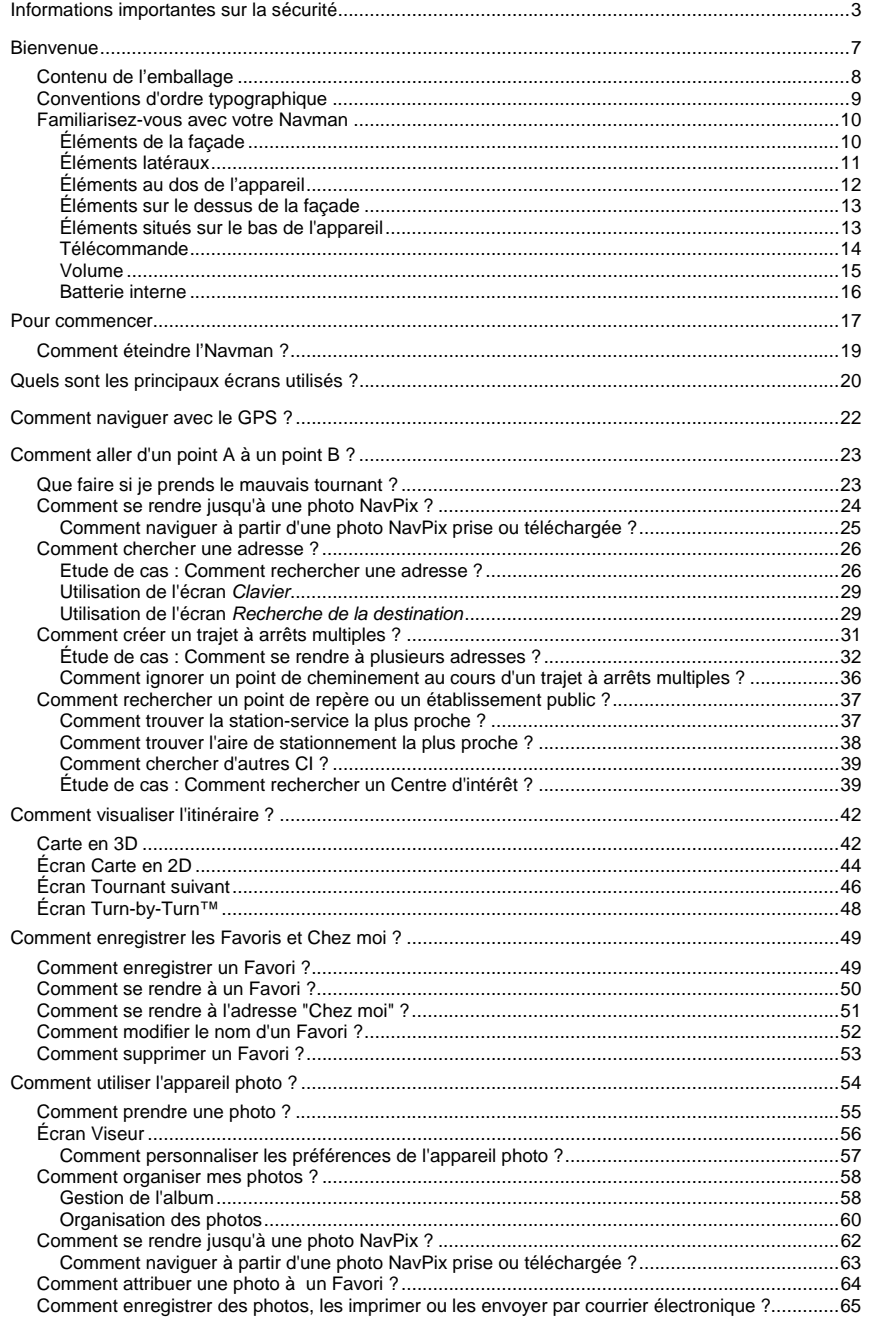

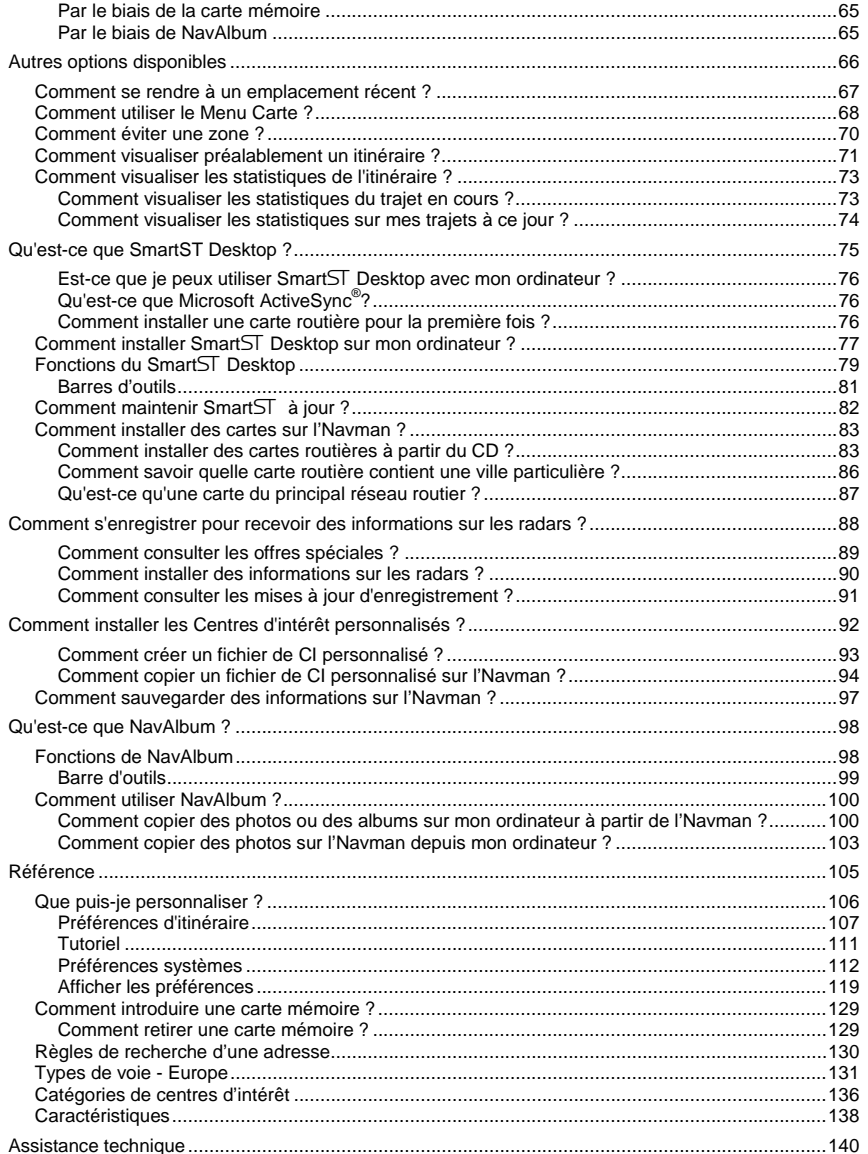

## Bienvenue

Merci d'avoir choisi ce Navman. Ce manuel d'utilisation a été conçu pour vous initier au fonctionnement de votre Navman depuis la première configuration et pour une utilisation continue, et vous permettra d'utiliser la fonction Drive-Away™ de votre Navman, à peine sorti de son emballage. Veuillez lire attentivement ce manuel avant la première utilisation de l'Navman. Conservez ce manuel pour toute référence ultérieure.

### Dans ce chapitre

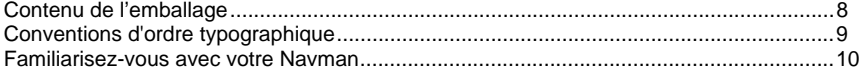

## Contenu de l'emballage

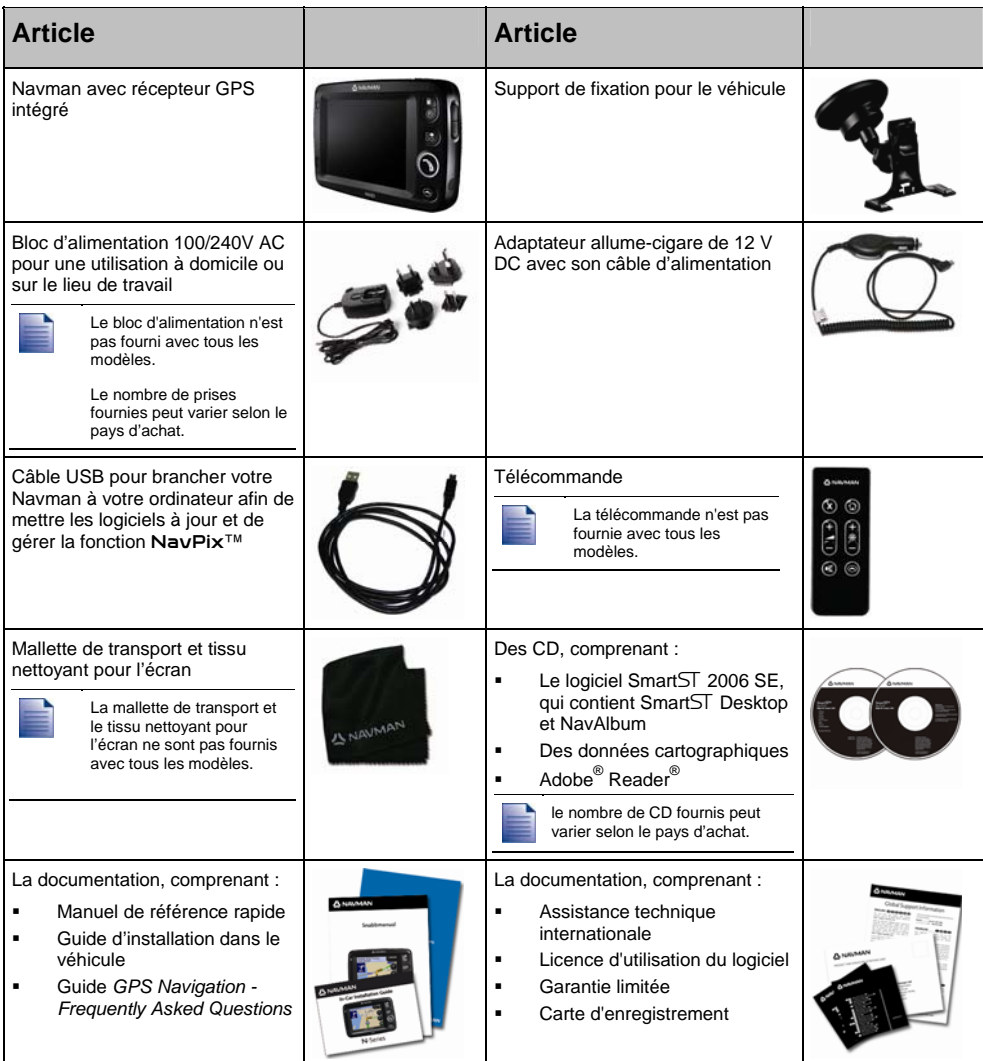

## Conventions d'ordre typographique

Il est important de bien comprendre les termes et les conventions d'ordre typographique utilisés dans le présent manuel.

### Formatage

Les types de formatage suivants permettent d'identifier des renseignements particuliers :

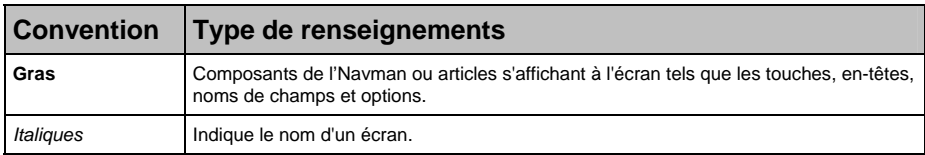

### Icônes

Les icônes suivantes sont utilisées dans le présent document :

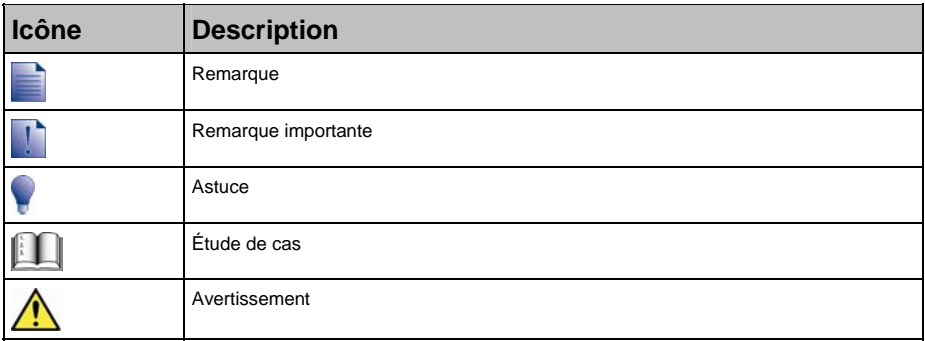

### Termes

Les termes suivants sont utilisés dans ce manuel pour décrire des actions effectuées par l'utilisateur.

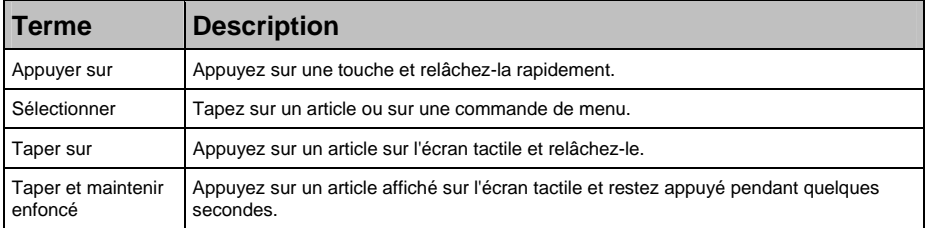

## Familiarisez-vous avec votre Navman

Nous vous conseillons de vous familiariser avec les fonctions de base de votre Navman.

## Éléments de la façade

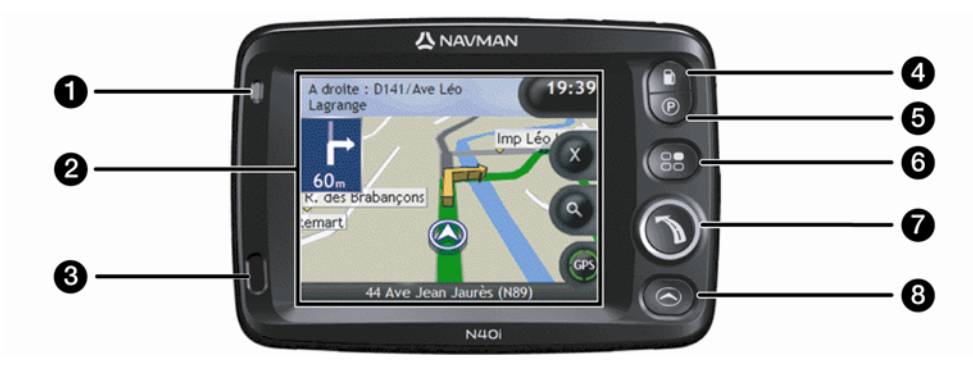

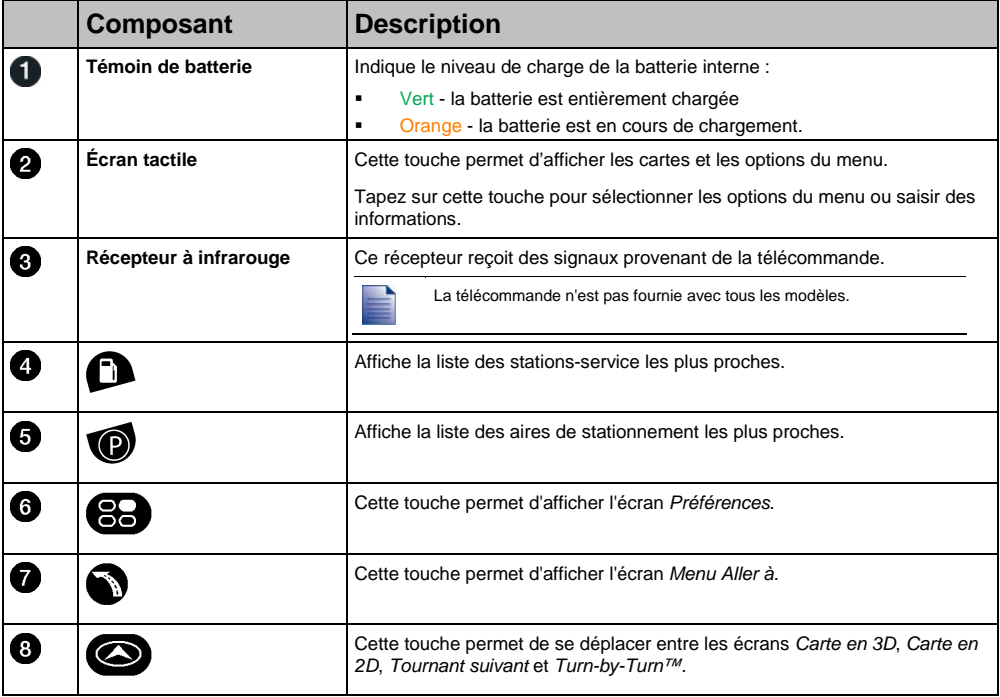

## Éléments latéraux

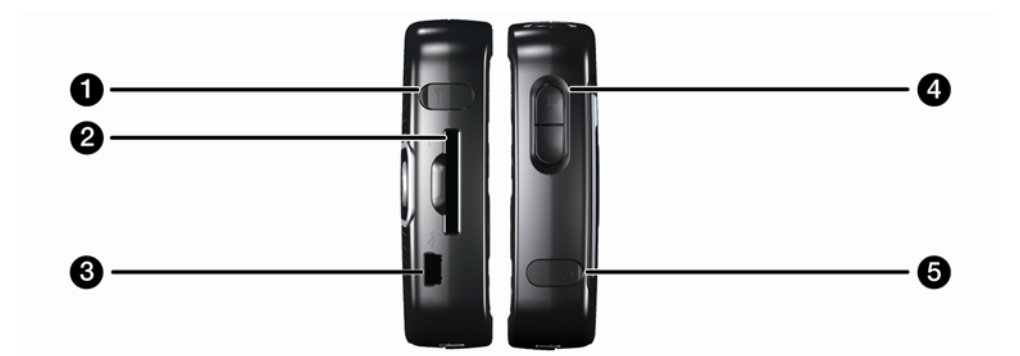

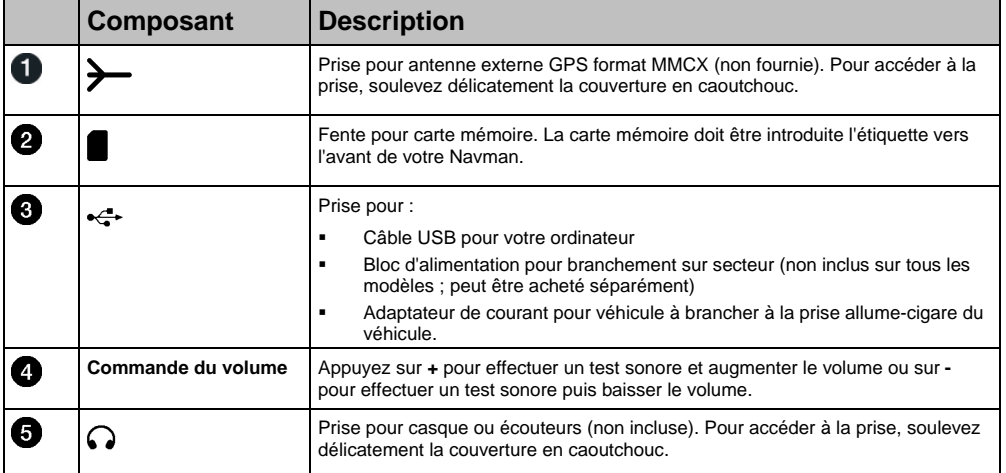

## Éléments au dos de l'appareil

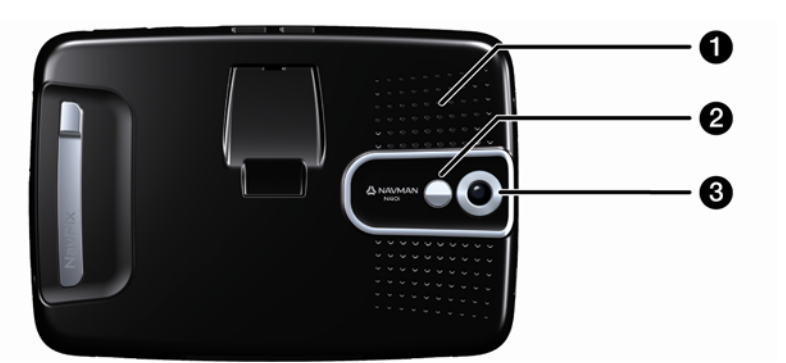

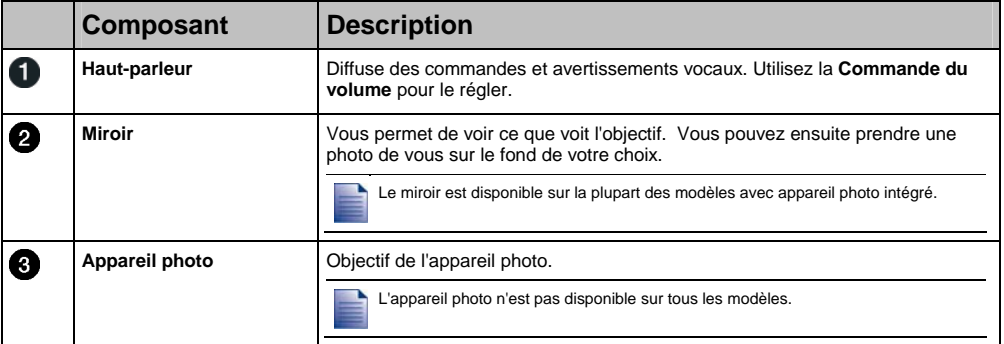

## Éléments sur le dessus de la façade

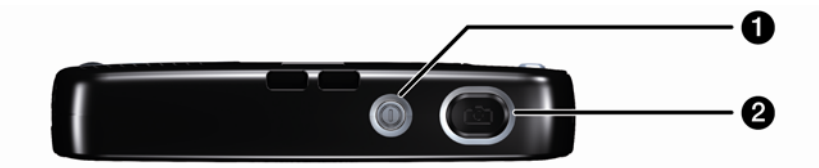

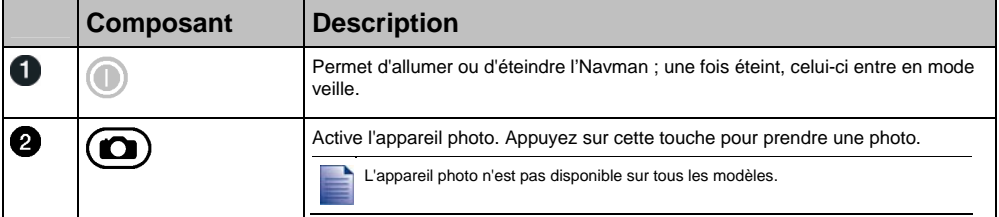

## Éléments situés sur le bas de l'appareil

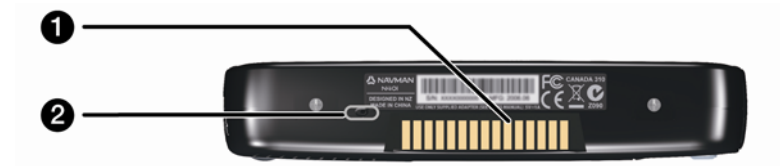

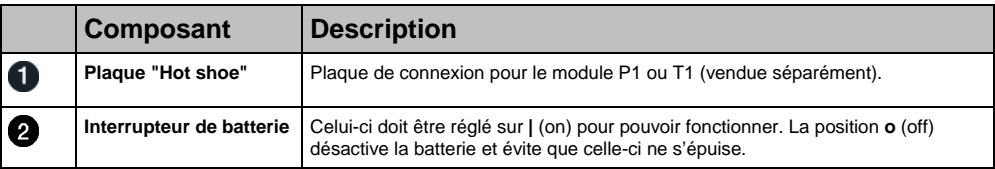

### Télécommande

La télécommande peut être vendue séparément.

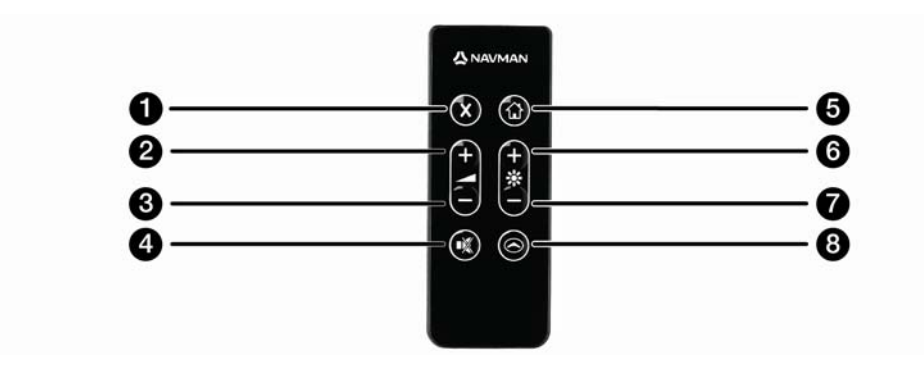

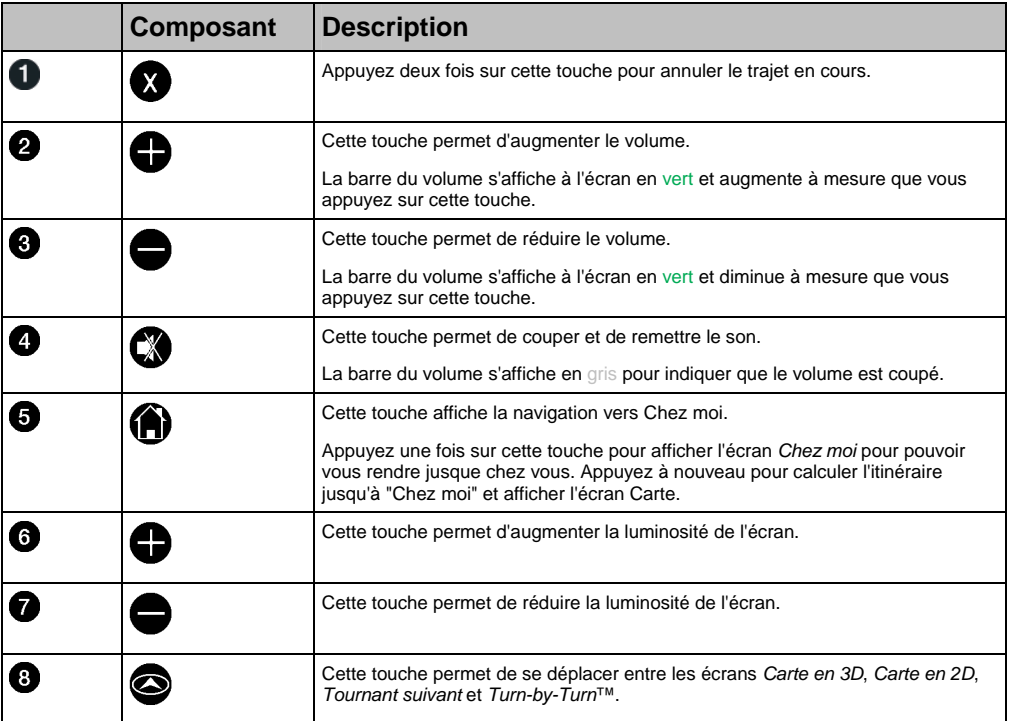

**ATTENTION** Ne laissez pas la télécommande en plein soleil lorsque le véhicule est stationné pour des périodes prolongées. Une surchauffe risquerait de l'abîmer.

**ATTENTION** Si vous n'avez pas l'intention d'utiliser la télécommande pendant trois mois ou plus, retirez ses piles.

## Volume

Sur votre Navman, le volume peut être réglé soit à l'aide de la commande du volume qui se trouve sur l'Navman, soit à l'aide des touches de commande du volume situées sur la télécommande (qui peut être vendue séparément).

### Commande du volume

Pour faire un essai sonore et régler le volume, appuyez vers le haut ou vers le bas à l'aide des touches **Volume** situées sur le côté de l'Navman.

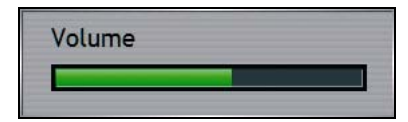

Pour couper le son, appuyez sur <sup>3</sup> sur la télécommande (qui peut être vendue séparément).

### Batterie interne

L'Navman est équipé d'une batterie interne qui l'alimente pendant un maximum de quatre heures une fois chargée.

Le témoin de batterie situé à l'avant de l'Navman indique le niveau de charge de la batterie interne :

- Vert la batterie est entièrement chargée
- Orange la batterie est en cours de chargement

### Comment surveiller le niveau de chargement de la batterie ?

Vous pouvez surveiller le niveau de chargement de la batterie sur l'écran *Alimentation* (voir "Alimentation" à la page 115).

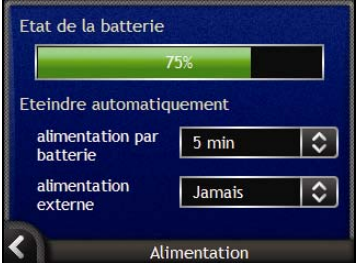

### Comment recharger la batterie interne ?

La barre **État de la batterie** affiche **Alimentation externe** lorsque la batterie est en train de se charger. Une fois chargée, la barre **État de la batterie** s'affiche à 100%.

- Pour recharger l'Navman dans un véhicule, branchez l'adaptateur du véhicule dans la prise qui se trouve sur le côté de l'Navman et l'autre extrémité dans la prise d'allume-cigares du véhicule.
- Pour charger l'Navman à l'aide de votre ordinateur, branchez l'extrémité la plus large du câble USB directement sur un port USB sur votre ordinateur (et non pas un concentrateur USB) et l'extrémité la plus petite sur « train le côté de l'Navman. Pour commencer le chargement, vérifiez que l'Navman est éteint (appuyez sur .).
- Pour recharger l'Navman sur secteur, branchez le câble d'alimentation dans la prise  $\stackrel{\leftrightarrow}{\cdot}$  qui se trouve sur le côté de l'Navman et le bloc d'alimentation sur une prise de courant (non inclus sur tous les modèles ; peut être acheté séparément).

## Pour commencer

Avant de commencer, vérifiez que votre véhicule n'est pas équipé d'un pare-brise réfléchissant la chaleur ou chauffant. Dans le cas contraire, il vous faudra acheter une antenne extérieure pour que votre Navman puisse recevoir des signaux GPS. Pour plus de renseignements, reportez-vous au guide de *GPS Navigation - Frequently Asked Questions*.

Procédez aux étapes suivantes lors de la première utilisation :

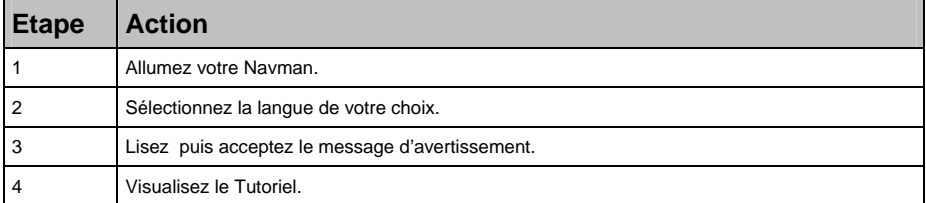

#### 1. Mise en marche de l'Navman

- a) Placez l'Navman dans votre véhicule en vous conformant aux instructions contenues dans le *Guide d'installation dans le véhicule*. Veuillez vous assurer que :
	- l'Navman n'obstrue pas la visibilité du conducteur ni n'interfère avec le fonctionnement d'airbags ou d'autres équipements de sécurité du véhicule.
	- l'interrupteur de batterie est allumé (**|**).
- b) Appuyez sur  $\bullet$  pour allumer l'Navman (position On). L'Navman s'allume et affiche l'écran *Langue*.

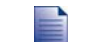

Si votre Navman a été éteint (**o**) au moyen de l'interrupteur de batterie lors de son dernier arrêt, il s'allumera automatiquement lorsque vous allumerez à nouveau l'interrupteur de batterie (position **|**).

### 2. Sélectionnez la langue de votre choix

Tapez sur la langue de votre choix sur l'écran *Choix de la Langue*.

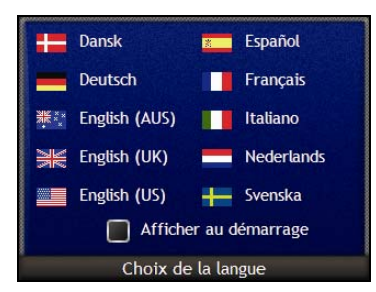

- Pour éviter que l'écran *Choix de la Langue* ne s'affiche à chaque démarrage, décochez la case **Afficher au démarrage**.
- Vous avez la possibilité de changer la langue de votre choix lorsque vous utilisez l'Navman (voir "Langue" à la page 115).

### 3. Lisez, puis acceptez le message d'avertissement

- a) L'écran *Avertissement* s'affiche une fois la langue choisie. Lisez le message d'*Avertissement*.
- b) Pour confirmer que vous avez bien lu et compris le message, tapez sur **Accepter**. L'écran *Tutoriel* s'affiche.

Si des cartes routières de différents continents sont installées, il vous sera peut-être demandé de sélectionner celles que vous souhaitez télécharger après avoir lu et accepté le message d'avertissement.

Pour utiliser plus tard des cartes d'un continent différent, vous pouvez sélectionner un continent sur l'écran *Changer de continen*t dans les préférences *d'Affichage de la carte.*

### 4. Visualisez le Tutoriel

Lorsque vous avez accepté le message d'*Avertissement*, le *Tutoriel* s'affiche. Lisez le *Tutoriel* :

- Pour éviter que le*Tutoriel* ne s'affiche à nouveau au démarrage, décochez la case **Afficher au démarrage**.
- **Pour avancer dans les écrans** Tutoriel, tapez sur  $\sum$ . Pour revenir à l'écran précédent, tapez sur
- Vous avez la possibilité de visualiser à nouveau le*Tutoriel* lorsque vous utilisez l'Navman (voir "Tutoriel" à la page 110).

Une fois le *Tutoriel* terminé, l'écran *Carte en 3D* s'affiche. Si des coordonnées GPS sont obtenues, votre emplacement sera affiché sur la carte à la page 22.

## Comment éteindre l'Navman ?

Pour éteindre votre Navman, appuyez sur  $\mathbb O$ .

L'Navman se met alors en veille et l'écran s'éteint. Lorsque vous rallumez l'Navman, il affiche le même écran qu'avant la mise en veille.

### Mise en veille pour une économie d'énergie

Pour économiser de l'énergie, votre Navman se met automatiquement en veille au bout d'un certain temps. Vous pouvez modifier les paramètres de veille sur l'écran de préférences d'*Alimentation*. Pour plus de renseignements, voir "Alimentation" à la page 115.

Si la batterie est très faible, l'Navman entrera en veille, que vous ayez configuré une période prédéterminée ou non.

Si vous ne comptez pas utiliser l'Navman pendant un certain temps, positionnez l'interrupteur de batterie sur off (**o**) pour économiser la pile.

# Quels sont les principaux écrans utilisés ?

### Écrans de consultation de carte

Quatre écrans de consultation de carte sont utilisés pour visualiser le trajet jusqu'à votre destination :

- Carte en 3D
- Carte en 2D
- Tournant suivant
- Turn-by-Turn™

Pour afficher l'écran *Carte en 3D* ou le dernier écran de carte visualisé, appuyez sur **(e)**; appuyez à nouveau sur cette touche pour passer d'un écran de consultation de carte à un autre.

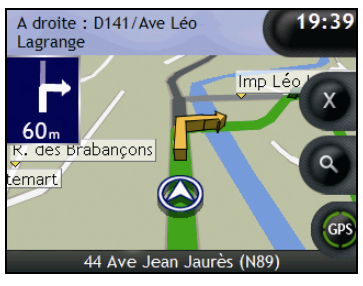

- Pour plus de renseignements sur les écrans de consultation de carte, voir "Comment visualiser l'itinéraire ?" à la page 42.
- Pour plus de renseignements sur l'utilisation du menu *Carte* sur les écrans *Carte en 3D* et *Carte en 2D*, voir "Comment utiliser le Menu Carte ?" à la page 68.

### Écran *Menu Aller à*

L'écran *Menu Aller à* constitue votre point de départ lorsque vous précisez une destination. Vous pouvez depuis l'écran *Menu Aller à* vous rendre à l'adresse 'Chez moi', vers un favori, un emplacement récent, une adresse, un CI ou une photo NavPix™.

Pour accéder au *Menu Aller* à tout moment, appuyez sur  $\bullet$ ; pour sélectionner une option du *Menu Aller à*, tapez sur l'icône correspondante.

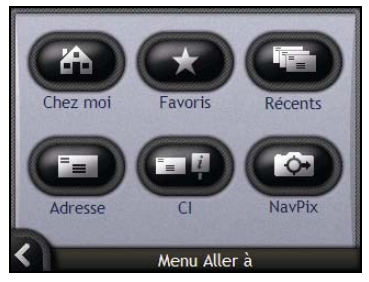

 Pour des informations sur la configuration de votre destination, voir "Comment aller d'un point A à un point B ?" à la page 23.

# Comment naviguer avec le GPS ?

Le système mondial de positionnement (GPS) est disponible gratuitement, à tout moment, avec une précision de 5 m. La navigation GPS s'effectue grâce à un réseau de satellites qui orbitent la terre à une distance d'environ 20.200 km. Chaque satellite transmet des signaux utilisés par les récepteurs GPS tels que l'Navman afin de déterminer un emplacement précis. Alors qu'un récepteur GPS peut détecter des signaux provenant d'un maximum de 12 satellites à tout moment, quatre seulement suffisent à donner la position ou les "coordonnées GPS" (latitude et longitude) requises pour les systèmes de navigation embarquée.

Votre Navman reçoit des signaux GPS grâce à l'antenne GPS intérieure. Pour une puissance du signal GPS optimale, assurez-vous que votre Navman est situé à l'extérieur ou dans un véhicule situé à l'extérieur avec une vue dégagée du ciel. Votre Navman fonctionne par tous temps sauf en cas de chute de neige.

Vous pouvez visualiser l'état de votre GPS à tout moment à partir des écrans de carte ou caméra. L'icône du GPS  $\bullet$  s'affiche en vert lorsque des coordonnées GPS sont établies et en rouge lorsqu'il n'y a pas de coordonnées GPS disponibles. L'icône @ affiche entre un et quatre quadrants verts en fonction de la puissance de réception de coordonnées GPS.

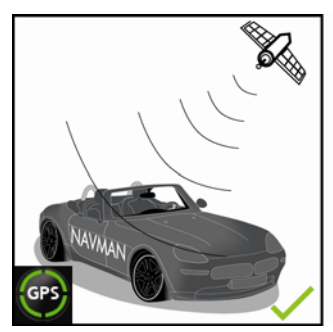

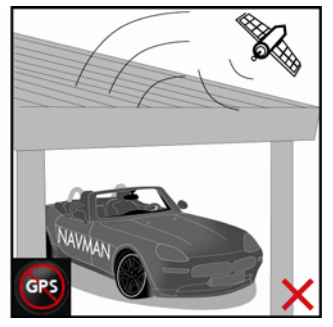

- Pour visualiser l'état du GPS avec plus de détails, voir "État du GPS" à la page 113.
- Pour plus de renseignements sur le GPS, reportez-vous au guide *GPS Navigation Frequently Asked Questions*.

# Comment aller d'un point A à un point B ?

Votre Navman est équipé de cartes allant jusqu'à détailler les numéros de rue pour une navigation porte à porte, avec notamment des Centres d'intérêt tels que les hôtels, aires de stationnement, stations-service, gares et aéroports.

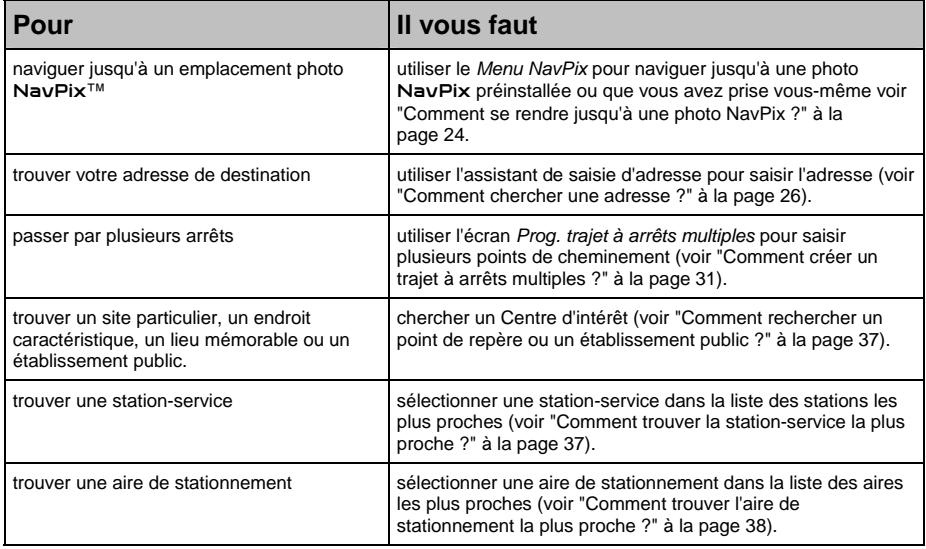

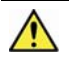

**AVERTISSEMENT** Pour des raisons de sécurité, saisissez les informations sur votre destination avant de commencer votre trajet. Ne saisissez pas de destination lorsque vous êtes au volant.

## Que faire si je prends le mauvais tournant ?

#### **Recalcul automatique Back-On-Track™**

Cette fonction permet de recalculer votre itinéraire si vous prenez le mauvais tournant. Un message vous informant que votre itinéraire est recalculé s'affiche en haut de l'écran. La touche **Information**  affiche le pourcentage du recalcul d'itinéraire complété.

Pour annuler le recalcul d'itinéraire, tapez sur  $\bullet$ . Un avertissement s'affiche, vous demandant de confirmer l'annulation. Si vous confirmez, le recalcul et votre itinéraire actuel seront tous deux annulés.

## Comment se rendre jusqu'à une photo NavPix ?

Votre Navman contient des photos NavPix préinstallées vers lesquelles vous pouvez naviguer. Les cinq photos NavPix les plus récentes s'affichent sur le *Menu NavPix*. Si vous n'avez pas encore navigué jusqu'à une photo NavPix, cinq des photos NavPix préinstallées s'afficheront.

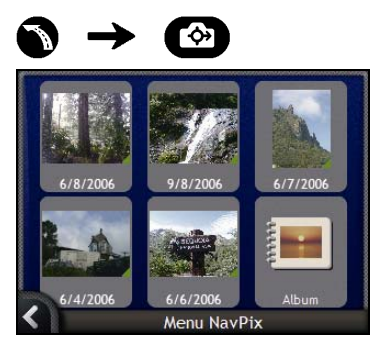

1. Tapez sur la photo vers laquelle vous souhaitez naviguer. L'écran *Aperçu NavPix* s'affiche.

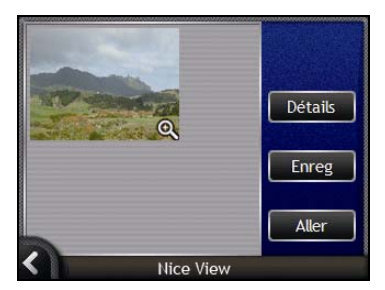

2. Tapez sur **Aller**.

Votre itinéraire est calculé et l'écran *Carte en 3D* s'affiche.

## Comment naviguer à partir d'une photo NavPix prise ou téléchargée ?

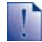

Pour se rendre à un emplacement correspondant à une photo, il faut que des coordonnées GPS aient été obtenues au moment où cette photo a été prise.

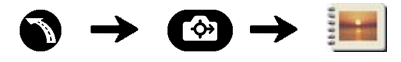

1. Sur l'écran *Album*, sélectionnez une photo et appuyez sur celle-ci. L'écran *Détails photo* s'affiche.

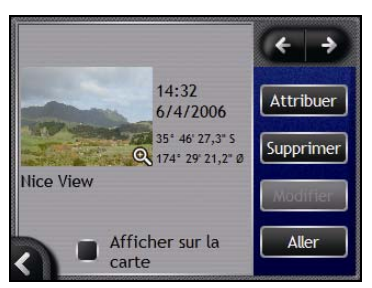

2. Tapez sur **Aller**.

Votre itinéraire est calculé et l'écran *Carte en 3D* s'affiche.

## Comment chercher une adresse ?

Sélectionnez une destination sur les écrans *Recherche de la destination*, *Clavier* et *Aperçu de la destination* qui, lorsqu'ils sont utilisés conjointement, constituent l'assistant de saisie d'adresse.

Ce chapitre explique comment utiliser chacun de ces écrans et vous propose deux études de cas pour vous guider dans la configuration de votre destination.

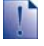

Dans certains pays, vous pouvez rechercher votre destination par code postal. Si vous vous trouvez au Royaume-Uni et que vous connaissez le code postal de votre destination, vous pouvez le chercher sur l'écran *Recherche de la destination* en tapant sur **Code postal** puis en saisissant un code postal n'excédant pas huit caractères.

### Étapes rapides

- 1. Ouvrez l'écran *Recherche de la destination*
- 2. Sélectionnez le pays
- 3. Cherchez la ville
- 4. Cherchez la rue
- 5. Cherchez le numéro de rue
- 6. Tapez sur **Aller**.

## Etude de cas : Comment rechercher une adresse ?

Cette étude de cas vous montre comment configurer votre destination en sélectionnant le pays, la zone/ville, la rue et enfin le numéro de rue.

### 1. Ouvrez l'écran *Recherche de la destination*

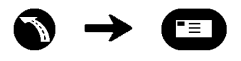

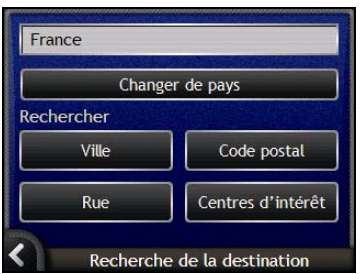

#### L'écran *Recherche de la destination* s'affiche.

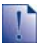

Si vous configurez une destination pour la première fois et que des cartes routières de plusieurs pays sont installées et sélectionnées, l'écran *Sélectionner un pays* s'affiche à la place de l'écran *Recherche de la destination*. Passez directement à l'étape 2b.

Lorsque vous recommencerez la même procédure, l'écran *Recherche de la destination* s'ouvrira normalement.

### 2. Sélectionnez le pays

Lorsque la carte routière d'un seul pays est installée et sélectionnée, ce pays est sélectionné par défaut comme votre destination et ne peut pas être modifié. Passez à l'étape 3.

a) Sur l'écran *Recherche de la destination*, tapez sur **Changer de pays**. L'écran *Sélectionner un pays* s'affiche.

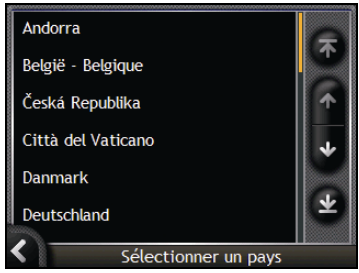

Sélectionnez un pays dans la liste. L'écran *Recherche de la destination* s'affiche.

- 3. Cherchez la ville
- a) Sur l'écran *Recherche de la destination*, tapez sur **Ville**. L'écran *Clavier* s'affiche.

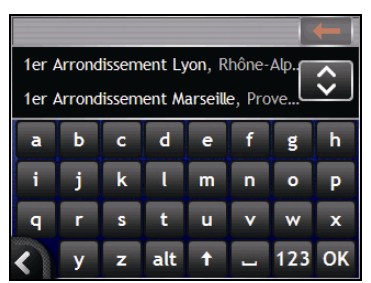

b) Servez-vous de l'écran *Clavier* pour chercher votre ville ou zone de destination. L'écran *Recherche de la destination* s'affiche.

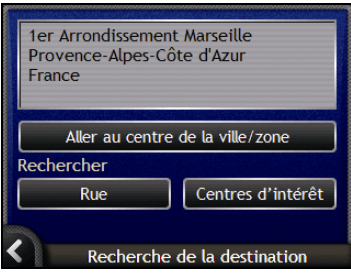

### 4. Cherchez rue

a) Sur l'écran *Recherche de la destination*, tapez sur **Rue**. L'écran *Clavier* s'affiche.

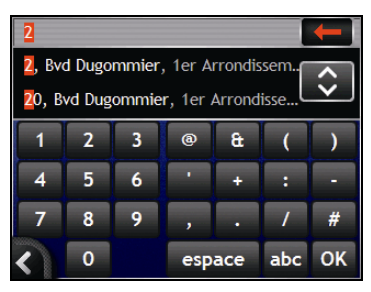

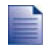

Plusieurs possibilités peuvent apparaître pour un nom de rue, par exemple dans le cas de longues rues qui s'étendent dans un quartier ou encore des noms de rue communs tels que *Grand-rue*, on pourra faire la différence grâce à la ville ou à la zone correspondante.

b) Servez-vous de l'écran *Clavier* pour chercher votre rue de destination. Lorsque plusieurs correspondances s'affichent, sélectionnez la ville ou la zone qui s'applique le mieux à votre destination.

L'écran *Recherche de la destination* s'affiche.

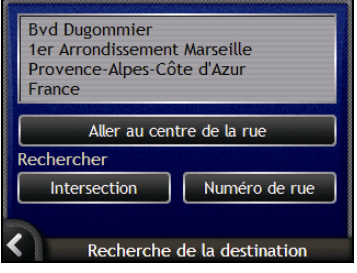

Si le numéro de rue et les informations sur les intersections ne sont pas disponibles pour la rue que vous avez choisi, l'écran *Aperçu de la destination* s'affiche. Passez à l'étape 5c.

### Utilisation de l'écran *Clavier*

L'écran *Clavier*'affiche lorsque du texte doit être saisi, par exemple si vous cherchez le nom d'une rue. A mesure que vous tapez sur chaque caractère, les deux premiers résultats correspondants s'affichent. Tapez sur  $\bullet$  pour afficher davantage de résultats. Les résultats de la recherche sont énumérés par ordre de correspondance, les noms se rapprochant le plus de ce que vous cherchez figurant en haut de la liste. Un maximum de 99 résultats s'affichent.

L'écran *Clavier* peut se présenter sous trois formes différentes *: alphabet, double fonction* et *chiffres/symboles*.

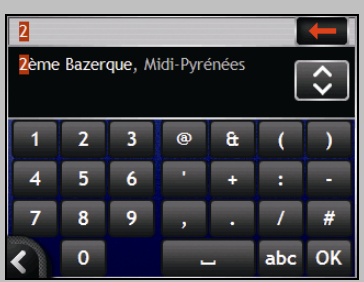

À mesure que vous sélectionnez les caractères, les deux premiers résultats s'affichent. Tapez sur **C** pour afficher davantage de résultats.

- Tapez sur un caractère ou sur le résultat d'une recherche pour les sélectionner.
- Pour supprimer un caractère, tapez sur  $\leftarrow$ .
- Pour afficher l'écran *Clavier* avec chiffres/symboles, tapez sur **123**.
- Pour afficher l'écran *Clavier* avec double fonction, tapez sur **alt**.
- Pour afficher l'écran *Clavier* avec alphabet, tapez sur **abc**.

## Utilisation de l'écran *Recherche de la destination*

L' *Recherche de la destination* sert à sélectionner votre destination par zone, rue, code postal, lieu du répertoire, intersection, ville, région ou pays.

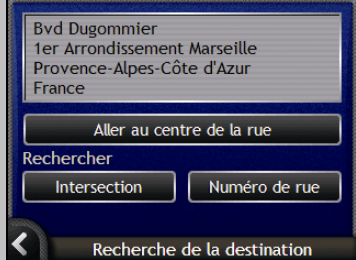

À mesure que vous précisez chaque partie de l'adresse, celle-ci s'affiche en haut de l'écran. Les options disponibles sont modifiées pour montrer les parties de l'adresse qui ne sont pas encore remplies.

#### 5. Cherchez le numéro de rue

a) Sur l'écran *Recherche de la destination*, tapez sur **Numéro de rue**. L'écran *Clavier* s'affiche.

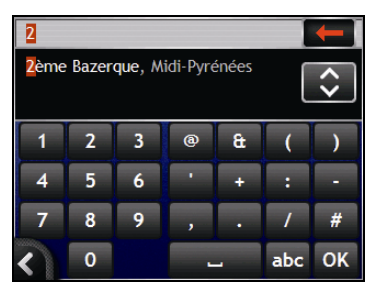

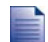

Si des numéros de rue autres que celui que vous recherchez s'affichent, il vous faudra peut-être choisir la même rue dans un quartier avoisinant. Passez à l'étape 4.

Si l'option **Numéro de rue** ne s'affiche pas, cela signifie que les numéros de rue ne sont pas disponibles pour la section de la rue choisie. Tapez sur **Aller au centre de la rue** pour afficher l'écran *Aperçu de la destination*. Passez à l'étape c.

b) Servez-vous de l'écran *Clavier* pour chercher le numéro de rue de destination. L'écran *Aperçu de la destination* s'affiche.

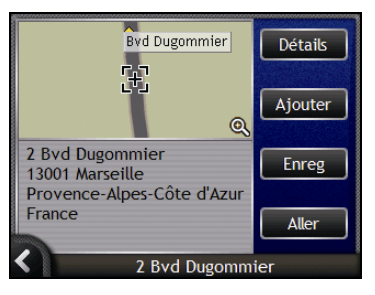

c) Effectuez l'une des opérations suivantes :

Assurez-vous que les préférences d'itinéraire s'applique à votre trajet *avant* de taper sur **Aller**.

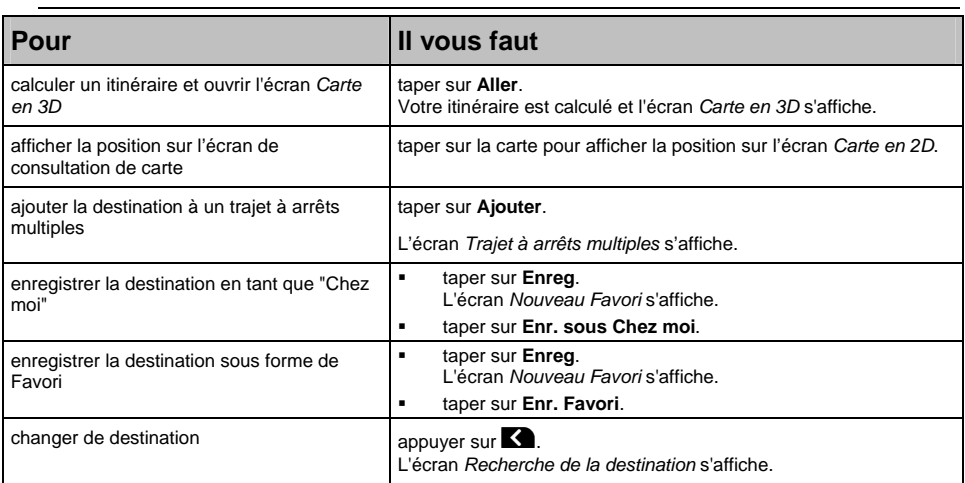

## Comment créer un trajet à arrêts multiples ?

Vous pouvez utiliser l'écran *Planification du trajet à arrêts multiples* pour configurer plusieurs points de cheminement pour votre trajet. Votre itinéraire sera calculé pour passer par chacun de ces points dans l'ordre que vous aurez choisi.

Les points de cheminement peuvent être ajoutés sur l'écran *Planification du trajet à arrêts multiples* ou en sélectionnant **Emplacement** dans le menu contextuel *Carte* sur l'écran *Carte en 2D* ou *Carte en 3D*, puis **Ajouter au trajet**. Vous pouvez enregistrer jusqu'à 198 trajets à arrêts multiples avec un maximum de 14 points de cheminement pour chacun.

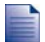

Ajouter, mettre à jour ou supprimer des points de cheminement après le début d'un trajet à arrêts multiples n'affectera pas le trajet en cours.

### Étapes rapides

- 1. Entamez votre trajets à arrêts multiples
- 2. Sélectionnez le pays
- 3. Cherchez la ville
- 4. Cherchez la rue
- 5. Cherchez le numéro de rue
- 6. Tapez sur **Aller**.

## Étude de cas : Comment se rendre à plusieurs adresses ?

Cette étude de cas vous explique comment configurer un trajet à arrêts multiples en sélectionnant le pays, la zone, la rue et enfin le numéro de rue pour chaque point de cheminement.

1. Entamer votre trajet à arrêts multiples

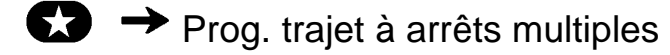

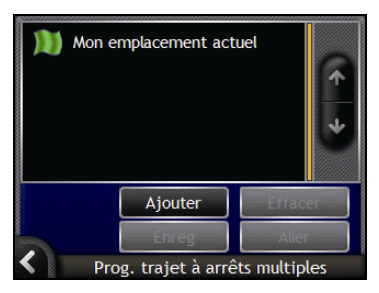

L'écran *Prog. trajet à arrêts multiples* s'affiche.

a) Tapez sur **Ajouter**.

 $\bullet$   $\rightarrow$ 

Le *Menu Ajouter au menu trajet* s'affiche.

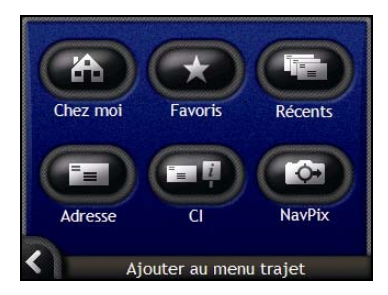

#### b) Tapez sur **Adresse**.

L'écran *Recherche de la destination* s'ouvre.

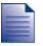

Vous pouvez également ajouter des points de cheminement parmi les Favoris, destinations récentes, Centres d'intérêt les plus proches et NavPix.

### 2. Choix du pays

Lorsque la carte routière d'un seul pays est installée et sélectionnée, ce pays est sélectionné par défaut comme votre destination et ne peut pas être modifié. Passez à l'étape 3.

a) Sur l'écran *Recherche de la destination*, tapez sur **Changer de pays**. L'écran *Sélectionner un pays* s'affiche.

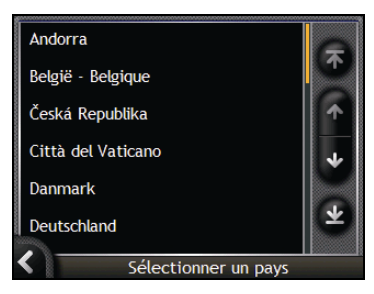

Sélectionnez un pays dans la liste. L'écran *Recherche de la destination* s'affiche.

### 3. Cherchez la ville

a) Sur l'écran *Recherche de la destination*, tapez sur **Ville**. L'écran *Clavier* s'affiche.

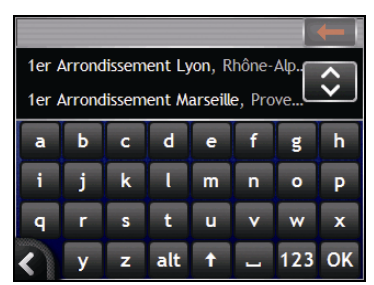

b) Servez-vous de l'écran *Clavier* pour chercher votre ville ou zone de destination. L'écran *Recherche de la destination* s'affiche.

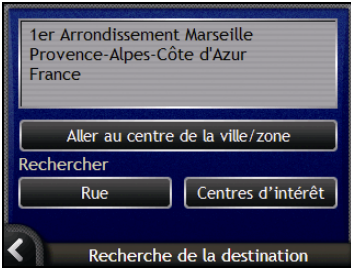

### 4. Cherchez la rue

a) Sur l'écran *Recherche de la destination*, tapez sur **Rue**. L'écran *Clavier* s'affiche.

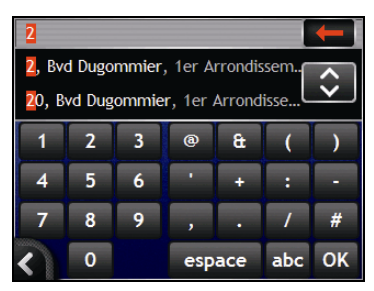

b) Servez-vous de l'écran *Clavier* pour chercher votre rue de destination. L'écran *Recherche de la destination* s'affiche.

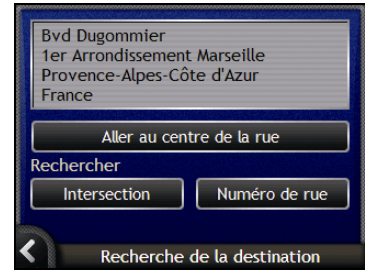

Si le numéro de rue et les informations sur les intersections ne sont pas disponibles pour la rue que vous avez choisi, l'écran *Aperçu du point de cheminement* s'affiche. Passez à l'étape 5b.

### 5. Cherchez le numéro de rue

a) Sur l'écran *Recherche de la destination*, tapez sur **Numéro de rue**. L'écran *Clavier* s'affiche.

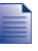

Si l'option **Numéro de rue** ne s'affiche pas, cela signifie que les numéros ne sont pas disponibles pour la rue que vous cherchez. Pour afficher l'écran *Aperçu de la destination*, tapez sur **Aller au centre de la rue**. Passez à l'étape c.

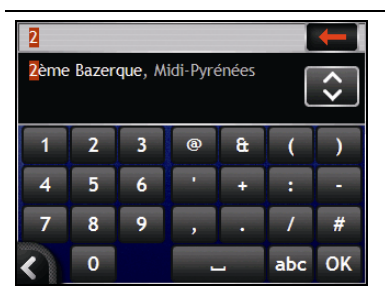

#### **八 NAVMAN**

b) Servez-vous de l'écran *Clavier* pour chercher le numéro de rue de destination. L'écran *Aperçu du point de cheminement* s'affiche.

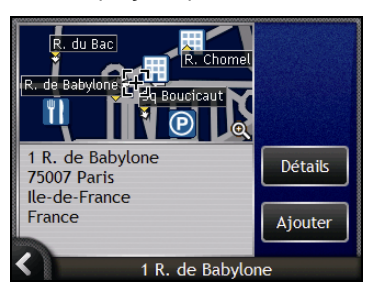

#### c) Tapez sur **Ajouter**.

La destination est enregistrée automatiquement et l'écran *Prog. trajet à arrêts multiples* s'affiche.

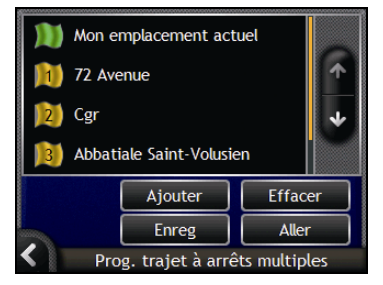

d) Effectuez une ou plusieurs opérations parmi les suivantes :

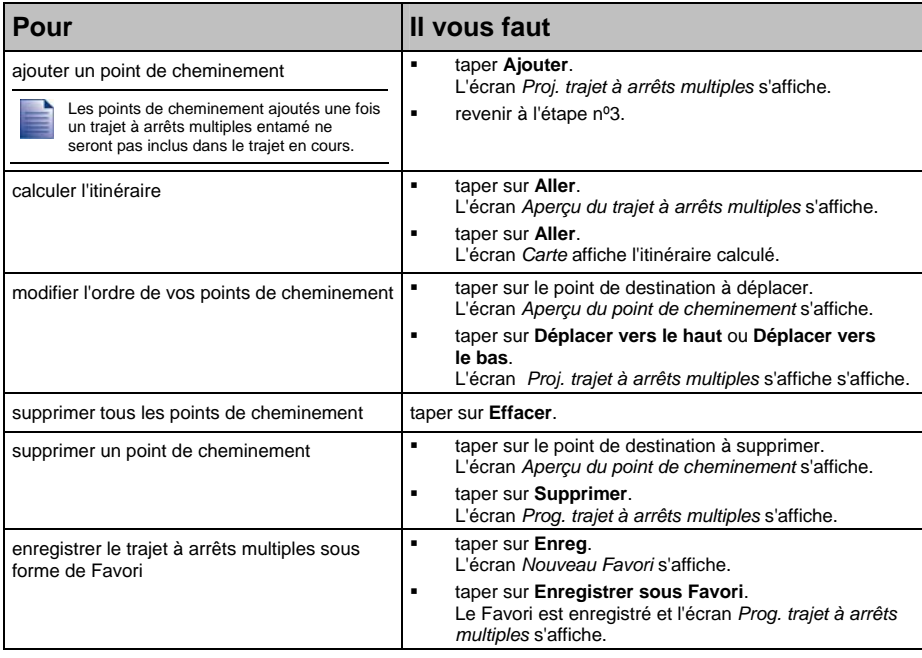

## Comment ignorer un point de cheminement au cours d'un trajet à arrêts multiples ?

Vous pouvez modifier un trajet à arrêts multiples à tout moment sur l'écran *Prog. trajet à arrêts multiples* ; cependant, si vous avez déjà entamé votre trajet, il ne sera pas affecté par ces modifications :

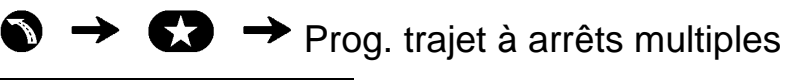

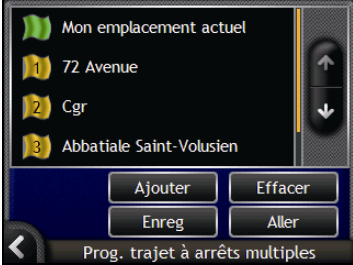

Pour ignorer un point de cheminement au cours d'un trajet à arrêts multiples, procédez de la manière suivante :

- 1. Tapez sur la carte pour afficher les curseurs. L'écran *Menu Carte* s'affiche.
- 2. Tapez sur **Itinéraire** puis sur **Sauter waypoint**. Le prochain point de cheminement sera ignoré et votre itinéraire sera recalculé pour passer par le point de cheminement suivant.
### Comment rechercher un point de repère ou un établissement public ?

#### **Configuration d'un centre d'intérêt (CI) comme votre destination**

Un CI peut être un site quelconque, un endroit caractéristique, un lieu mémorable ou un établissement public et s'affiche sous forme d'icône sur la carte. Les CI sont regroupés par types, par exemple stations-service, parcs, plages et musées.

### Comment trouver la station-service la plus proche ?

Vous pouvez appuyer sur  $\Box$  pour trouver rapidement la station-service la plus proche.

Votre Navman affiche alors la liste des stations-services les plus proches de l'emplacement où vous vous trouvez.

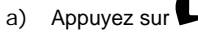

L'écran *Sélectionner un centre d'intérêt* s'affiche avec la liste des station-service les plus proches. La plus proche s'affiche en haut de la liste.

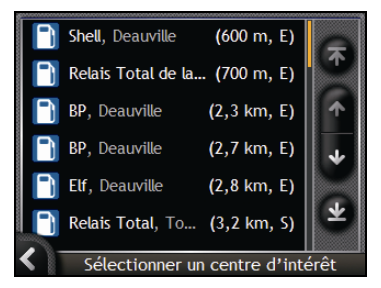

b) Sélectionnez une station-service dans la liste. L'écran *Aperçu de la destination* s'affiche.

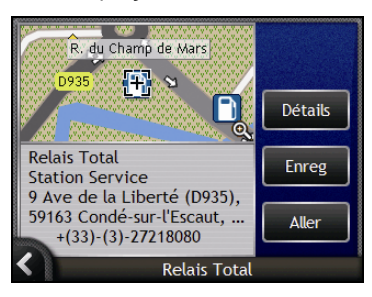

c) Tapez sur **Aller**.

Votre itinéraire est calculé et l'écran *Carte en 3D* s'affiche.

### Comment trouver l'aire de stationnement la plus proche ?

Vous pouvez appuyer sur  $\bigcirc$  pour trouver rapidement l'aire de stationnement la plus proche.

Cette étude de cas vous montre comment configurer votre destination en localisant et sélectionnant une aire de stationnement.

Votre Navman affiche alors la liste des aires de stationnement les plus proches de l'emplacement où vous vous trouvez.

a) Appuyez sur  $\bigcirc$ 

L'écran *Sélectionner un centre d'intérêt* s'affiche avec la liste des aires de stationnement les plus proches. La plus proche s'affiche en haut de la liste.

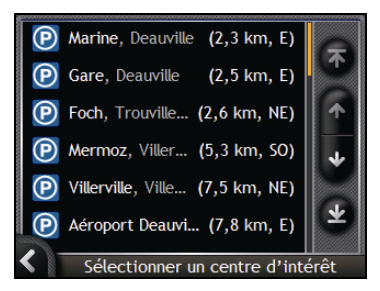

b) Sélectionnez une aire de stationnement dans la liste. L'écran *Aperçu de la destination* s'affiche.

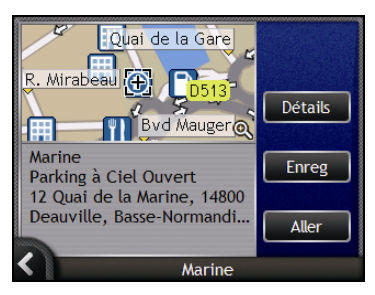

c) taper sur **Aller**.

Votre itinéraire est calculé et l'écran *Carte en 3D* s'affiche.

#### Comment chercher d'autres CI ?

Sélectionnez une destination correspondant à un CI sur les écrans *Recherche de la destination*, *Clavier* et *Aperçu de la destination* qui, lorsqu'ils sont utilisés conjointement, constituent l'assistant de saisie de CI.

Ce chapitre explique comment utiliser chacun de ces écrans et vous propose deux études de cas pour vous guider dans la configuration du CI de votre choix.

#### Etapes rapides

- 1. Ouvrez l'écran *Recherche de la destination*
- 2. Sélectionnez le pays
- 3. Choisissez le type de CI
- 4. Tapez sur **Aller**.

### Étude de cas : Comment rechercher un Centre d'intérêt ?

Cette étude de cas vous montre comment configurer votre destination en sélectionnant un centre d'intérêt (CI).

1. Ouvrez l'écran *Recherche de la destination*

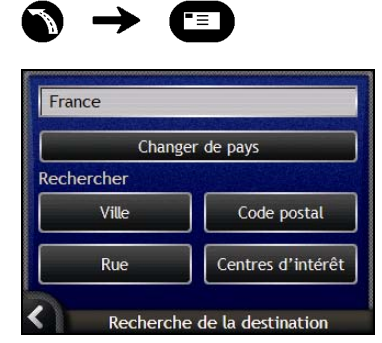

L'écran *Recherche de la destination* s'affiche.

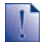

Si vous configurez une destination pour la première fois et que des cartes routières de plusieurs pays sont installées et sélectionnées, l'écran *Sélectionner un pays* s'affiche à la place de l'écran *Recherche de la destination*. Passez directement à l'étape 2b.

Lorsque vous recommencerez la même procédure, l'écran *Recherche de la destination* s'ouvrira normalement.

#### 2. Sélectionnez le pays

Lorsque la carte routière d'un seul pays est installée et sélectionnée, ce pays est sélectionné par défaut comme votre destination et ne peut pas être modifié. Passez à l'étape 3.

a) Sur l'écran *Recherche de la destination*, tapez sur **Changer de pays**. L'écran *Sélectionner un pays* s'affiche.

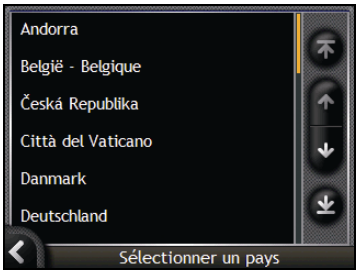

Sélectionnez un pays dans la liste. L'écran *Recherche de la destination* s'affiche.

3. Choix du type de CI

Pour limiter la recherche à un certain type de CI, vous pouvez d'abord chercher par zone.

a) Sur l'écran *Recherche de la destination*, taper sur **Centres d'intérêt**. L'écran *Sélectionner la catégorie des CI* s'affiche.

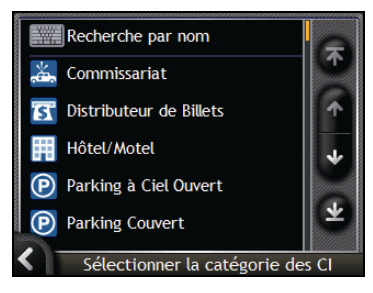

b) Sélectionnez un CI dans la liste. L'écran *Clavier* s'affiche.

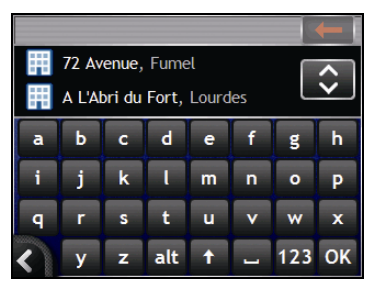

#### **公 NAVMAN**

T

c) Servez-vous de l'écran *Clavier* pour trouver le CI. L'écran *Aperçu de la destination* s'affiche.

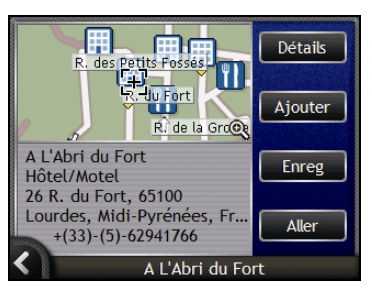

d) Effectuez l'une des opérations suivantes :

Assurez-vous que les préférences d'itinéraire s'applique à votre trajet *avant* de taper sur **Aller**.

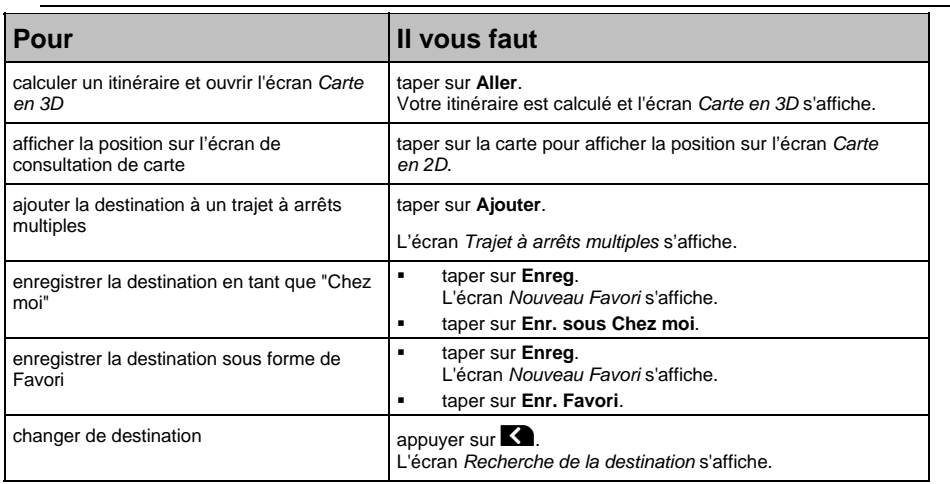

# Comment visualiser l'itinéraire ?

Une fois qu'un itinéraire a été calculé, l'écran *Carte* en *3D* s'affiche. Vous êtes guidé jusqu'à votre destination à l'aide d'instructions vocales et visuelles.

Vous pouvez visualiser votre itinéraire de plusieurs manières en appuyant sur @ pour passer d'un écran de carte à l'autre.

# Carte en 3D

L'écran *Carte en 3D* est orienté dans la direction vers laquelle vous vous rendez.

Pour visualiser l'écran *Carte en 3D* lorsqu'un itinéraire a été calculé, appuyez sur **@** pour passer d'un écran à l'autre.

- Tapez et faites glisser l'écran pour vous déplacer sur la carte.
- Tapez et restez appuyé sur la carte pour visualiser le *Menu Carte* (voir "Comment utiliser le Menu Carte ?" à la page 68).

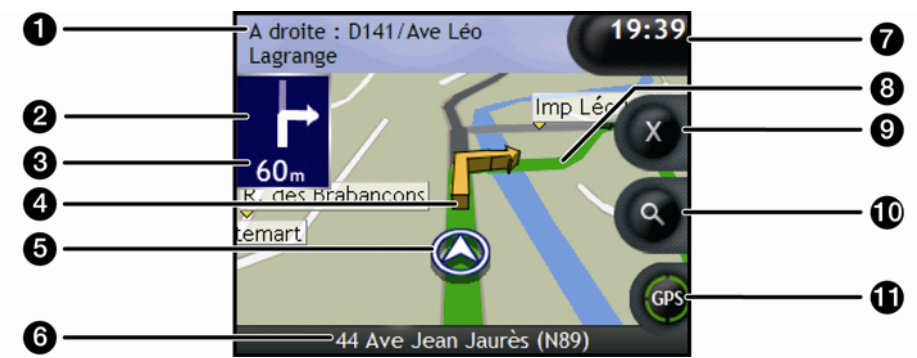

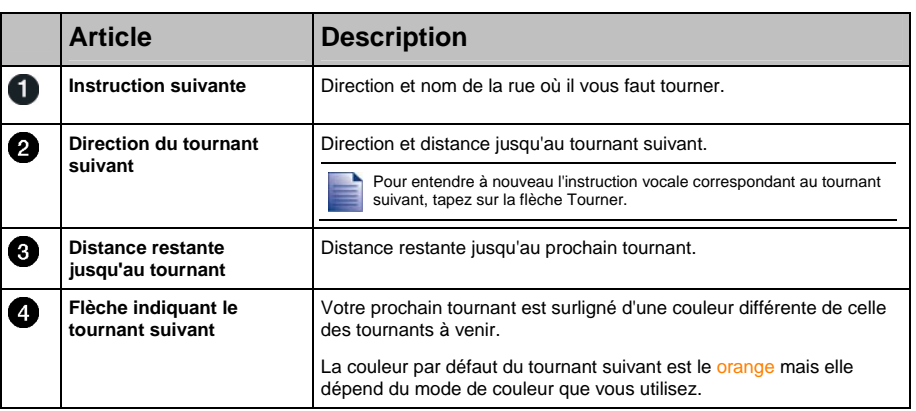

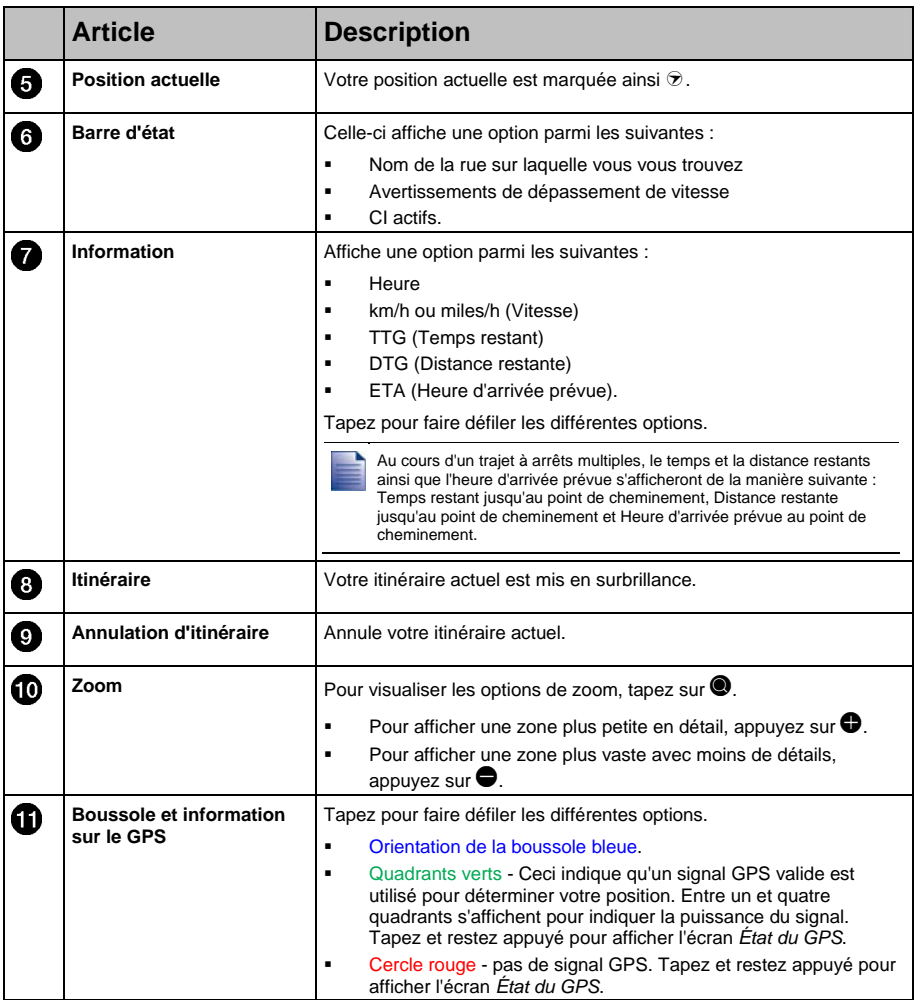

### Écran Carte en 2D

L'écran *Carte en 2D* montre votre position actuelle (en présence de coordonnées GPS) ainsi que les noms des rues qui l'entourent. Si un itinéraire a été calculé, il est mis en surbrillance, ainsi que tous les tournants à prendre. L'écran *Carte en 2D* s'affiche en *Montée* sauf si les préférences d'*Affichage de la carte* sont réglées sur Nord.

Pour visualiser l'écran *Carte en 2D*, appuyez sur **e** pour passer d'un écran à l'autre.

- Tapez et faites glisser l'écran pour vous déplacer sur la carte.
- Tapez et restez appuyé sur la carte pour visualiser le *Menu Carte* (voir "Comment utiliser le Menu Carte ?" à la page 68).

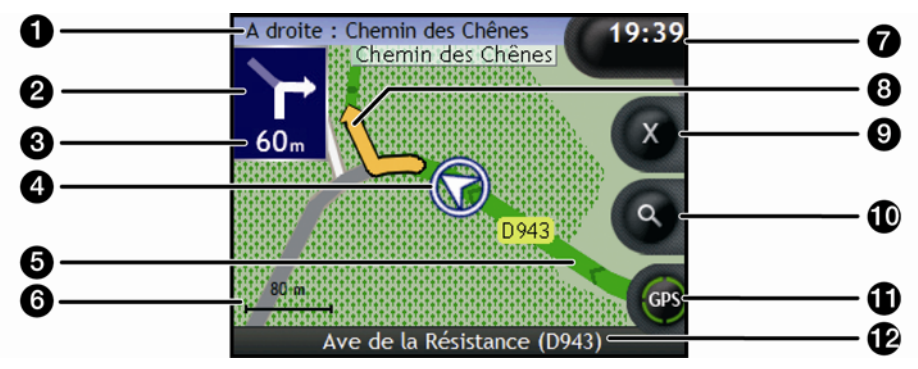

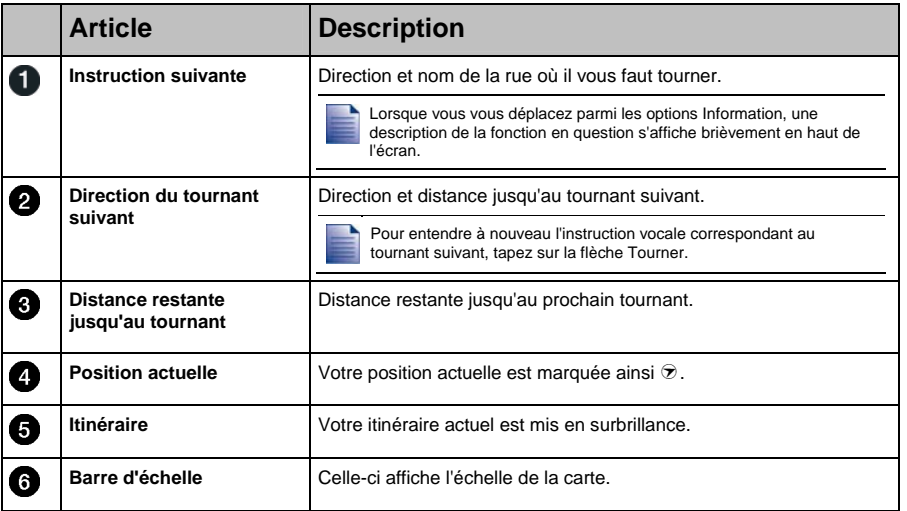

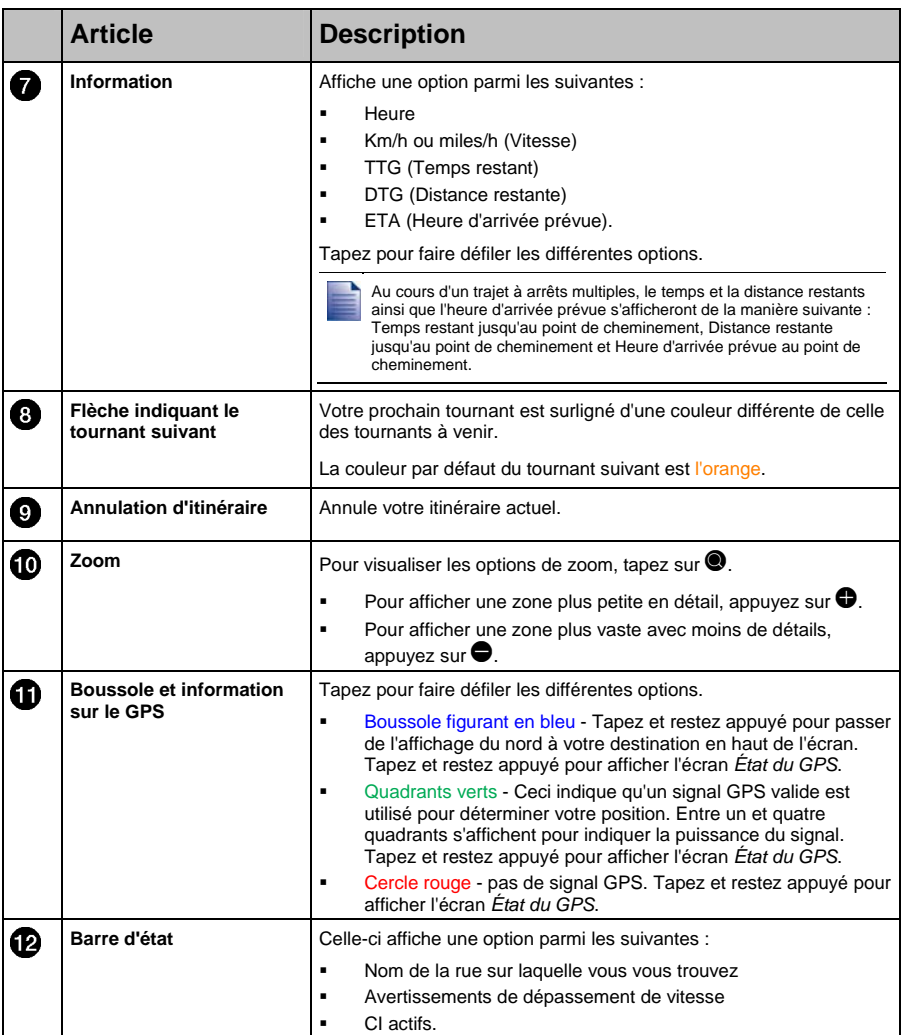

### Écran Tournant suivant

L'écran *Tournant suivant* affiche les informations dont vous avez besoin pour le tournant suivant, la direction à prendre et la distance restante jusqu'à ce tournant. Pour pouvoir utiliser cet écran, il faut que l'appareil ait déjà calculé un itinéraire.

Pour visualiser l'écran *Tournant suivant* lorsqu'un itinéraire a été calculé, appuyez sur **@** pour passer d'un écran à l'autre.

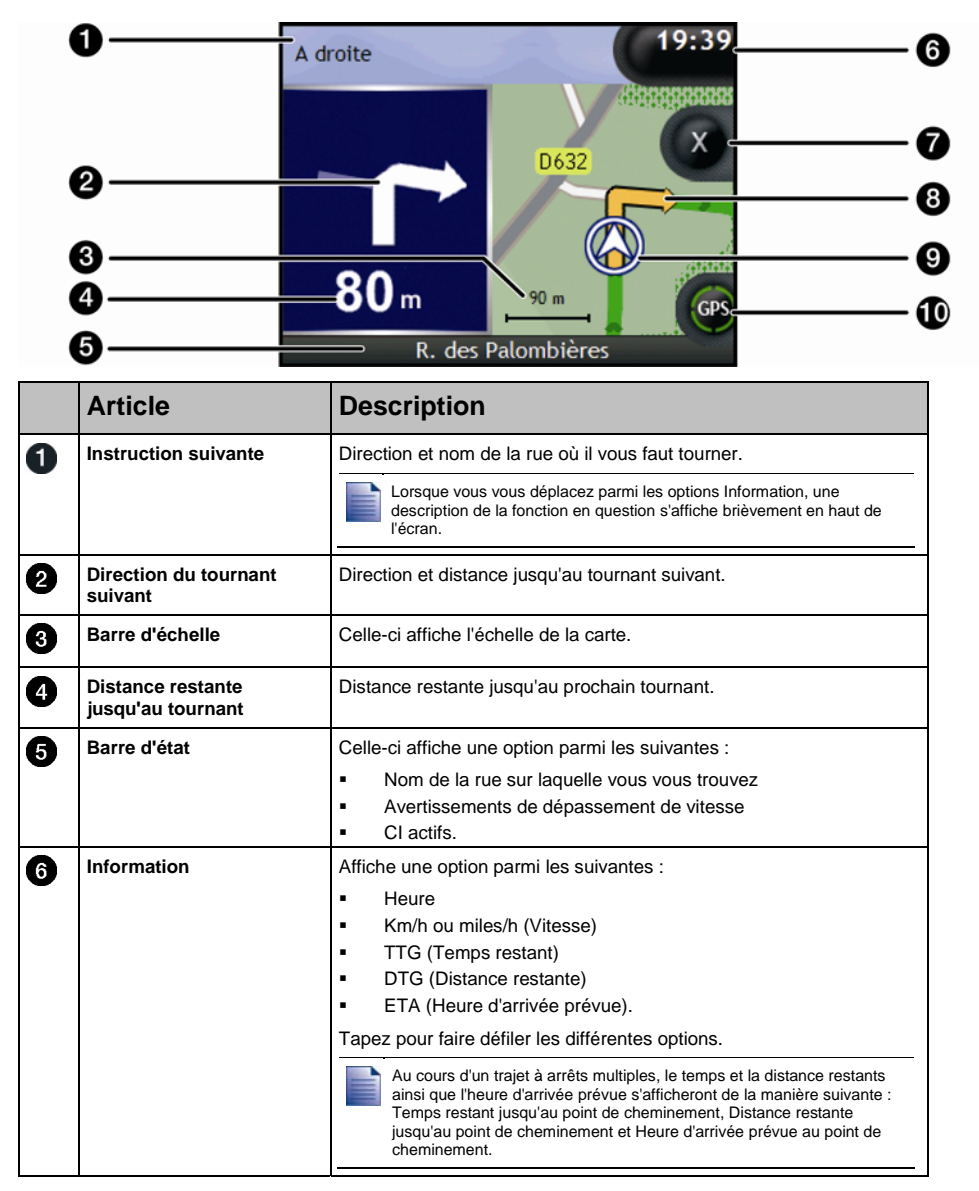

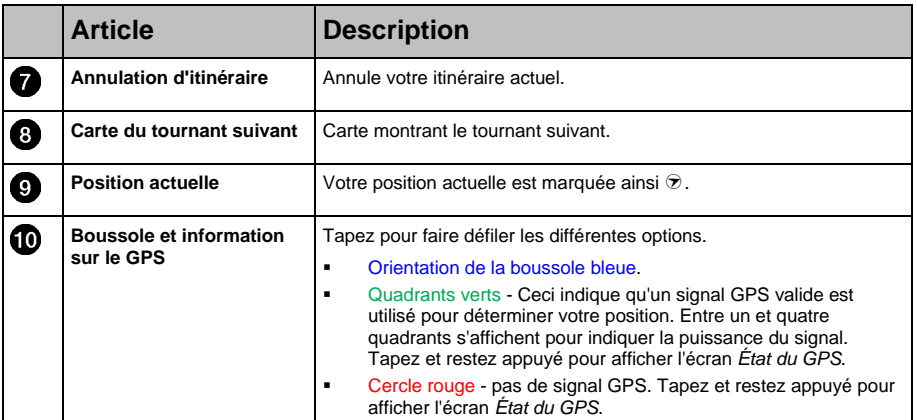

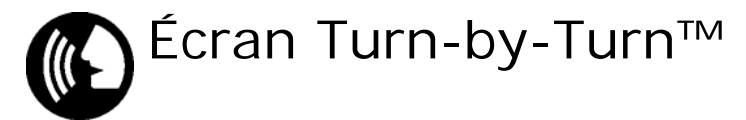

L'écran *Turn-by-Turn* affiche les quatre tournants à venir, le sens de bifurcation, le nom de la rue et la distance restante jusqu'au prochain tournant. Vous pouvez visualiser tous les tournants de la liste à l'aide des flèches haut et bas. Pour pouvoir utiliser cet écran, il faut que l'appareil ait déjà calculé un itinéraire.

Pour visualiser l'écran *Turn-by-Turn* lorsqu'un itinéraire a été calculé, appuyez sur **@** pour passer d'un écran à l'autre.

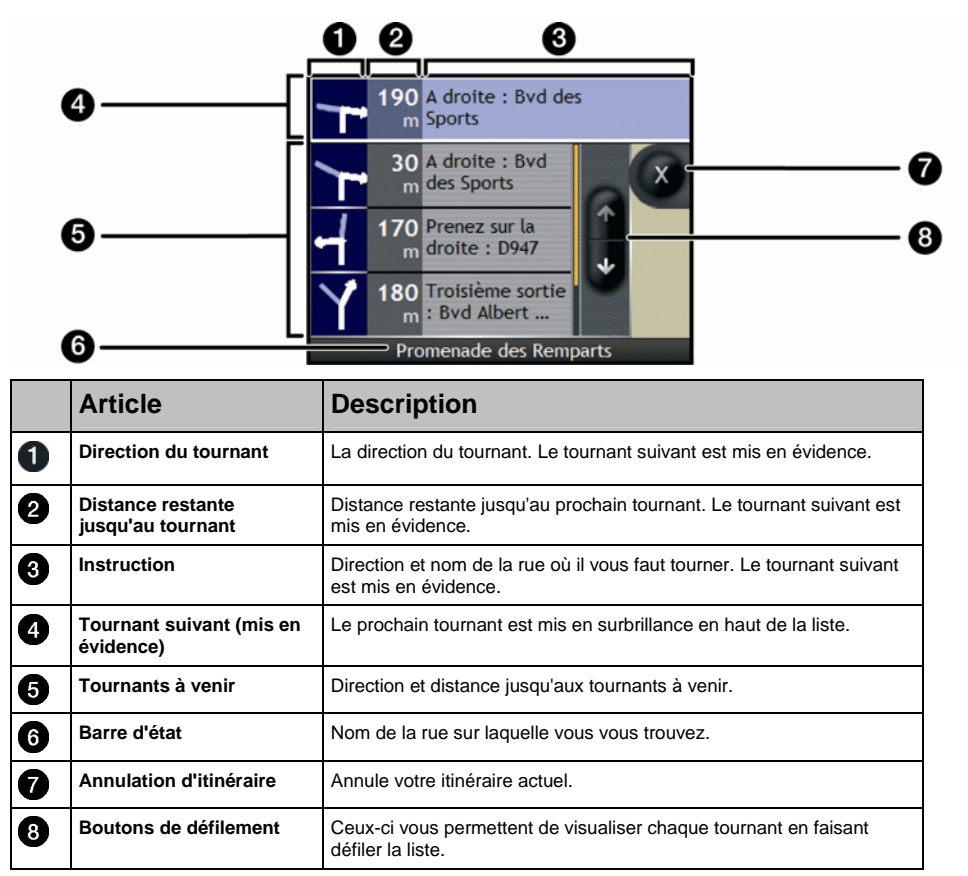

# Comment enregistrer les Favoris et Chez moi ?

Vous pouvez enregistrer jusqu'à 200 destinations en tant que Favoris, dont un en tant que Chez moi. N'importe quel Favori peut être enregistré comme Chez moi, mais nous vous conseillons de choisir votre adresse ou toute autre destination habituelle.

Vous pouvez enregistrer un Favori à partir de l'écran *Aperçu de la destination* après avoir cherché une adresse ou du *Menu Cartes* sur les écrans *Carte en 3D ou en 2D*. Pour plus de renseignements, voir "Comment utiliser le Menu Carte ?" à la page 68.

#### Puis-je attribuer une photo à un Favori ?

Vous avez la possibilité d'attribuer une photo à n'importe lequel de vos Favoris existants. Pour plus de renseignements, voir "Comment attribuer une photo à un Favori ?" à la page 63.

## Comment enregistrer un Favori ?

Recherchez une adresse jusqu'à ce que l'écran *Aperçu dela destination* s'affiche.

1. Tapez sur **Enregistrer**.

L'écran *Nouveau Favori* s'affiche.

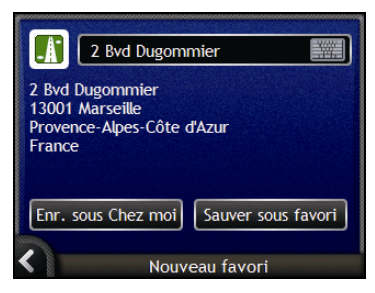

2. Pour modifier le nom du Favori, tapez sur **1.** L'écran *Clavier* s'affiche.

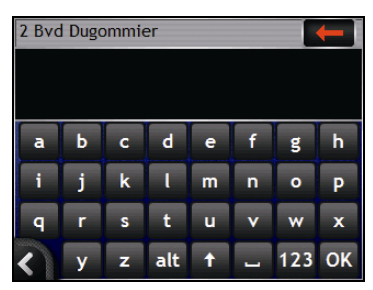

 Après avoir saisi un nom pour le Favori, tapez sur **OK**. L'écran *Nouveau Favori* s'affiche.

3. Effectuez l'une des opérations suivantes :

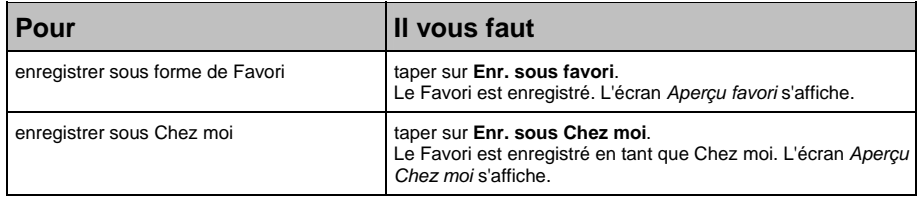

### Comment se rendre à un Favori ?

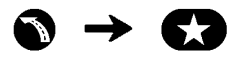

1. Tapez sur la destination Favorite vers laquelle vous voulez vous rendre. L'écran *Aperçu Favori* s'affiche.

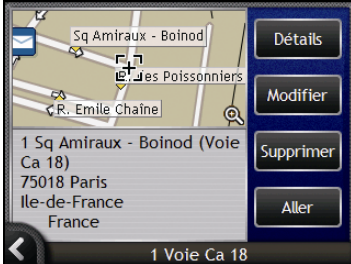

#### 2. Tapez sur **Aller**.

L'itinéraire est calculé et affiché sur l'écran *Carte*.

### Comment se rendre à l'adresse "Chez moi" ?

Si vous n'avez pas configuré d'adresse *Chez moi*, il vous sera demandé de rechercher une adresse à l'aide de l'assistant de saisie d'adresse la première fois que vous essaierez de vous rendre à l'adresse *Chez moi*.

Option 1 - À partir du *Menu Aller à*

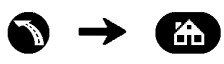

L'itinéraire est calculé et s'affiche sur l'écran *Carte*.

Option 2 - À partir de l'écran *Destinations favorites*

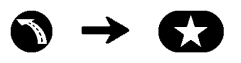

1. Sur l'écran *Destinations favorites*, sélectionnez *Chez moi*. L'écran *Chez moi* s'affiche.

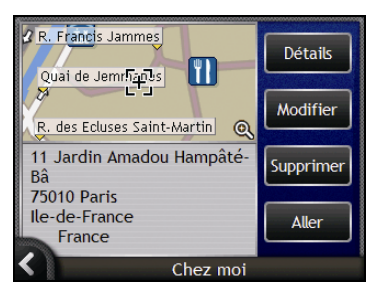

2. Pour vous rendre à l'adresse *Chez moi*, tapez sur **Aller**. L'itinéraire est calculé et affiché sur l'écran *Carte*.

#### Option 3 - À l'aide de la télécommande

Vous pouvez vous rendre à l'adresse *Chez moi* en appuyant sur  $\bigcirc$  sur la télécommande (celle-ci peut être achetée séparément).

- 1. Appuyez sur **O** pour afficher l'écran *Chez moi*.
- 2. Appuyez à nouveau sur  $\bigcirc$  pour calculer l'itinéraire et afficher l'écran *Carte en 3D*.

## Comment modifier le nom d'un Favori ?

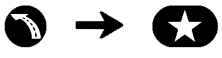

1. Sur l'écran *Mes Favoris*, sélectionnez un Favori à modifier. L'écran *Aperçu favori* s'affiche.

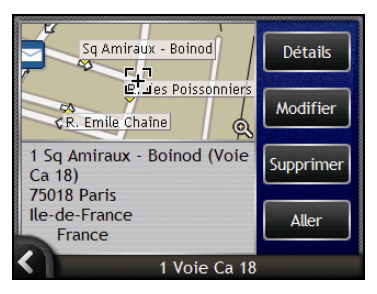

2. Tapez sur **Modifier**.

L'écran *Modifier le nom* s'affiche.

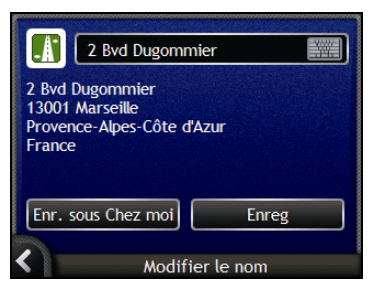

- 3. Pour modifier le nom du Favori, tapez sur  $\blacksquare$ .
	- Une fois le Favori modifié, tapez sur **OK**. L'écran *Modifier le nom* s'affiche.
- 4. Effectuez l'une des opérations suivantes :

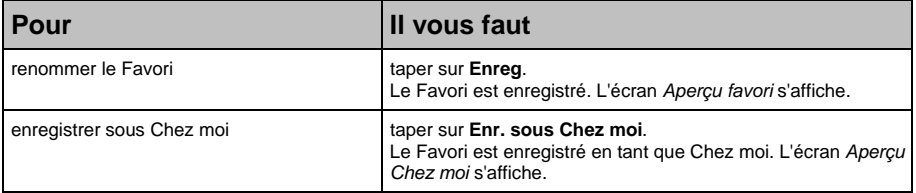

# Comment supprimer un Favori ?

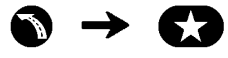

1. Sur l'écran *Mes Favoris*, sélectionnez un Favori à supprimer. L'écran *Aperçu favori* s'affiche.

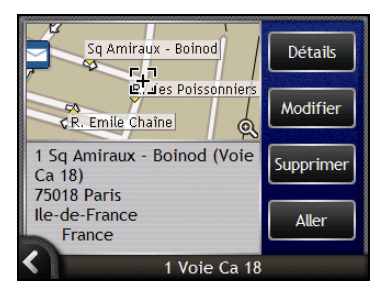

2. Tapez sur **Supprimer**. Le Favori est supprimé. L'écran *Mes Favoris* s'affiche.

# Comment utiliser l'appareil photo ?

Votre Navman est équipé d'un appareil photo intégré utilisant la technologie NavPix™ et vous permettant de prendre des photos puis de les enregistrer en tant qu'emplacements géographiques sur les cartes de navigation. Ceci vous permet de vous rendre directement à l'emplacement où la photo a été prise. Les photos peuvent être mémorisées dans un Album sur le disque dur de l'Navman ou sur une carte mémoire et être visualisées en mode plein écran. Vous pouvez également partager vos photos avec d'autres utilisateurs de NavPix en les téléchargeant sur le serveur www.navman.com/navpix.

Téléchargez le *Manuel d'utilisation* pour plus d'informations.

#### NavPix™ - Photos avec coordonnées GPS

L'icône <sup>c</sup> sur l'écran *Viseur* s'affiche en vert si votre Navman a obtenu des coordonnées GPS. Si une photo est prise lorsque des coordonnées GPS sont disponibles, celles-ci sont enregistrées avec la photo. On appelle une photo avec des coordonnées GPS une photo NavPix ; vous pouvez naviguer jusqu'aux coordonnées.

Lorsqu'une photo NavPix est répertoriée sur l'écran *Album*, un triangle vert s'affiche en bas à droite de la photo. Les coordonnées GPS s'affichent sur l'écran *Détails photo* (voir "Organisation des photos" à la page 60).

### Comment prendre une photo ?

#### Étapes rapides

- 1. Appuyez sur  $\mathbf{\Omega}$ .
- 2. Orientez l'appareil photo vers le bâtiment, le paysage, l'objet ou la personne que vous souhaitez prendre en photo.
- 3. Appuyez à nouveau sur  $\bullet$  pour prendre la photo.

#### Étapes détaillées

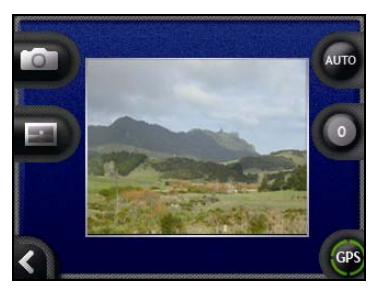

- Le *Viseur* doit s'afficher avant que vous puissiez prendre une photo.
- 1. Pour afficher l'écran *Viseur*, appuyez sur **O** en haut de l'Navman.
- 2. Une fois l'écran *Viseur* ouvert, une photo de ce que l'appareil photo visualise s'affiche.

Avant de prendre une photo, vous pouvez personnaliser les paramètres de lumière et de luminosité (voir "Comment personnaliser les préférences de l'appareil photo ?" à la page 57).

- 3. Lorsque vous êtes satisfait de l'image affichée sur le **Viseur**, appuyez sur G pour prendre la photo.
	- Vous pouvez également taper sur  $\Box$  pour la prendre.
- 4. L'aperçu de cette photo apparaît sur le **Viseur** pendant deux secondes avant qu'elle ne soit enregistrée automatiquement dans votre album *NavPix* sur la mémoire interne de l'Navman.

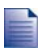

Si l'écran *Viseur* reste inactif pendant plus de deux minutes, il sera remplacé par l'écran de consultation de carte.

### Écran Viseur

L'écran *Viseur* vous permet de prendre des photos et d'accéder aux préférences de l'appareil photo. Pour visualiser l'écran *Viseur*, appuyez sur **O** en haut de votre Navman.

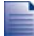

Aucune photo ne sera prise si vous appuyez sur G, sauf si l'écran *Viseur* est affiché.

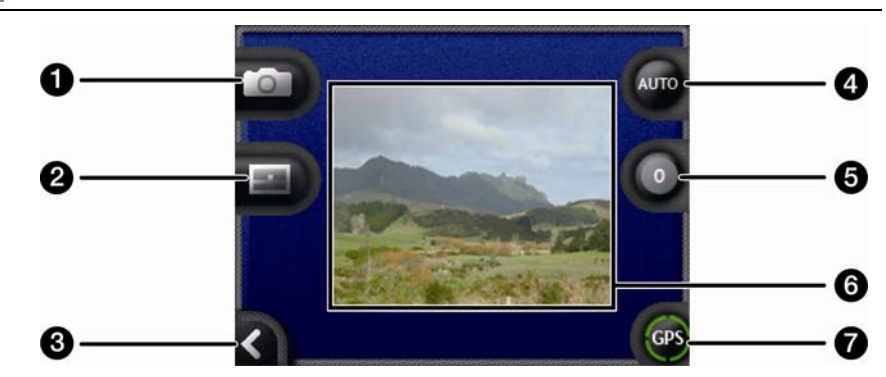

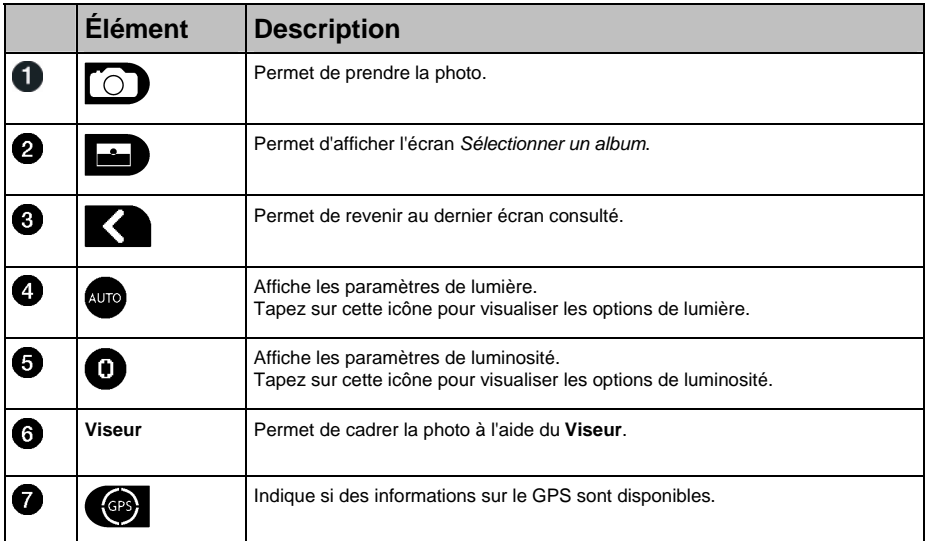

### Comment personnaliser les préférences de l'appareil photo ?

L'appareil photo dispose de paramètres de lumière et de luminosité qui peuvent être personnalisés avant de prendre une photo.

#### Options de lumière

- 1. Pour visualiser l'écran *Appareil photo*, appuyez sur G.
- 2. Sur l'écran *Appareil photo*, tapez sur . Les options de lumière s'affichent.

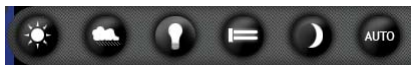

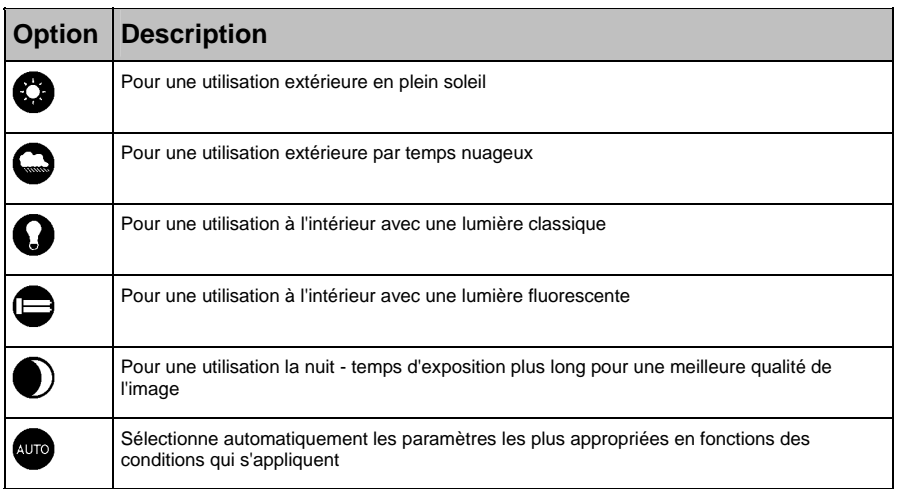

3. Tapez sur votre option de lumière préférée. Votre sélection sera enregistrée.

#### Options de luminosité

Le contrôle de la luminosité contient six niveaux de réglage.

- 1. Pour visualiser l'écran Appareil photo, appuyez sur  $\mathbf{\Omega}$ .
- 2. Sur l'écran *Appareil photo*, tapez sur <sup>0</sup>. Les options de luminosité s'affichent.

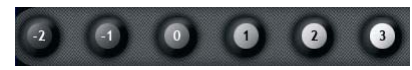

3. Sélectionnez l'un des six niveaux pour régler la luminosité d'une photo.

### Comment organiser mes photos ? Gestion de l'album

L'album photos mémorise toutes vos photos et les affichent sous forme de miniatures. Vous pouvez mémoriser vos photos dans des albums à personnaliser dans la mémoire interne de l'Navman ou les enregistrer sur votre carte mémoire.

Lorsque vous prenez une photo, celle-ci est toujours enregistrée dans l'album *NavPix* sur la mémoire interne de l'Navman. Vous pouvez ensuite la copier sur un autre album ou sur une carte mémoire.

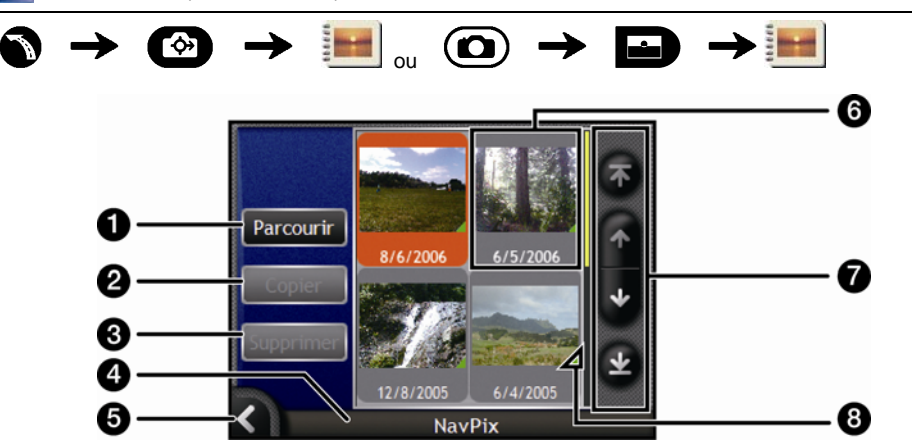

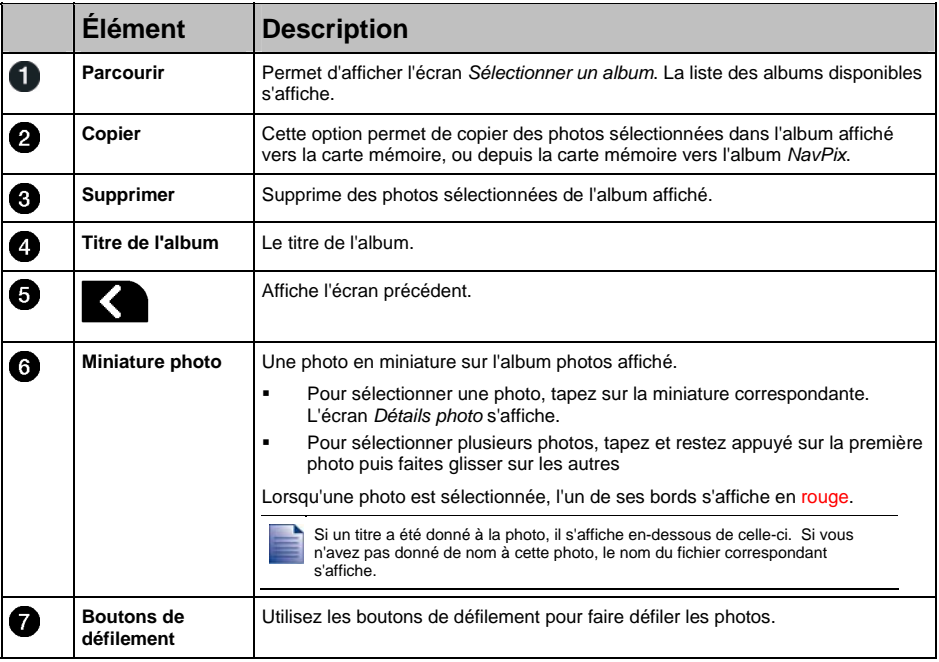

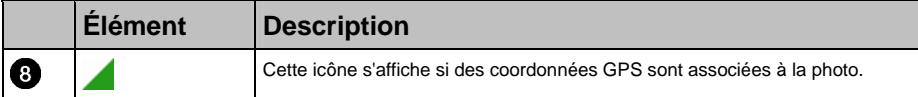

#### Comment copier des photos sur l'album qui se trouve sur ma carte mémoire ?

Vous pouvez copier des photos sur votre carte mémoire à partir des Albums qui se trouvent sur la mémoire interne de votre Navman et vice-versa.

Lorsque vous copiez une photo sur la carte mémoire pour la première fois, un dossier est crée sur celle-ci, appelé *NavPix.*

- 1. Sur l'écran *Album*, tapez sur *Parcourir*. L'écran *Sélectionner un album* s'affiche.
- 2. Sélectionnez l'album que vous souhaitez consulter.
- 3. Tapez sur l'écran et restez appuyé puis faites glisser l'écran pour sélectionner la ou les photo(s) que vous souhaitez copier. Une fois la photo sélectionnée, une bordure rouge apparaît autour de celle-ci.
	- Pour annuler une sélection, tapez et faites glisser à nouveau sur les photos.
- 4. Une fois votre sélection terminée, tapez sur **Copier**.
- 5. Un écran d'avertissement s'affiche, vous demandant confirmation ou annulation de la procédure. Si vous confirmez, la ou les photo(s) seront copiées sur l'autre Album.

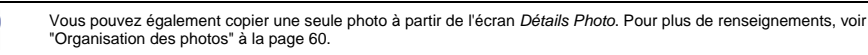

#### Comment supprimer des photos contenues dans un Album ?

Vous pouvez supprimer des photos d'un Album situé sur la mémoire interne votre Navman ou sur votre carte mémoire.

Lorsqu'une photo a été enregistrée sous forme de destination favorite, supprimer la photo de votre Album ensuite ne supprimera pas le favori.

- 1. Sur l'écran *Album*, tapez sur *Parcourir*. L'écran *Sélectionner un album* s'affiche.
- 2. Sélectionnez l'album que vous souhaitez consulter.
- 3. Tapez sur l'écran et restez appuyé puis faites glisser l'écran pour sélectionner les photos que vous voulez supprimer.

Une fois la photo sélectionnée, une bordure rouge apparaît autour de celle-ci.

- Pour annuler une sélection, tapez et faites glisser à nouveau sur la photo.
- 4. Une fois votre sélection terminée, tapez sur **Supprimer**.
- 5. Un écran d'avertissement s'affiche, vous demandant confirmation ou annulation de la procédure. Si vous confirmez, les photos seront supprimées de l'Album.

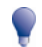

Vous pouvez également supprimer une seule photo à partir de l'écran *Détails Photo*. Pour plus de renseignements, voir "Organisation des photos" à la page 60.

### Organisation des photos

L'écran *Détails photos* affiche des informations sur votre photo. Tapez sur une photo pour afficher l'écran *Détails photos*.

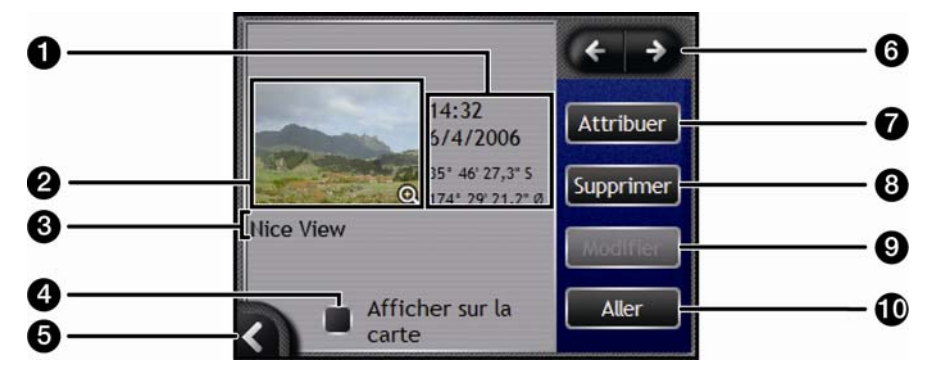

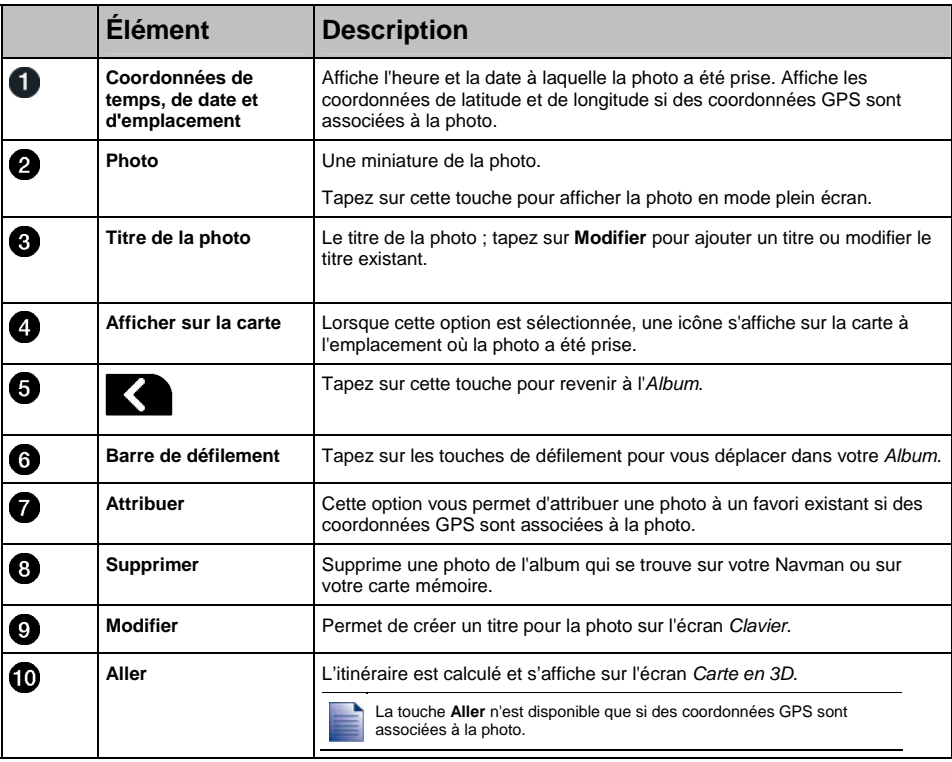

#### Comment visualiser ma photo en mode plein écran ?

1. Sur l'écran *Détails photo*, tapez sur la miniature de la photo. Celle-ci s'affichera en mode plein écran.

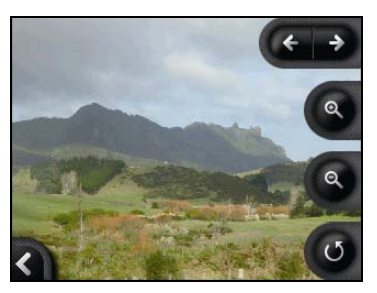

2. Procédez aux étapes suivantes :

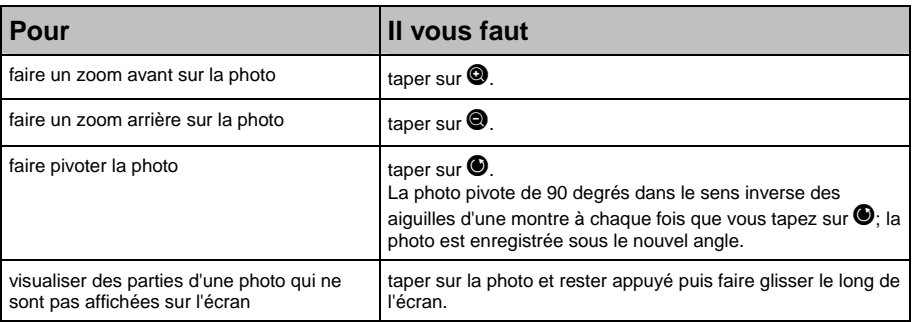

#### Comment attribuer une description à une photo ?

Une description peut être attribuée à votre photo ou à une photo existante ; vous avez également la possibilité de modifier une description existante. La description en question ne doit pas dépasser 34 caractères.

- 1. Sur l'écran *Détails photo ,* tapez sur **Modifier**. L'écran *Clavier* s'affiche.
- 2. Tapez sur les caractères requis. La description apparaît en haut de l'écran.

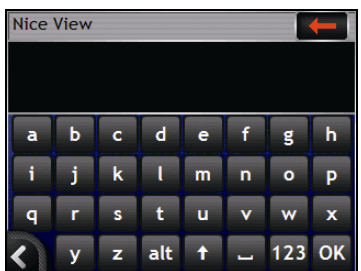

3. Une fois la description complétée, tapez sur **OK**. L'écran *Détails photo* s'affiche et la nouvelle description apparaît sous la photo.

### Comment se rendre jusqu'à une photo NavPix ?

Votre Navman contient des photos NavPix préinstallées vers lesquelles vous pouvez naviguer. Les cinq photos NavPix les plus récentes s'affichent sur le *Menu NavPix*. Si vous n'avez pas encore navigué jusqu'à une photo NavPix, cinq des photos NavPix préinstallées s'afficheront.

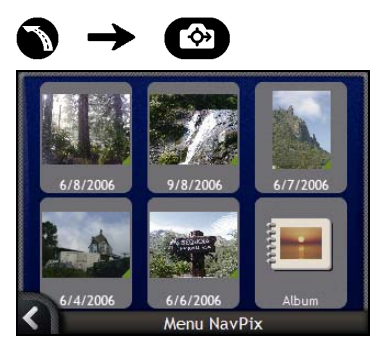

1. Tapez sur la photo vers laquelle vous souhaitez naviguer. L'écran *Aperçu NavPix* s'affiche.

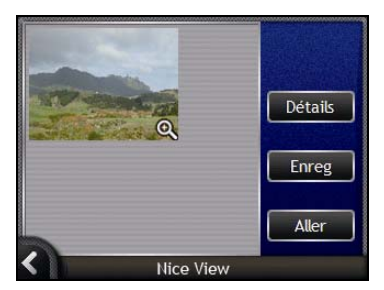

2. Tapez sur **Aller**.

Votre itinéraire est calculé et l'écran *Carte en 3D* s'affiche.

#### Comment naviguer à partir d'une photo NavPix prise ou téléchargée ?

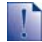

Pour se rendre à un emplacement correspondant à une photo, il faut que des coordonnées GPS aient été obtenues au moment où cette photo a été prise.

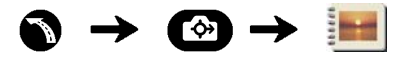

1. Sur l'écran *Album*, sélectionnez une photo et appuyez sur celle-ci. L'écran *Détails photo* s'affiche.

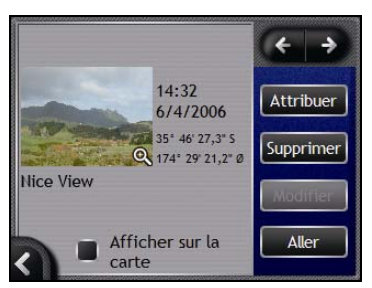

2. Tapez sur **Aller**.

Votre itinéraire est calculé et l'écran *Carte en 3D* s'affiche.

### Comment attribuer une photo à un Favori ?

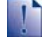

Lorsqu'une photo est attribuée à un Favori existant, seule l'image - et non pas ses coordonnées - est associée au Favori.

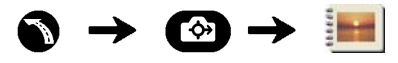

- 1. Sur l'écran *Album*, sélectionnez une photo et appuyez sur celle-ci. L'écran *Détails photo* s'affiche.
- 2. Sur l'écran *Détails photo*, tapez sur **Attribuer**. L'écran *Attribuer la photo* s'affiche.

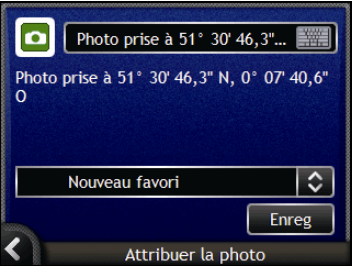

3. Procédez aux étapes suivantes :

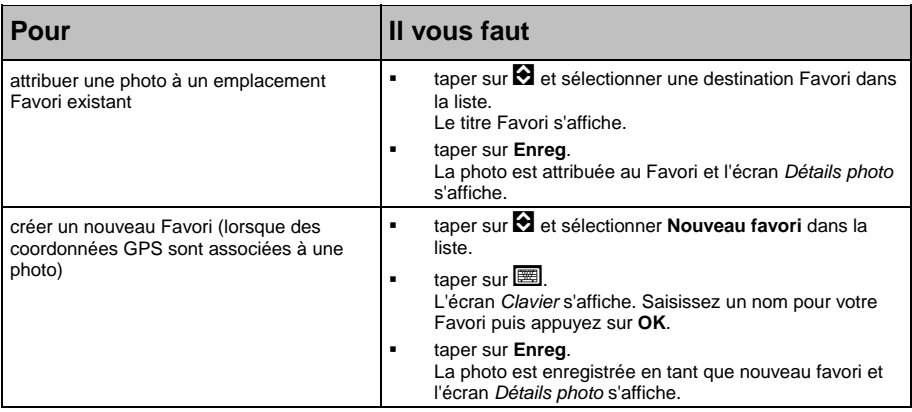

### Comment enregistrer des photos, les imprimer ou les envoyer par courrier électronique ?

Pour enregistrer des photos, les imprimer ou les envoyer par courrier électronique, il vous faut d'abord les transférer sur votre ordinateur. Vous pouvez procéder de deux manières différentes pour cela :

- Copiez sur votre ordinateur les photos qui se trouvent sur la carte mémoire à l'aide d'un lecteur de carte mémoire ou
- copiez-les sur votre ordinateur à partir de l'Navman à l'aide du logiciel NavAlbum qui se trouve sur votre ordinateur.

#### Par le biais de la carte mémoire

Des photos peuvent être copiées depuis les albums qui se trouvent sur la mémoire interne de votre Navman vers le dossier *Mes images* sur votre carte mémoire. Lorsque vous copiez une photo sur la carte mémoire pour la première fois, les dossiers suivants sont crées :

*E:\Mes documents\Mes images*, "*E*" étant la lettre correspondant à votre lecteur de carte mémoire.

Toutes les photos contenues dans le dossier *Mes images* font partie d'un même album-photo et peuvent être visualisées sur votre Navman.

Une fois qu'une photo a été copiée sur l'album photos de votre carte mémoire, vous pouvez utiliser cette carte conjointement avec votre ordinateur afin d'enregistrer des photos, de les envoyer par courrier électronique ou de les imprimer, ou bien amener la carte mémoire dans une boutique de photographie numérique pour les imprimer.

#### Par le biais de NavAlbum

Vous pouvez copier des photos de l'*Album* qui se trouve sur votre Navman vers votre ordinateur à l'aide du logiciel NavAlbum sur votre ordinateur (voir "Qu'est-ce que NavAlbum ?" à la page 98).

L'installation de NavAlbum sur votre ordinateur s'effectue en même temps que celle de SmartST Desktop (voir "Comment installer SmartST Desktop sur mon ordinateur ?" à la page 77).

# Autres options disponibles

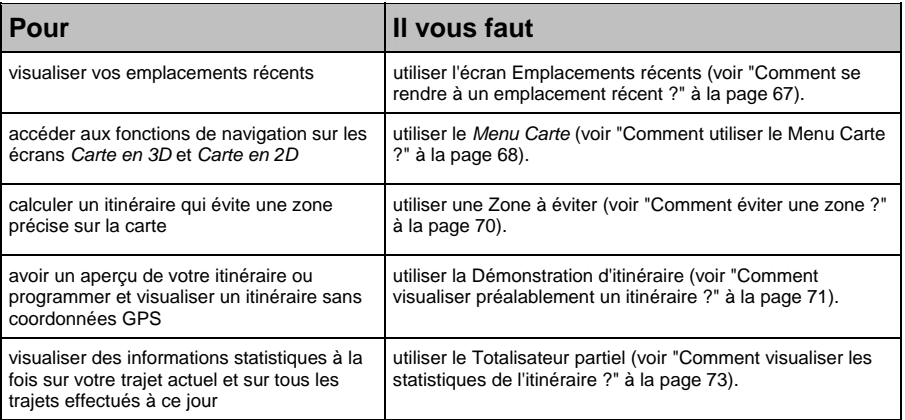

### Comment se rendre à un emplacement récent ?

Pour faciliter la navigation vers une adresse donnée, votre Navman enregistre automatiquement tous vos lieux de départs et vos destinations dans la liste des emplacements récents.

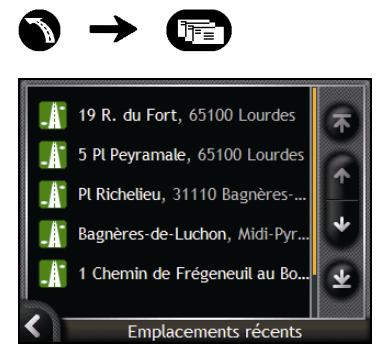

1. Appuyez sur un emplacement récent. L'écran *Aperçu des* emplacements récents s'affiche.

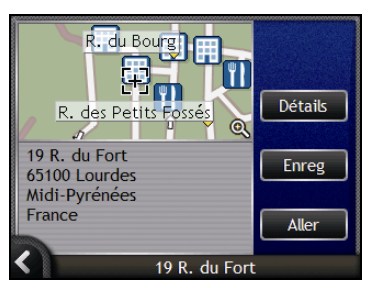

2. Effectuez l'une des opérations suivantes :

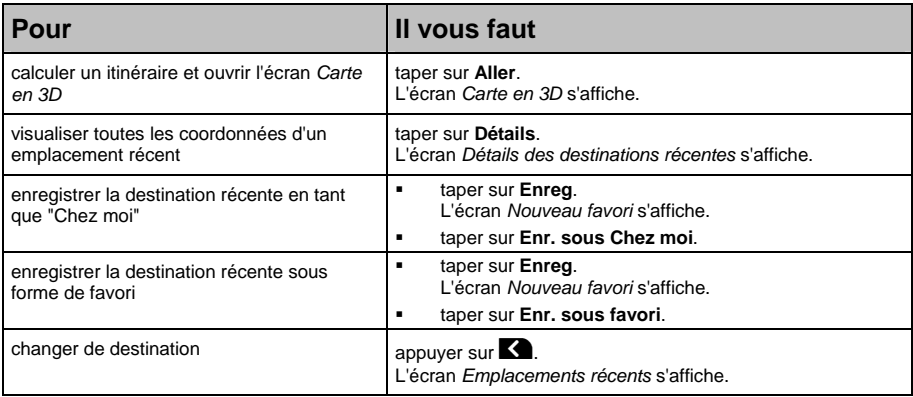

### Comment utiliser le Menu Carte ?

Le *Menu Carte* vous permet d'accéder aux fonctions de navigation à partir des écrans *Carte en 3D* et *Carte en 2D*.

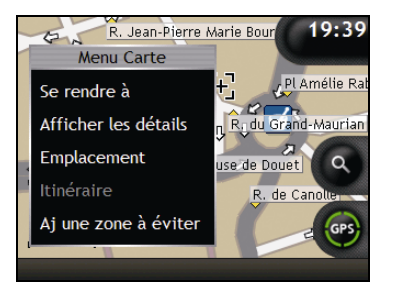

#### Affichage du *Menu carte*

- 1. Tapez sur **O** pour afficher l'écran *Carte en 3D* ou *Carte en 2D*.
- 2. Tapez et faites glisser sur la carte jusqu'à la destination de votre choix.
- 3. Tapez sur la carte. L'écran *Menu Carte* s'affiche.

#### Options du *Menu Carte*

Les options suivantes sont disponibles dans le *Menu Carte* :

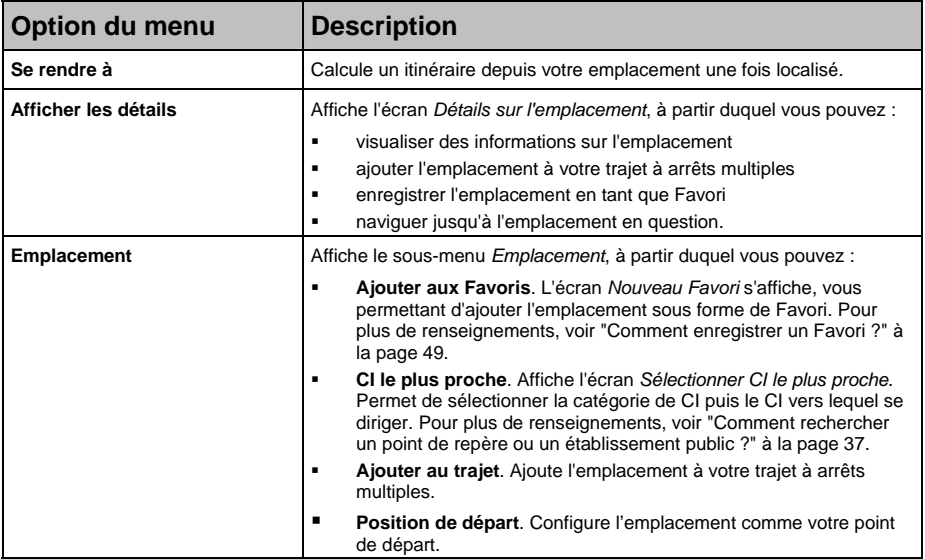

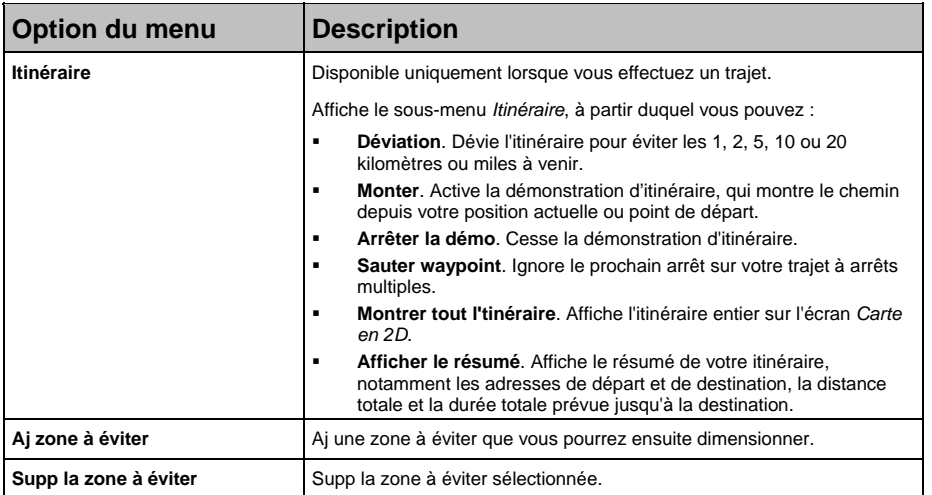

### Comment éviter une zone ?

Vous pouvez grâce au Navman calculer un itinéraire qui évite une zone précise sur la carte. Les zones à éviter sont marquées en gris.

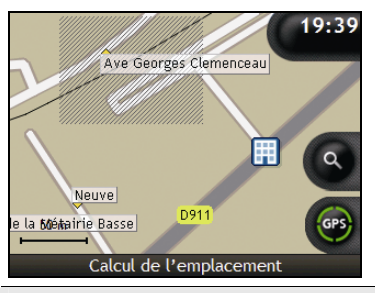

**ATTENTION** Si aucun itinéraire alternatif contournant la Zone à éviter n'existe, le calcul d'itinéraire échouera.

**ATTENTION** Si votre destination se trouve dans une Zone à éviter, vous serez dirigé vers celle-ci.

#### Comment ajouter une Zone à éviter ?

- 1. Tapez sur la carte pour afficher le *Menu Carte*.
- 2. Sélectionnez **Aj zone à éviter**.
- 3. Tapez et faites glisser pour régler la zone à éviter sur la taille et la position qui conviennent. La zone à éviter est ajoutée.

#### Comment supprimer une Zone à éviter ?

- 1. Localisez la zone à éviter que vous souhaitez supprimer.
- 2. Tapez sur la zone à éviter pour afficher le *Menu Carte*.
- 3. Sélectionnez **Supp la zone à éviter**. La zone à éviter est supprimée.

#### Comment supprimer toutes les Zones à éviter ?

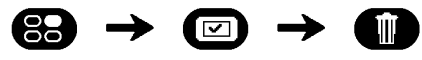

L'écran *Informations enregistrées* s'affiche.

- 1. Tapez sur **Supprimer les zones à éviter**.
- 2. Lorsque la boîte de dialogue Avertissement s'ouvre, tapez sur **Oui** pour confirmer. Toutes les zones à éviter sont supprimées.

### Comment visualiser préalablement un itinéraire ?

La démonstration de l'itinéraire vous permet de :

- Visualiser préalablement un itinéraire
- Programmer et visualiser un itinéraire sans coordonnées GPS, par exemple si vous êtes à l'intérieur d'un bâtiment.

Les étapes suivantes vous expliquent comment visualiser préalablement un itinéraire. Pour avoir un aperçu de votre itinéraire à tout moment, voir "Démonstration 4/4" à la page 109.

#### 1. Sélection d'un point de départ

Si des coordonnées GPS sont obtenues, il n'est pas nécessaire de sélectionner de point de départ, à moins que vous souhaitiez que l'itinéraire affiché débute à un autre endroit.

a) Tapez sur l'écran de consultation de carte de votre point de départ. Le *Menu Carte* s'affiche.

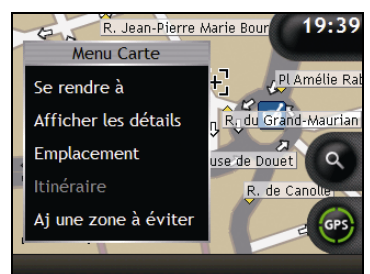

- b) Tapez sur **Emplacement**. Le sous-menu *Emplacement* s'affiche.
- c) Appuyez sur **Position de départ**.

Le *Menu Carte* se ferme et le point sélectionné est configuré comme votre point de départ.

#### 2. Sélection d'un point de destination

Configurez une destination soit à l'aide de l'assistant de saisie d'adresse, soit en vous servant du *Menu Carte :*

- a) Localisez votre destination.
- b) Tapez sur votre destination pour afficher le *Menu Carte*.
- c) Appuyez sur **Se rendre à**.

Le *Menu Carte* se ferme et l'écran de consultation de la carte affiche l'itinéraire calculé.

#### 3. Démonstration de l'itinéraire

Une fois un itinéraire défini, vous pouvez le visualiser en procédant aux étapes suivantes :

a) Appuyez sur l'écran de consultation de la carte pour afficher le *Menu Carte*.

#### b) Appuyez sur **Itinéraire**.

Le sous-menu *Itinéraire* s'affiche.

#### c) Appuyez sur **Montrer**.

L'écran *Carte en 3D* affiche l'itinéraire calculé en mode Démonstration d'itinéraire.

 Si vous avez coché la case **Démonstration en boucle** sur l'écran préférences de *Démonstration et journalisation*, la Démonstration d'itinéraire répétera l'itinéraire.
## Comment visualiser les statistiques de l'itinéraire ?

L'Navman vous donne des renseignements sur :

- la distance parcourue
- la vitesse moyenne
- la vitesse maximale
- la durée du trajet
- le temps stationnaire.

Les informations sur le trajet sont présentées de deux manières différentes :

- informations sur le trajet en cours
- informations sur tous les trajets à ce jour, ou depuis la dernière réinitialisation du totalisateur partiel.

### Comment visualiser les statistiques du trajet en cours ?

L'écran *Totalisateur - Trajet actuel* sert à visualiser des informations statistiques sur votre trajet.

a) Appuyez sur la touche **Information** et maintenez-la enfoncée.

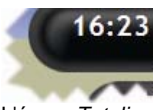

L'écran *Totalisateur partiel - Itinéraire actuel* s'affiche.

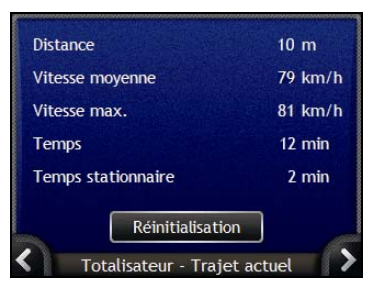

b) Effectuez l'une des opérations suivantes :

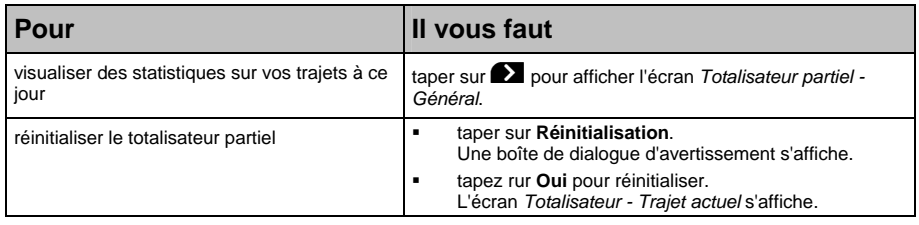

### Comment visualiser les statistiques sur mes trajets à ce jour ?

L'écran *Totalisateur partiel - Général* sert à visualiser des informations statistiques sur tous vos trajets à ce jour ou depuis la dernière réinitialisation du totalisateur partiel.

a) Sur l'écran *Totalisateur - Trajet actuel*, tapez sur **2.** L'écran *Totalisateur partiel - Général* s'affiche.

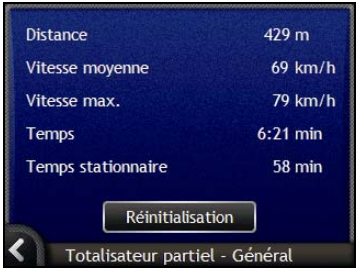

b) Effectuez l'une des opérations suivantes :

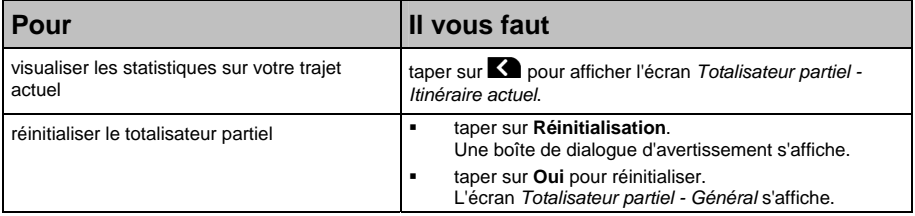

# Qu'est-ce que SmartST Desktop ?

SmartST Desktop est un logiciel à utiliser sur votre ordinateur et servant à installer des cartes routières sur votre Navman.

Vous pouvez également l'utiliser pour :

- supprimer des cartes routières de votre Navman
- obtenir des mises à jour de logiciel
- gérer les centres d'intérêt personnalisés
- gérer les enregistrements aux informations sur les radars

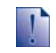

Microsoft ActiveSync $^{\circledast}$ et Microsoft .NET 2.0 seront installés sur votre ordinateur lors de l'installation de Smart $\Xi$ T Desktop.

#### Dans ce chapitre

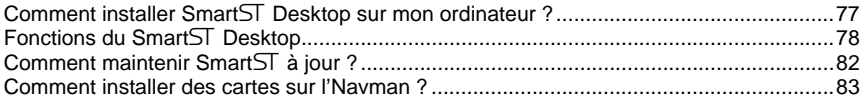

### Est-ce que je peux utiliser SmartST Desktop avec mon ordinateur ?

Assurez-vous que vous disposez des exigences du système *minimum* suivantes avant d'installer SmartST Desktop:

- PC compatible avec IBM,
- **Microsoft**<sup>®</sup> Window<sup>s®</sup>, 2000 SP4 ou XP SP2 (ne fonctionne pas sous NT),
- Internet Explorer version 6 ou plus récente,
- Lecteur CD,
- Port USB,
- Connexion Internet pour l'enregistrement.

Vous devez installer SmartST Desktop sur le disque dur de votre ordinateur à partir du CD Application Installer ; vous ne pouvez pas exécuter SmartST Desktop depuis le CD.

### Qu'est-ce que Microsoft ActiveSync<sup>®</sup>?

Microsoft ActiveSync sert à établir une connexion entre votre Navman et votre ordinateur. ActiveSync 4.2 est installé sur votre ordinateur (si une version plus récente n'est pas déjà installée) pendant l'installation de Smart√ Desktop.

Une fois installé, ActiveSync exécute la zone de notification lorsque vous démarrez Windows. ActiveSync s'active lorsque l'Navman est branché à votre ordinateur.

Pour en savoir plus sur ActiveSync, effectuez une recherche sur "ActiveSync" sur le site Internet www.microsoft.com.

### Comment installer une carte routière pour la première fois ?

La tâche la plus commune effectuée lors de l'utilisation de SmartST Desktop est l'installation d'une nouvelle carte sur la mémoire interne de l'Navman ou la carte mémoire. Procédez aux étapes suivantes :

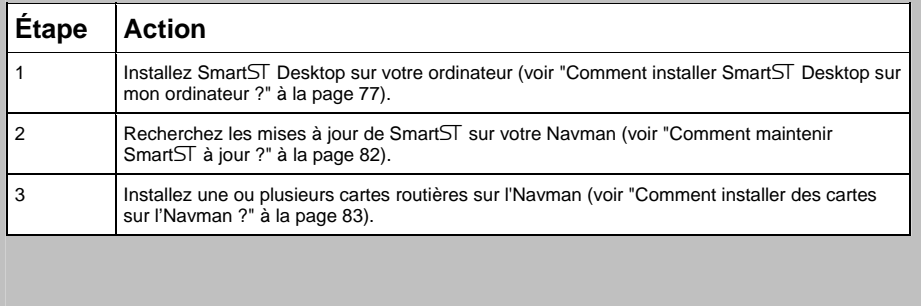

## Comment installer Smart5 Desktop sur mon ordinateur ?

#### **Avant de commencer :**

Assurez-vous que votre ordinateur dispose des exigences du système minimales requises pour SmartST Desktop, et en particulier :

i. Vérifiez que *Internet Explorer 6* ou une version plus récente de ce programme est installé sur votre ordinateur avant d'installer SmartST Desktop, même si ce n'est pas votre navigateur Web par défaut.

ii. Les utilisateurs de Windows XP devront s'assurer que *Windows XP Service Pack 2* ou une version plus récente est installé avant d'installer Smart<sub>ST</sub> Desktop.

- 1. Fermez tous les programmes en cours d'exécution sur votre ordinateur.
- 2. Introduisez le CD Smart5 Application Installer dans le lecteur CD de votre ordinateur. Le programme d'installation de SmartST Desktop démarre.
	- Si votre ordinateur ne lance pas automatiquement le CD, démarrez manuellement l'installation : *Démarrer > Exécuter*.

Tapez **D:\Install.exe**, "**D**" étant la lettre correspondant au lecteur CD, puis appuyez sur **OK**.

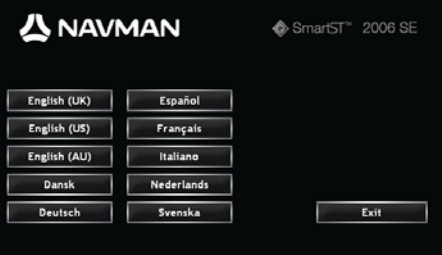

- 3. Sélectionnez la langue de votre choix pour Smart $\overline{\text{ST}}$  Desktop.
- 4. Cliquez sur **Installer SmartST Desktop**.
- 5. Suivez les instructions qui s'affichent à l'écran pour installer SmartST Desktop :
	- Lisez et acceptez la licence d'utilisation de SmartST Desktop et Microsoft ActiveSync (s'ils ne sont pas déjà installés sur votre ordinateur) lorsque cela vous sera demandé.
	- Sélectionnez un dossier de destination pour SmartST Desktop lorsque cela vous sera demandé.
	- Une fois l'installation terminée, cliquez sur **Terminer**. SmartST Desktop s'ouvre.
- 6. S'il vous est demandé de brancher l'Navman à l'ordinateur, procédez de la manière suivante :
	- Branchez l'extrémité la plus large du câble USB à un des ports USB de votre ordinateur (et non pas à un concentrateur USB) et la plus petite à la **Prise USB** ( $\leq$ ) qui se trouve sur le côté de l'Navman.

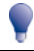

Lorsque vous en avez la possibilité, reliez le câble USB à un port USB au *dos* de votre ordinateur.

- **Appuyez sur**  $\bullet$ . L'Navman s'allume.
- Lorsque l'écran suivant s'affiche sur l'Navman, cliquez sur **Suivant** .

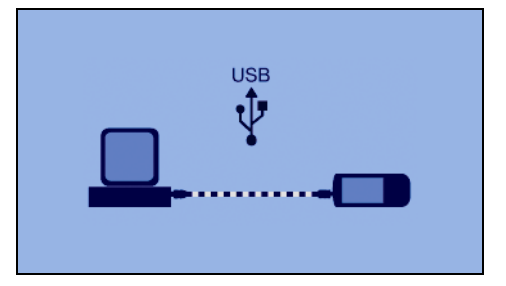

Microsoft ActiveSync se synchronise avec votre Navman.

Vous êtes maintenant prêt à utiliser Smart5 Desktop et à installer des cartes routières sur l'Navman.

## Fonctions du SmartST Desktop

Une fois Smart5 Desktop installé sur votre ordinateur, vous pouvez y accéder à partir du menu **Démarrer** de Windows :

#### *Démarrer > Tous les programmes > Navman > SmartST Desktop 2006 SE*

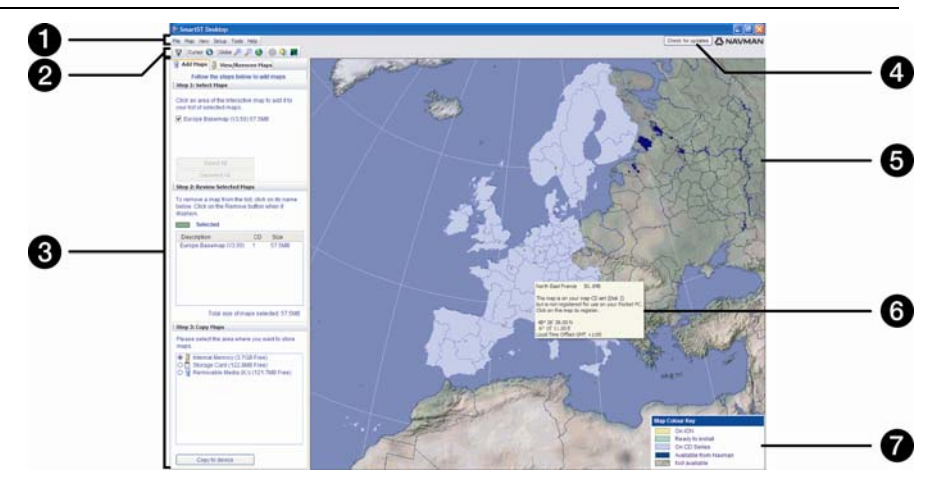

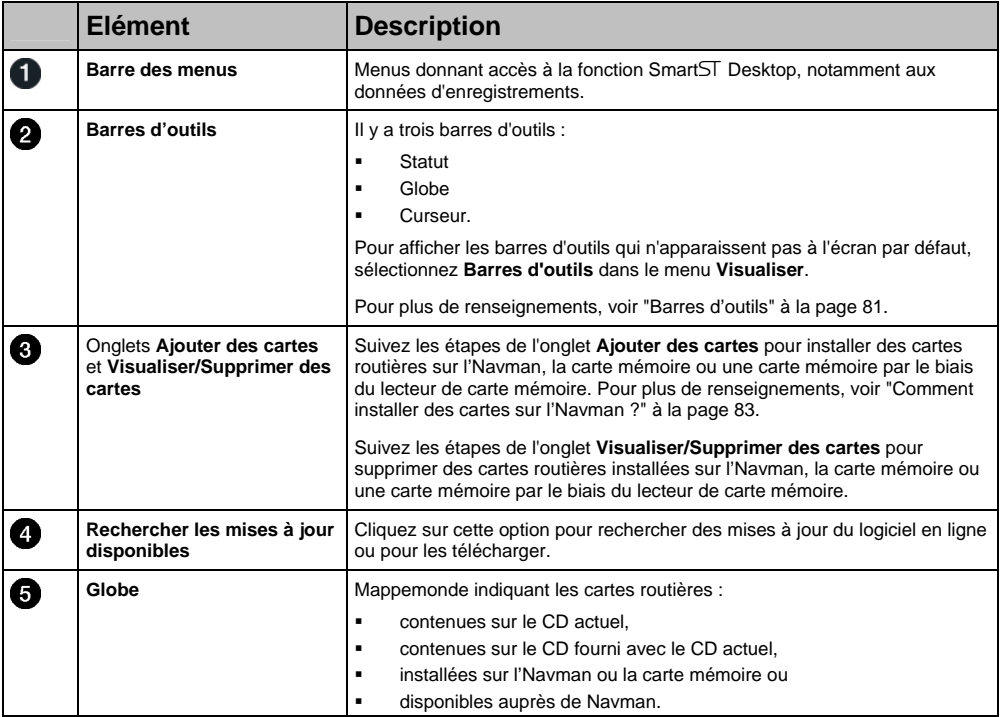

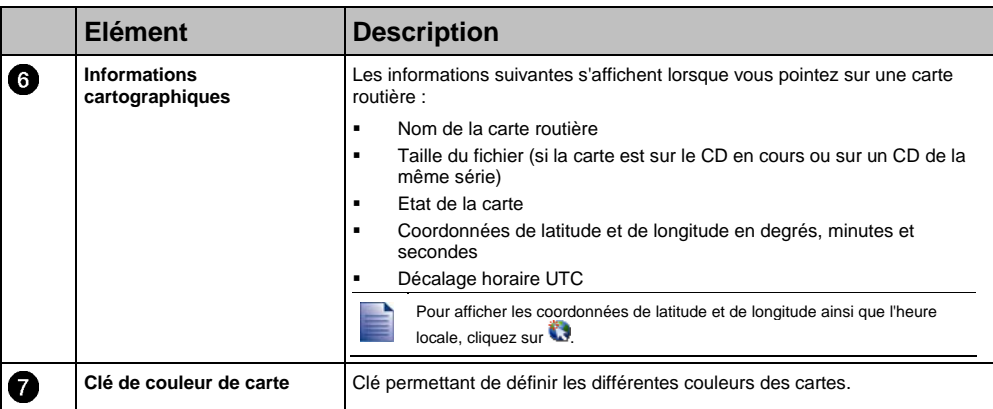

### Barres d'outils

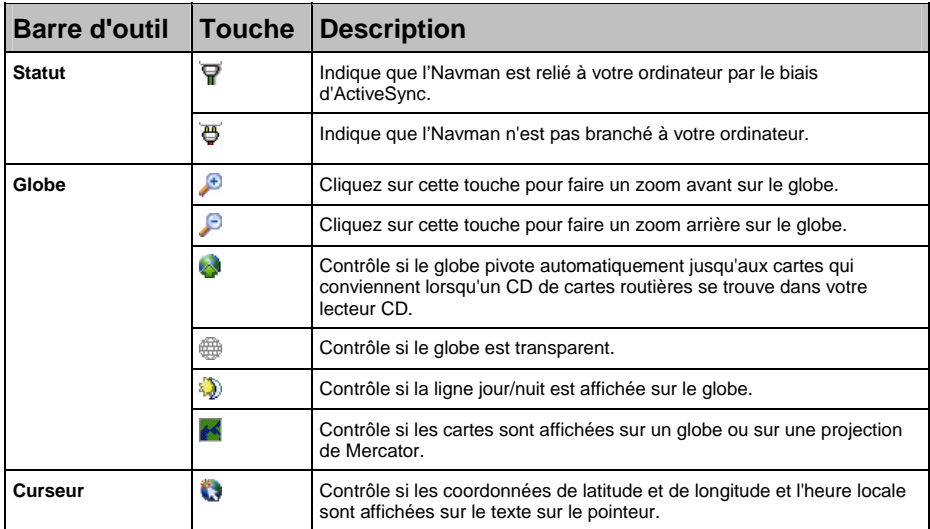

Les barres d'outils suivantes sont disponible sur SmartST Desktop :

#### Déplacer une barre d'outil

Une barre d'outil est soit ancrée sur la partie grise en haut de l'écran, soit flottante sur l'écran.

- Pour faire flotter une barre d'outils, cliquez sur la partie qui se trouve à gauche des boutons et faites-la glisser n'importe où sur l'écran.
- Pour ancrer une barre d'outils, double-cliquez sur le haut d'une barre d'outils flottante ou cliquez et faites glisser celle-ci sur la partie grise en haut de l'écran.
- Pour placer une barre d'outils flottante sur une barre d'outils ancrée, appuyez et maintenez enfoncée la touche **CTRL** tout en faisant glisser la barre d'outils jusqu'à la position souhaitée.

#### Modifier la forme d'une barre d'outils

Cliquez sur le bord d'une barre d'outils flottante et faites-la glisser pour modifier sa forme. Vous ne pouvez pas modifier la forme d'une barre d'outils ancrée en haut de l'écran.

### Comment maintenir Smart5 à jour ?

Nous vous conseillons d'utiliser régulièrement Smart5 Desktop pour rechercher des mises à jour de Smart<sub>ST</sub> sur le serveur de Navman.

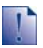

#### **Mise à jour vs Mise à niveau**

La *Mise à jour* du logiciel diffère de sa *mise à niveau*:

Lorsque vous effectuez une *mise à niveau* du Smart5, les ensembles de modifications provisoires et corrections d'erreur les plus récentes sont téléchargées depuis Navman et appliquées à votre Navman.

Pour effectuer une *mise à niveau* du SmartST, vous devez d'abord acheter une nouvelle version de SmartST auprès d'un revendeur puis l'installer sur l'Navman.

#### Comment mettre à jour SmartST ?

- 1. Si votre accès à Internet passe par une ligne commutée, connectez-vous maintenant.
- 2. Ouvrez Smart5 Desktop, suivez les invites de commande puis cliquez sur **Recherche de mises à jour**.

Votre ordinateur se connecte au serveur de Navman pour rechercher les mises à jour disponibles.

- 3. Si une mise à jour de logiciel est disponible, procédez aux étapes suivantes :
	- a) Cliquez sur **Mise à jour disponible**. Le site Internet de Navman s'ouvre.
	- b) Sélectionnez une mise à jour pour votre région et téléchargez-la sur votre ordinateur.
	- c) Dans le menu *Configuration*, sélectionnez **Mise à jour de logiciel**, puis **Mettre à jour le logiciel sur l'Navman**. Suivez les invites de commande pour mettre à jour le logiciel de l'Navman.

#### Puis-je rechercher automatiquement des mises à jour de logiciel ?

Pour configurer Smart5 Desktop de manière à ce qu'il recherche automatiquement des mises à jour de logiciel sur le serveur de Navman, sélectionnez à partir du menu *Configuration* **Mise à jour de logiciel**, puis **Rechercher automatiquement les mises à jour**. Si une mise à jour est disponible, procédez à l'étape 3 ci-dessus.

#### Comment mettre à niveau une version précédente de  $SmartST$  ?

Reportez-vous aux instructions figurant dans le *Guide d'installation* ou dans le *Guide de mise à niveau*  fourni avec la mise à niveau de SmartST.

## Comment installer des cartes sur l'Navman ?

L'Navman est fourni avec une ou plusieurs cartes routières préinstallées sur l'Navman.

Vous pouvez installer les cartes routières qui se trouvent sur les CD fournis sur une carte mémoire ou sur le disque dur interne de l'Navman ; il vous faudra peut-être cependant acheter une Map Product Key pour activer les cartes routières. Pour plus de renseignements sur le modèle de votre Navman et pour savoir si une Map Product Key est nécessaire,.

#### Quelle carte routière devrais-je installer ?

Si vous ne savez pas quelle carte contient la ville que vous souhaitez installer, servez-vous de la fenêtre *Trouver une ville* pour identifier la carte appropriée. Pour plus de renseignements, voir "Comment savoir quelle carte routière contient une ville particulière ?" à la page 86.

### Comment installer des cartes routières à partir du CD ?

- 1. Ouvrez SmartST Desktop si celui-ci n'est pas déjà ouvert : *Démarrer > Tous les programmes > Navman > SmartST Desktop 2006 SE*
- 2. Introduisez un CD de carte routière Smart<sub>5</sub> dans le lecteur CD de votre ordinateur.
	- Les cartes préactivées prêtes à l'installation sur l'Navman s'affichent en vert clair.
	- Les cartes contenues sur le CD qui doivent être activées avant leur installation sur l'Navman s'affichent en bleu clair.

Si votre ordinateur ouvre la fenêtre Windows Explorer lorsque vous introduisez le CD, fermez cette fenêtre.

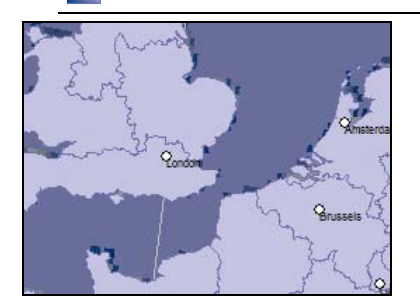

3. Procédez aux étapes suivantes :

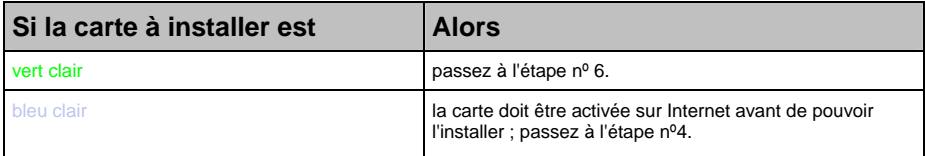

4. Si votre accès à Internet passe par une ligne commutée, connectez-vous maintenant.

- 5. Suivez les instructions d'activation de la Map Product Key :
	- Saisissez le numéro de Map Product Key, lequel se trouve au dos du boîtier du CD, lorsque cela vous sera demandé.

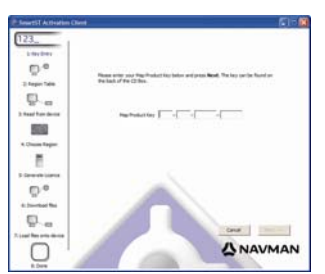

- Votre ordinateur se connecte alors à Internet et active votre Map Product Key.
- Une fois l'activation terminée, la carte change de couleur et devient vert clair; passez à l'étape nº 6.

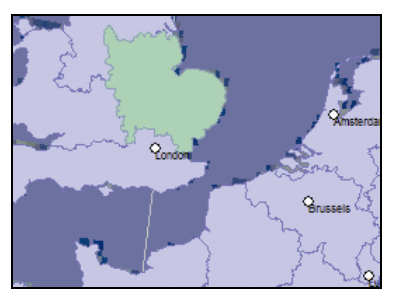

- 6. Cliquez sur la carte que vous voulez installer sur l'Navman. La carte change de couleur et devient vert foncé pour indiquer quelle a été sélectionnée. La carte est maintenant répertoriée dans la section **Examiner cartes sélectionnées** de l'onglet **Ajouter cartes**.
	- Pour désélectionner une carte, cliquez à nouveau sur celle-ci.

Il se peut que vous ayez besoin d'installer plusieurs cartes pour couvrir la zone géographique souhaitée.

7. Procédez aux étapes suivantes :

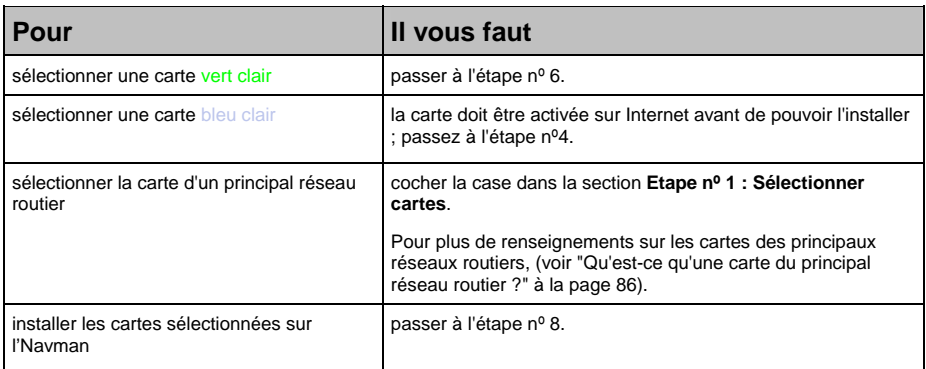

- **ANAVMAN**
- 8. Dans la section **Etape nº 3 : Installer des cartes**, sélectionnez le support de destination pour les cartes sélectionnées, par exemple la carte mémoire ou la mémoire interne de l'Navman.
- 9. Cliquez sur **Installer cartes**.

Une fois installées, les cartes changent de couleur et deviennent jaunes.

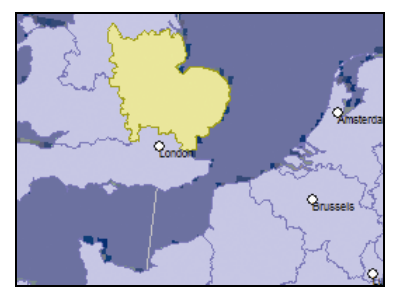

10. Pour utiliser l'Navman, débranchez le câble USB.

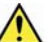

**AVERTISSEMENT** Ne débranchez pas le câble USB de la **prise USB** de l'Navman jusqu'à ce que le **Globe** soit actualisé et que les cartes installées changent de couleur et deviennent

### Comment supprimer des cartes de l'Navman ?

- 1. Ouvrez SmartST Desktop si celui-ci n'est pas déjà ouvert : *Démarrer > Tous les programmes > Navman > SmartST Desktop 2006 SE*
- 2. Cliquez sur l'onglet **Visualiser/Supprimer onglets**. L'onglet **Visualiser/Supprimer** s'ouvre, affichant une liste de cartes routières installées.
- 3. Sélectionnez dans la liste le nom de la carte que vous voulez supprimer puis cliquez sur **Supprimer**.
- 4. Confirmez que vous souhaitez supprimer la carte sélectionnée lorsque cela vous le sera demandé.

La carte routière est supprimée de l'Navman.

### Comment savoir quelle carte routière contient une ville particulière ?

Servez-vous de la fenêtre *Trouver une ville* pour trouver la carte routière contenant une ville précise.

1. Sur le menu **Carte**, sélectionnez **Trouver une ville**. La fenêtre *Trouver une ville* s'ouvre.

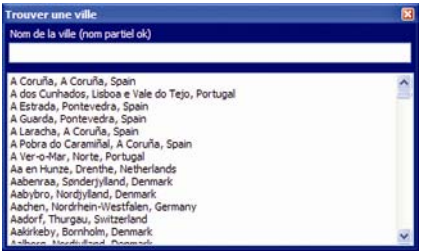

- 2. Tapez le nom de la ville dans le champ **Nom de la ville**. La liste des villes disponibles est réduite pour correspondre à votre recherche.
- 3. Double-cliquez sur le nom de la ville.

Le **Globe** se centre sur la ville choisie et indique son emplacement.

### Qu'est-ce qu'une carte du principal réseau routier ?

#### Navigation continentale continue

Les cartes des principaux réseaux routiers vous permettent de naviguer en continu entre les différentes cartes routières installées sans avoir à installer des cartes pour toutes les régions que vous traversez. Chaque carte du principal réseau routier recouvre une zone étendue telle que l'Europe occidentale ou les Etats-Unis (continent) et contient les axes principaux qui relient les différentes villes. Vous pouvez sélectionner une route ou un Centre d'intérêt sur une carte du principal réseau routier comme votre point de départ ou d'arrivée.

Toutes les cartes des principaux réseaux routiers :

- contiennent les jonctions routes et ferry d'importance nationale et internationale.
- utilisent moins de mémoire que si on installait des cartes détaillées équivalentes
- ne prennent pas en compte les petites routes et ont un niveau limité de détails géographiques.

#### Comment installer ou réinstaller une carte du principal réseau routier ?

Les cartes des principaux réseaux routiers peuvent être installées sur une nouvelle carte mémoire ou réinstallées sur le disque dur de l'Navman par le biais de SmartST Desktop. Pour plus de renseignements, voir "Comment installer des cartes routières à partir du CD ?" à la page 83.

# Comment s'enregistrer pour recevoir des informations sur les radars ?

Votre Navman contient des informations sur les radars préchargées.

Les informations sur les radars ne sont pas disponibles dans tous les pays.

#### Offres spéciales

Les offres spéciales s'affichent automatiquement lors de votre première connexion à SmartST Desktop.

Il existe deux types d'offres :

- une mise à jour gratuite (à télécharger) des données cartographiques les plus récentes sur les radars
- vous pouvez au moment de l'enregistrement obtenir des informations sur les radars pendant 15 mois pour le prix de 12.

Si vous sélectionnez l'option de mise à jour gratuite, celle-ci s'applique immédiatement. Si vous sélectionnez l'option d'enregistrement, vous serez dirigé vers le site Internet Boutique Navman.

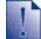

Vous pouvez choisir entre ces deux offres spéciales. Si vous choisissez l'option d'enregistrement, la mise à jour gratuite ne sera plus disponible.

#### Alertes

Les répertoires contenant les radars peuvent être configurés de manière à déclencher une alerte sonore ou visuelle lorsqu'ils se trouvent à proximité (voir "Alertes" à la page 127).

### Comment consulter les offres spéciales ?

Il existe deux types d'offres spéciales : une pour laquelle vous devez acheter un enregistrement et une autre gratuite.

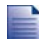

Les offres spéciales s'affichent automatiquement la première fois que vous ouvrez SmartST Desktop.

#### Comment consulter et sélectionner les offres spéciales ?

- 1. Ouvrez SmartST Desktop si celui-ci n'est pas déjà ouvert : *Démarrer > Tous les programmes > Navman > SmartST Desktop 2006 SE*
- 2. À partir du menu **Enregistrements**, sélectionnez l'option **Consulter les offres spéciales**. Votre ordinateur se connecte alors au serveur de Navman pour vérifier quelles sont les offres spéciales qui s'appliquent.
- 3. Si des offres spéciales sont disponibles, procédez aux étapes suivantes :
	- a) Sélectionnez une région pour consulter les offres spéciales qui s'appliquent. Les offres disponibles dans cette région s'affichent.
	- b) Sélectionnez une offre spéciale puis cliquez sur **Obtenir maintenant**.

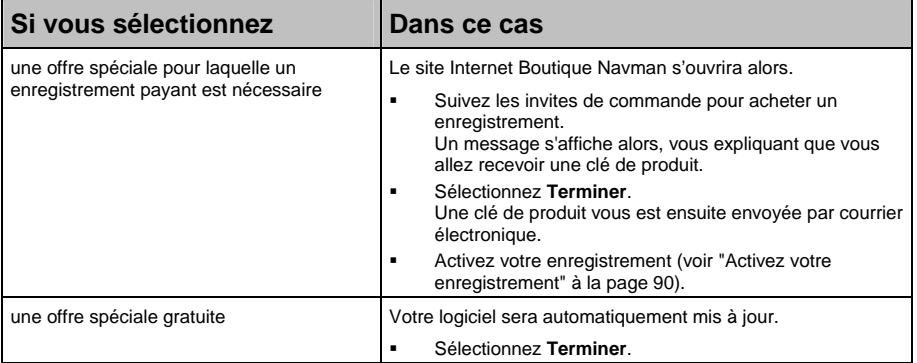

### Comment installer des informations sur les radars ?

Si vous n'avez pas choisi l'option de téléchargement gratuit des informations les plus récentes sur les radars, vous devez procéder aux étapes suivantes pour installer les informations sur les radars sur votre Navman.

- 1. Achetez un enregistrement
- 2. Activez votre enregistrement.

### Achetez un enregistrement

- 1. Pour acheter un enregistrement aux informations sur les radars, sélectionnez dans le menu **Enregistrements** l'option **Acheter enregistrement**. Le site Internet Boutique Navman s'ouvrira alors.
- 2. Suivez les invites de commande pour acheter votre enregistrement.

Une clé de produit vous sera envoyée par courrier électronique une fois l'enregistrement terminé ; vous devez l'utiliser pour activer votre enregistrement.

### Activez votre enregistrement

- 1. Ouvrez SmartST Desktop si celui-ci n'est pas déjà ouvert : *Démarrer > Tous les programmes > Navman > SmartST Desktop 2006 SE*
- 2. Pour activer votre enregistrement aux informations sur les radars, sélectionnez dans le menu **Enregistrements** l'option **Activer la clé d'enregistrement**. La fenêtre Activation s'affiche alors.

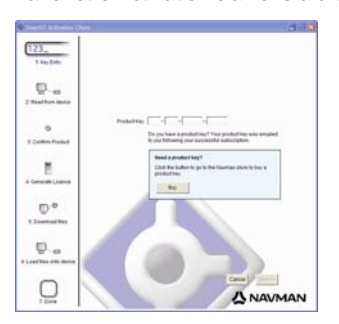

3. Effectuez l'une des opérations suivantes :

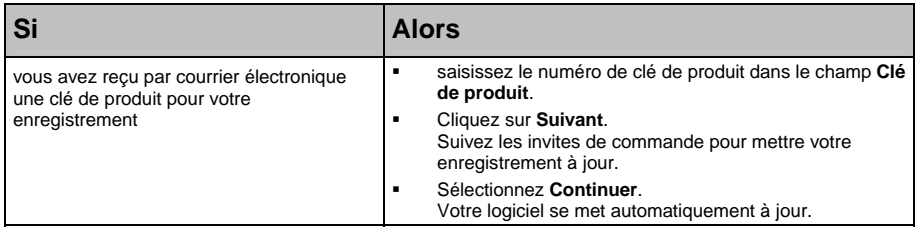

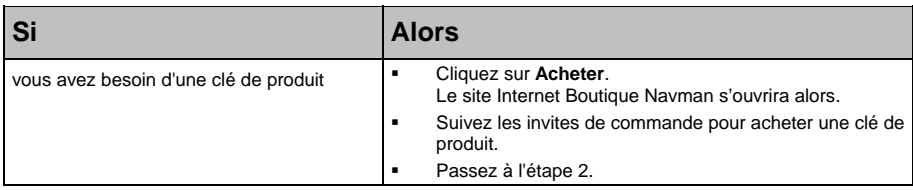

### Comment consulter les mises à jour d'enregistrement ?

Vous pouvez mettre à jour seulement l'enregistrement aux infos radars ou tous vos enregistrements en cours.

#### Comment mettre les enregistrements à jour ?

- 1. Ouvrez SmartST Desktop si celui-ci n'est pas déjà ouvert : *Démarrer > Tous les programmes > Navman > SmartST Desktop 2006 SE*
- 2. Dans le menu **Enregistrements**, sélectionnez l'option **Consultez les mises à jour d'enregistrement**, puis choisissez soit un seul enregistrement, soit de **Mettre à jour tous les enregistrements**.

Votre ordinateur se connecte alors au serveur de Navman pour vérifier quelles sont les mises à jour d'enregistrement qui s'appliquent.

3. Si une mise à jour est disponible pour un enregistrement, cliquez sur **Continuer**. Votre logiciel se met automatiquement à jour.

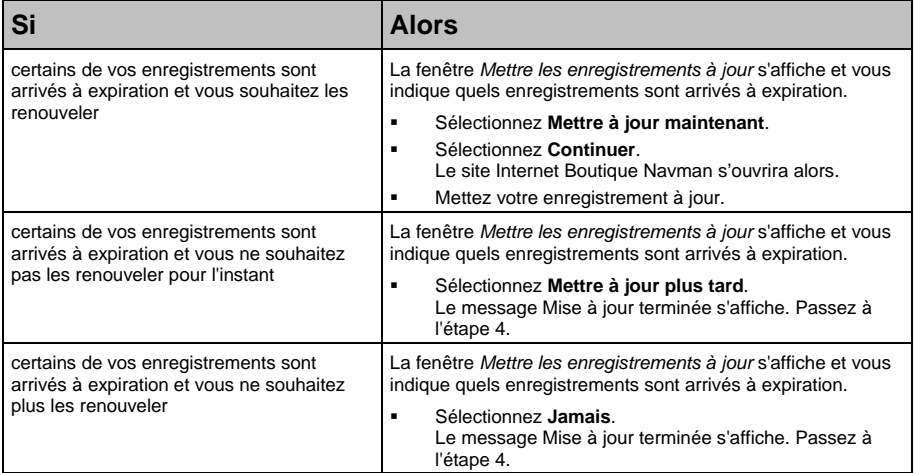

#### 4. Sélectionnez **Terminer**.

SmartST Desktop s'affiche.

# Comment installer les Centres d'intérêt personnalisés ?

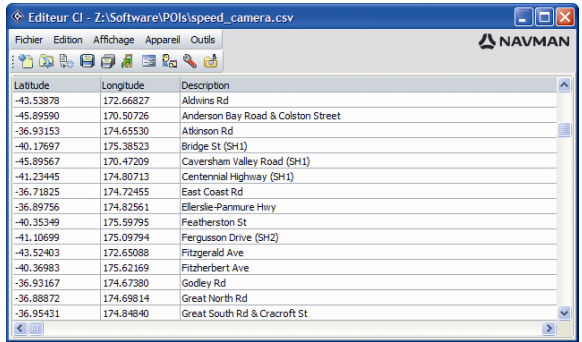

Vous pouvez créer des Centres d'intérêt (CI) personnalisés de deux manières à l'aide de l'éditeur de CI :

- en créant vos propres fichiers CI, ou
- en utilisant des fichiers compatibles avec les CI tels que les emplacements des caméras de sécurité téléchargés sur Internet.

Les divers fichiers de CI peuvent être téléchargés gratuitement ou sur enregistrement sur dessites Internet tiers<sup>1</sup>. Vérifiez que les fichiers de CI téléchargés sont au format .csv (champs séparés par des virgules).

Vous pouvez enregistrer jusqu'à 25 fichiers de CI sur l'Navman. Chaque fichier correspond à une catégorie de CI - par exemple, **Hotels.csv** sera répertorié sur l'Navman dans la catégorie **Hôtels**.

#### Alertes de CI

l

Les catégories de CI personnalisés peuvent être configurées de manière à déclencher une alerte sonore ou visuelle lorsqu'ils se trouvent à proximité (voir "Alertes" à la page 127).

<sup>&</sup>lt;sup>1</sup> Navman n'est pas responsable du contenu ou de la précision des informations de ces sites Internet, de leur fiabilité ou de leur disponibilité.L'utilisation d'information sur l'emplacement de caméras de sécurité peut être soumise aux lois du pays d'utilisation de l'appareil. Il ressort de votre responsabilité de vérifier que vous avez le droit d'utiliser ces informations dans votre pays ou dans le pays où vous comptez les utiliser.

### Comment créer un fichier de CI personnalisé ?

Procédez aux étapes suivantes pour créer ou modifier un fichier de CI personnalisé contenant la latitude et la longitude de CI individuels. Le fichier est enregistré sur votre ordinateur au format .csv (champs séparés par des virgules).

Une fois le fichier crée ou modifié, vous pouvez le copier sur votre Navman. Pour plus de renseignements, voir "Comment copier un fichier de CI personnalisé sur l'Navman ?" à la page 94.

### Carte<sup>-></sup>Centres d'intérêt

1. Effectuez l'une des opérations suivantes :

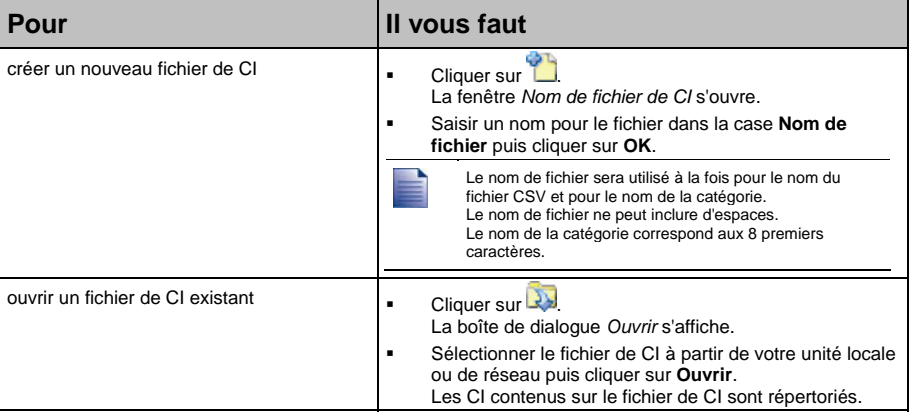

- 2. Procédez aux étapes suivantes pour ajouter ou modifier un CI :
	- a) Dans le menu **Edition**, cliquez sur **Nouveau** pour créer un nouveau CI ou sur **Modifier** pour modifier le CI choisi.

La fenêtre *Détails CI* s'ouvre.

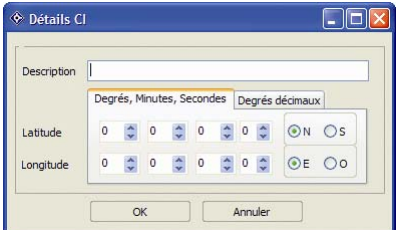

b) Entrez une description du CI dans la case **Description**.

c) Effectuez l'une des opérations suivantes :

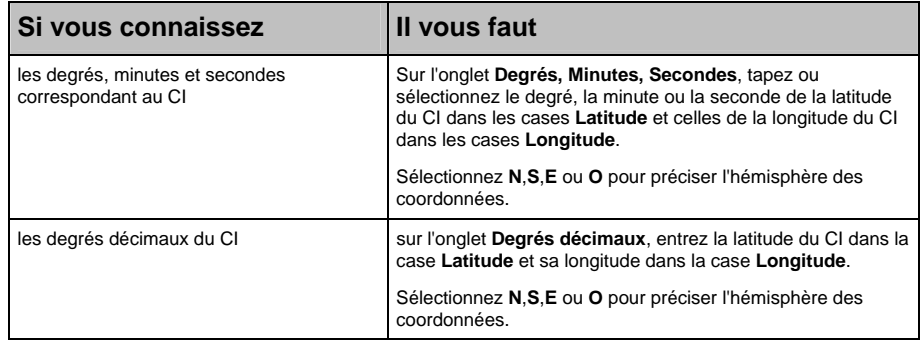

- d) Cliquez sur **OK** pour enregistrer le CI.
- 3. Recommencez l'étape numéro 2 jusqu'à ce que tous les centres d'intérêt aient été ajoutés au fichier de CI.
- 4. Cliquez sur Le fichier de CI est enregistré.

Vous êtes maintenant prêt à copier le fichier de CI personnalisé sur l'Navman. Pour plus de renseignements, voir "Comment copier un fichier de CI personnalisé sur l'Navman ?" à la page 94.

### Comment copier un fichier de CI personnalisé sur l'Navman ?

### Carte<sup>→</sup>Centres d'intérêt

- 1. Ouvrez ou créez un fichier de CI.
- 2. Cliquez sur La fenêtre *Options Centre d'Intérét* s'ouvre.

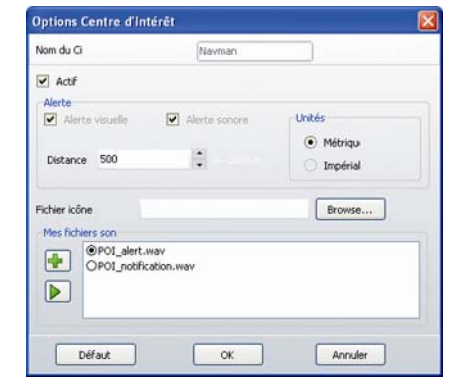

Vous pouvez ouvrir la fenêtre *Options CI* à tout moment en cliquant sur .

3. Modifiez les paramètres des CI selon vos préférences :

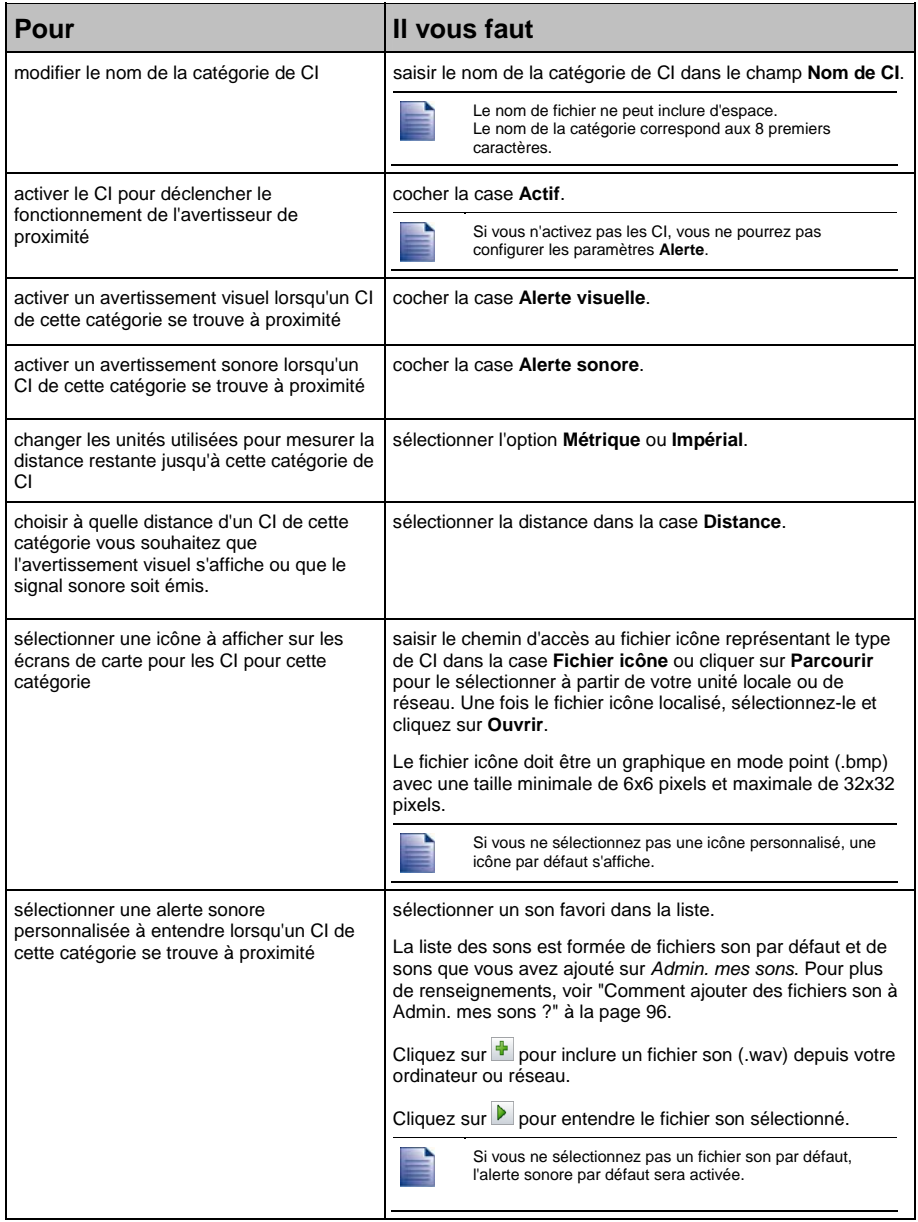

- 4. Cliquez sur **OK** pour enregistrer les paramètres de CI. La fenêtre *Copier CI* s'ouvre.
- 5. Sélectionnez le support de destination pour les cartes sélectionnées, par exemple la carte mémoire ou la mémoire interne de l'Navman, puis cliquez sur **Copier CI**. Le fichier de CI est enregistré sur l'Navman ou sur la carte mémoire comme catégorie de CI.

### Comment ajouter des fichiers son à Admin. mes sons ?

*Admin. Mes sons* sert à dresser la liste de fichiers son à partir desquels vous pouvez sélectionner une alerte sonore lors de la modification des options des fichiers de CI.

### Carte<sup>-></sup>Centres d'intérêt

- 1. Cliquez sur **d**. La fenêtre *Admin. Mes sons* s'ouvre.
- 2. Ajoutez, supprimez ou écoutez des fichiers :

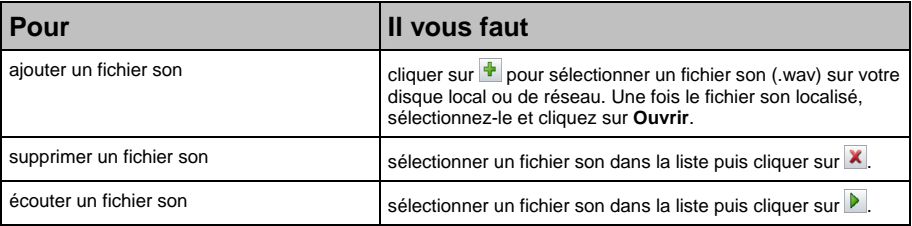

3. Cliquez sur **OK** pour enregistrer la liste des fichiers son puis fermez la fenêtre *Admin. Mes sons*.

### Comment supprimer un fichier de CI personnalisé de l'Navman ?

### Carte<sup>-></sup>Centres d'intérêt

- 1. Cliquez sur a. La fenêtre *Gestion des fichiers de CI* s'ouvre et affiche la liste des fichiers de CI personnalisés installés sur l'Navman.
- 2. Cliquez sur le **Nom de fichier** ou sur la **Taille** du fichier de CI à supprimer.
- 3. Cliquez sur **Supprimer**. Le fichier est supprimé de la liste mais pas encore effacé.
- 4. Pour sélectionner un autre fichier à supprimer, retournez à l'étape nº 2, sinon passez à l'étape nº 5.
- 5. Cliquez sur **OK** et acceptez les modifications. Le ou les fichier(s) sélectionné(s) sont supprimés.

## Comment sauvegarder des informations sur l'Navman ?

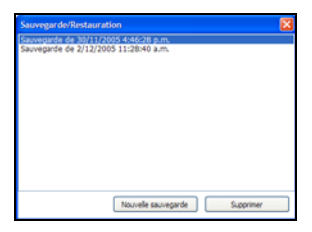

Vous pouvez effectuer des sauvegardes des informations suivantes puis les restaurer plus tard sur l'Navman :

- Favoris et Chez moi
- Préférences, notamment pour les Centres d'intérêt et photos
- Trajets à arrêts multiples
- Emplacements récents.

#### Comment sauvegarder des informations sur l'Navman ?

- 1. Dans le menu **Fichier**, sélectionnez **Sauvegarder**. La fenêtre *Sauvegarde/Restauration* s'ouvre.
- 2. Cliquez sur **Nouvelle sauvegarde**. La fenêtre *Nouvelle sauvegarde* s'affiche.
- 3. Cliquez sur **OK**. La fenêtre *Nouvelle sauvegarde* se ferme et le fichier de sauvegarde est enregistré sur votre ordinateur. La sauvegarde est répertoriée dans la fenêtre *Sauvegarder*.
- 4. Fermez la fenêtre *Sauvegarde/Restauration*.

#### Comment restaurer un fichier de sauvegarde sur l'Navman ?

- 1. Dans le menu **Fichier**, sélectionnez **Restaurer**. La fenêtre *Sauvegarde/Restauration* s'ouvre.
- 2. Sélectionnez un fichier de sauvegarde dans la liste puis cliquez sur **Restaurer**. Le fichier de sauvegarde est restauré sur l'Navman.
- 3. Fermez la fenêtre *Sauvegarde/Restauration*.

#### Comment supprimer un fichier de sauvegarde ?

- 1. Dans le menu **Fichier**, sélectionnez **Sauvegarder**. La fenêtre *Sauvegarde/Restauration* s'ouvre.
- 2. Sélectionnez la copie de sauvegarde à effacer dans la liste.
- 3. Cliquez sur **Supprimer** puis sur **OK**. Le fichier de sauvegarde est supprimé.
- 4. Fermez la fenêtre*Sauvegarde/Restauration*.

# Qu'est-ce que NavAlbum ?

NavAlbum est un logiciel à utiliser avec votre ordinateur et servant à transférer des photos NavPix depuis votre Navman jusqu'à votre ordinateur. Vous pouvez télécharger ces photos sur le site Internet www.navman.com/navpix afin de les partager avec d'autres utilisateurs de NavPix.

### Fonctions de NavAlbum

NavAlbum vous permet de copier, supprimer ou déplacer des photos ou des albums entre la bibliothèque NavPix qui se trouve sur votre Navman et celle de votre ordinateur.

Une fois NavAlbum installé sur votre ordinateur, vous pouvez y accéder à partir du menu **Démarrer** de Windows :

*Démarrer > Programmes > Navman > NavAlbum*

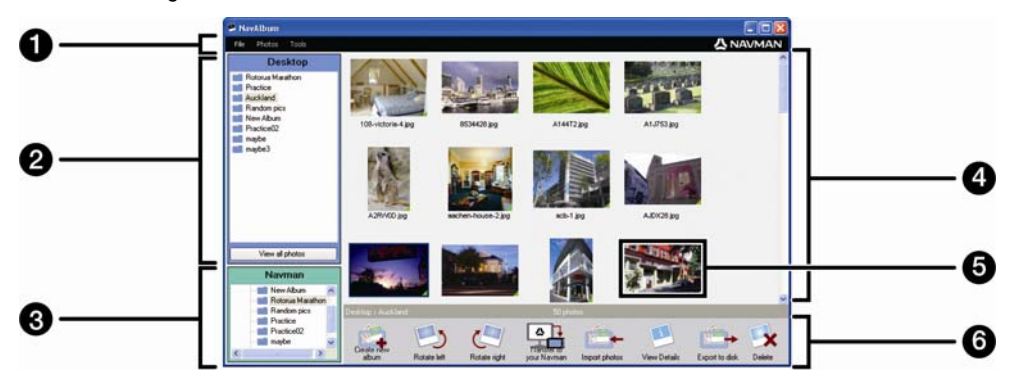

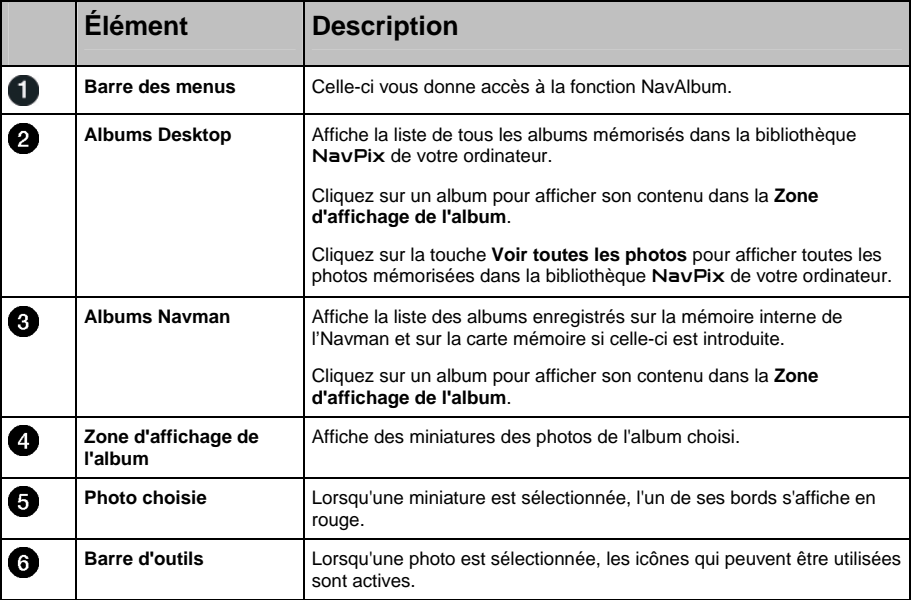

### Barre d'outils

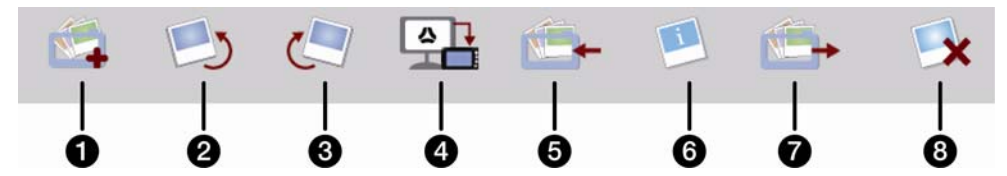

Les options suivantes sont disponibles sur la barre d'outils :

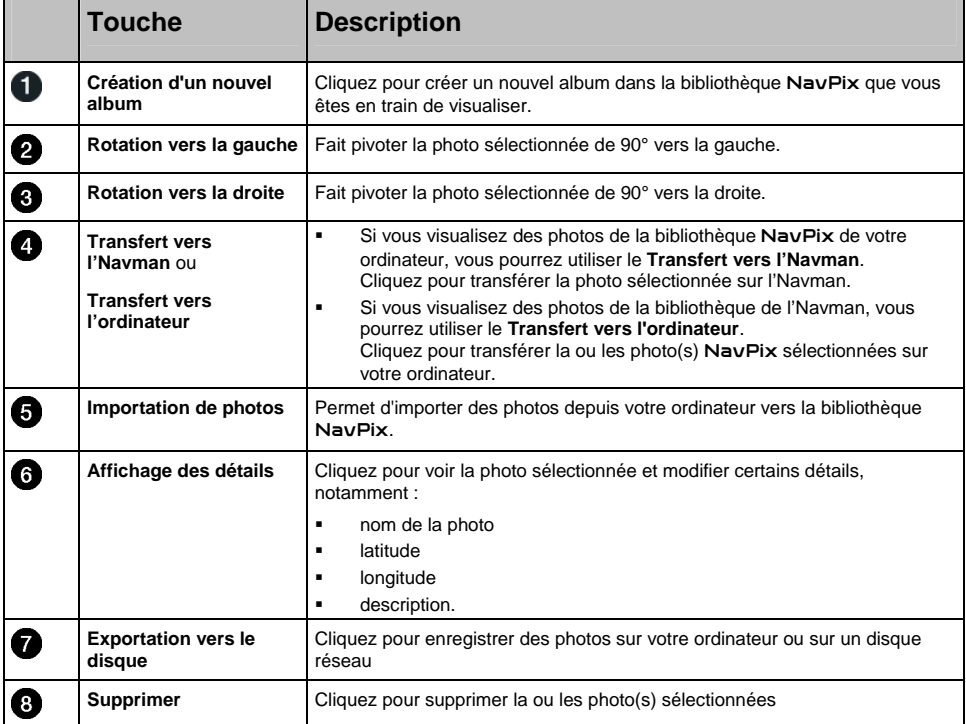

### Comment utiliser NavAlbum ?

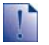

**Avant de commencer :**

Assurez-vous que votre Navman est correctement branché à votre ordinateur :

i. Branchez l'extrémité la plus large du câble USB à un des ports USB de votre ordinateur (et non pas à un concentrateur USB) et la plus petite à la prise \*\*\* qui se trouve sur le côté de l'Navman.

### Comment copier des photos ou des albums sur mon ordinateur à partir de l'Navman ?

Les photos prises à l'aide de votre Navman peuvent être enregistrées sur votre ordinateur, imprimées, envoyées à des amis par courrier électronique ou partagées avec d'autres utilisateurs de NavPix dans le monde.

#### Étapes rapides

- 1. Copie de photos ou d'albums depuis l'Navman.
- 2. Consultation et modification de certains détails photos au besoin.
- 3. Transfert de photos de l'Navman vers l'ordinateur.
- 4. Envoi de photos par courrier électronique, impression ou téléchargement sur Internet.

#### Étapes détaillées

:

#### 1. Copie de photos ou d'albums depuis l'Navman

Pour copier une ou plusieurs *photos* de l'Navman vers votre ordinateur, procédez aux étapes suivantes :

- a) Dans la section **Albums** Navman, sélectionnez l'album contenant les photos souhaitées. Des miniatures des photos de l'album choisi s'affichent dans la **Zone d'affichage de l'album**.
- b) Vous pouvez soit cliquer et faire glisser la ou les photo(s) souhaitée(s) vers un album de la section **Albums Desktop**, soit cliquer sur l'icône **Transfert vers l'ordinateur** sur la barre d'outils.

Si aucun album n'a été sélectionné dans la section **Albums Desktop**, il vous sera demandé soit d'en choisir un, soit d'en créer un nouveau.

c) Répétez les étapes a et b pour copier des photos depuis un autre album.

Pour copier un ou plusieurs *albums* de l'Navman vers votre ordinateur, procédez aux étapes suivantes

- a) Dans la section **Albums** Navman, sélectionnez l'album contenant les photos souhaitées. Des miniatures des photos de l'album choisi s'affichent dans la **Zone d'affichage de l'album**.
- b) Vous pouvez soit faire glisser l'album vers la section **Albums Desktop**, soit cliquer sur l'icône **Transfert vers l'ordinateur** sur la barre d'outils.

#### 2. Consultation et modification de certains détails photos au besoin.

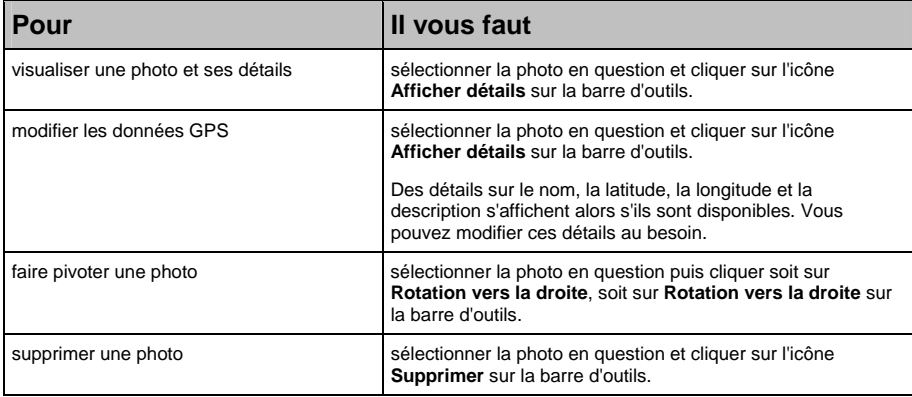

#### 3. Transfert de photos vers votre ordinateur à partir de NavAlbum

Sélectionnez la photo de votre choix puis cliquez sur l'icône **Exporter vers le disque** sur la barre d'outils.

#### 4. Envoi de photos par courrier électronique, impression ou téléchargement sur Internet

Pour télécharger vos photos sur Internet, rendez-vous sur le site www.navman.com/navpix.

### Quelles sont les autres options disponibles sur mon ordinateur pour les photos et les albums ?

Vous pouvez à partir de la bibliothèque NavPix sur votre ordinateur :

- ajouter une photo à un autre album
- enlever des photos d'un album
- **supprimer des photos**
- consulter et modifier des détails sur la photo de votre choix
- consulter toutes les photos de la bibliothèque

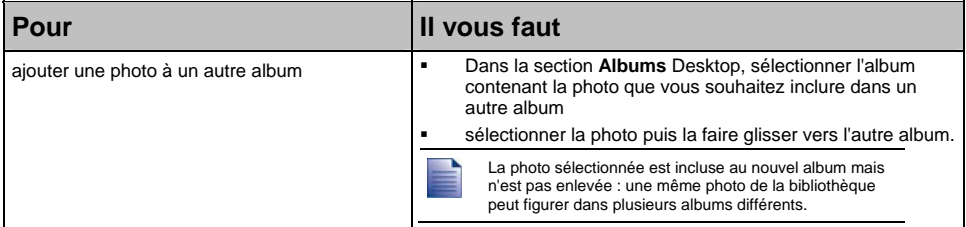

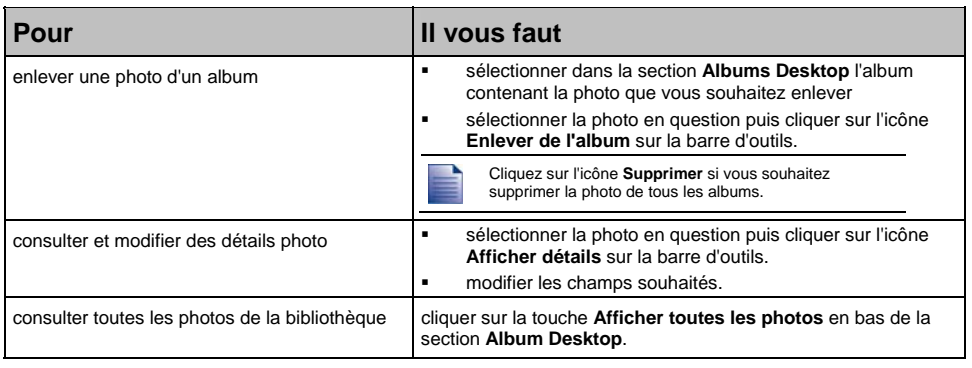

### Comment copier des photos sur l'Navman depuis mon ordinateur ?

Vous pouvez copier des photos qui se trouvent sur votre ordinateur sur votre Navman, notamment des photos NavPix téléchargées depuis le site Internet www.navman.com/navpix. Vous avez la possibilité d'importer des photos sur NavAlbum, d'ajouter ou de modifier des données GPS avant de copier une photo sur l'Navman. Vous pouvez alors naviguer jusqu'à l'emplacement où la photo a été prise.

### Étapes rapides

- 1. Importation de photos.
- 2. Modification et placement de photos dans des albums.
- 3. Transfert de photos depuis NavAlbum sur votre Navman.
- 4. Navigation vers une photo NavPix.

### Étapes détaillées

#### 1. Importation de photos

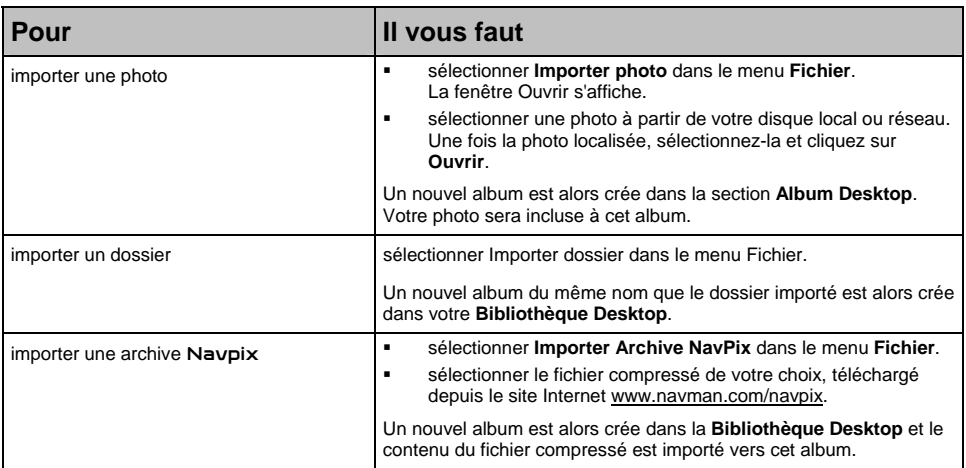

#### 2. Modification et placement de photos dans des albums

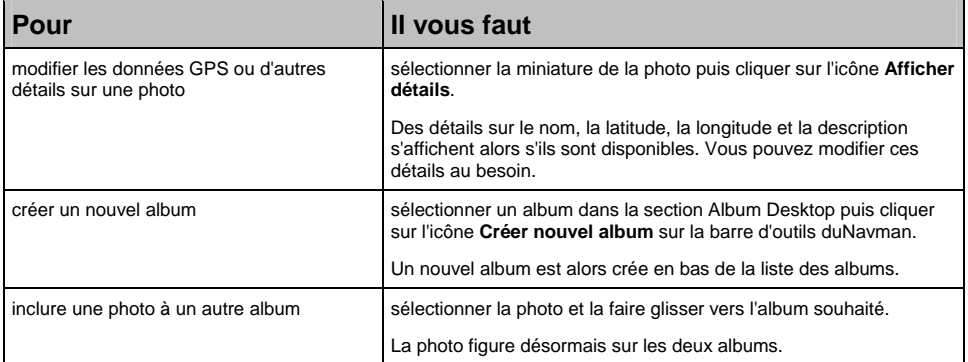

#### 3. Transfert de photos depuis NavAlbum vers votre Navman

- a) Sélectionnez l'album que vous souhaitez transférer sur l'Navman.
- b) Cliquez sur l'icône **Transfert vers l'Navman** ou faites glisser l'album depuis la section Albums Desktop album vers la section album de l'Navman.

#### 4. Navigation vers une photo NavPix

Pour plus de renseignements, voir "Comment se rendre jusqu'à une photo NavPix ?" à la page 24.

### Quelles sont les autres options disponibles sur l'Navman pour les photos et les albums ?

Vous pouvez depuis la bibliothèque NavPix qui se trouve sur le disque interne de l'Navman ou sur une carte mémoire introduite dans celui-ci :

- déplacer des photos entre les différents albums et entre la mémoire interne et la carte mémoire
- supprimer des photos.

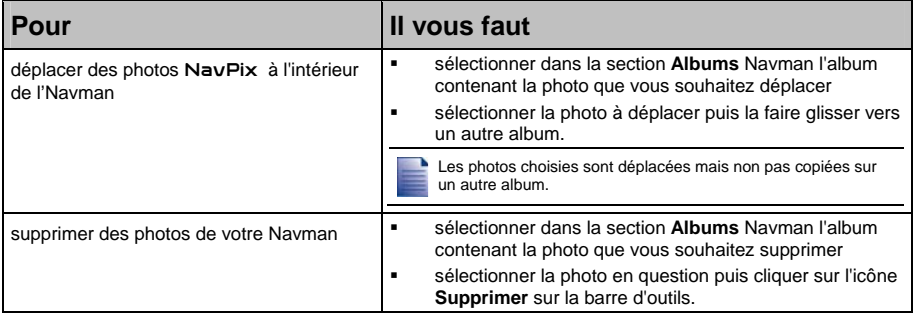

## Référence

### Dans ce chapitre

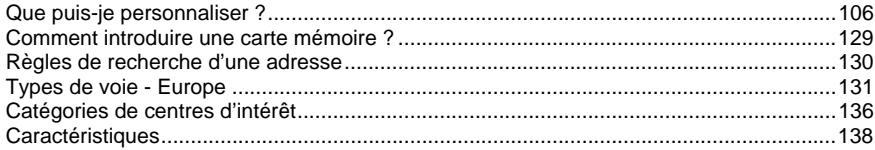

## Que puis-je personnaliser ?

Plusieurs options de personnalisation sont disponibles pour faciliter la navigation.

Vous pouvez accéder au menu *Préférences* qui figure ci-dessus en appuyant sur la touche  $\bigoplus$  de votre Navman.

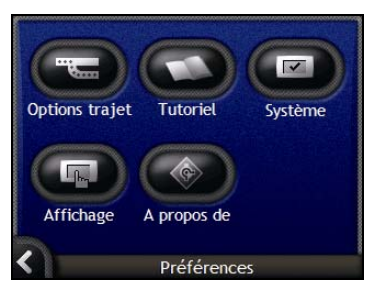

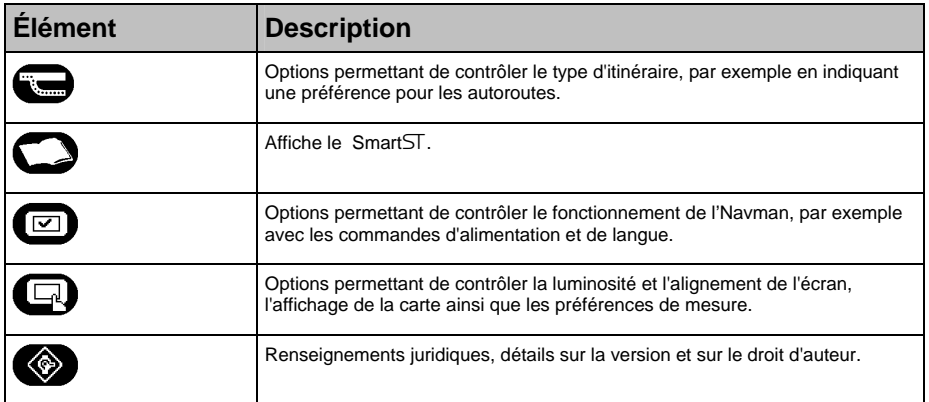

### Préférences d'itinéraire

Vous pouvez améliorer la navigation en modifiant certains critères de votre itinéraire et du calcul d'itinéraire.

Le premier écran des préférences d'itinéraire est l'écran *Calcul d'itinéraire 1/4* ; vous pouvez y accéder en tapant sur  $\bigodot$  dans le menu*Préférences*. Tapez sur  $\bigcirc$  pour afficher les autres écrans de préférences d'itinéraire.

### Calcul d'itinéraire 1/4

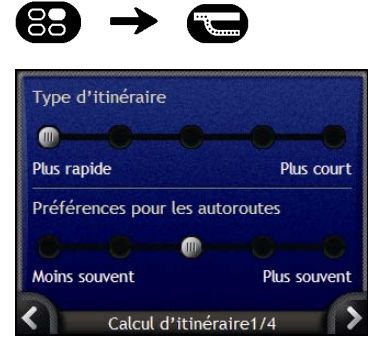

Procédez aux étapes suivantes :

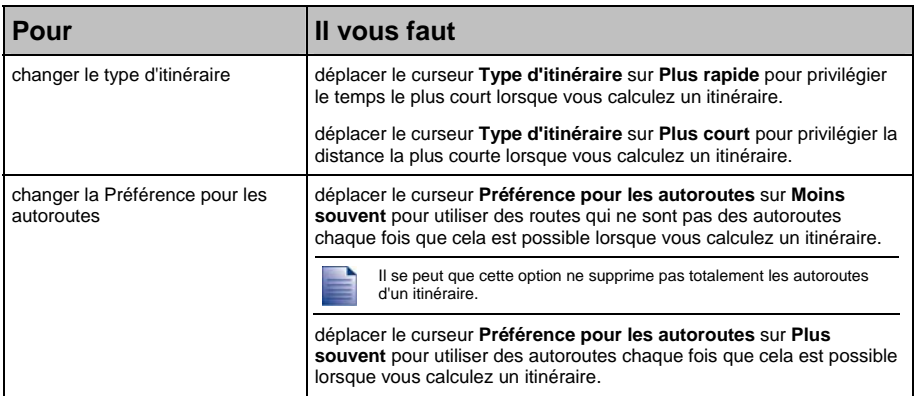

Vos préférences sont automatiquement enregistrées.

Tapez sur **K** pour revenir à l'écran précédent.

### Types de rues 2/4

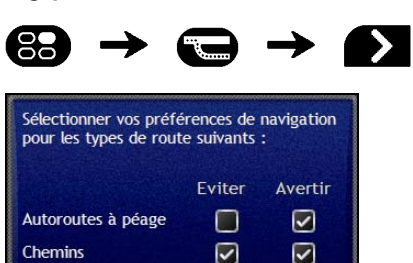

 $\overline{M}$ 

 $\overline{v}$ 

Procédez aux étapes suivantes :

Types de routes 2/4

Itinéraires de ferries

∢

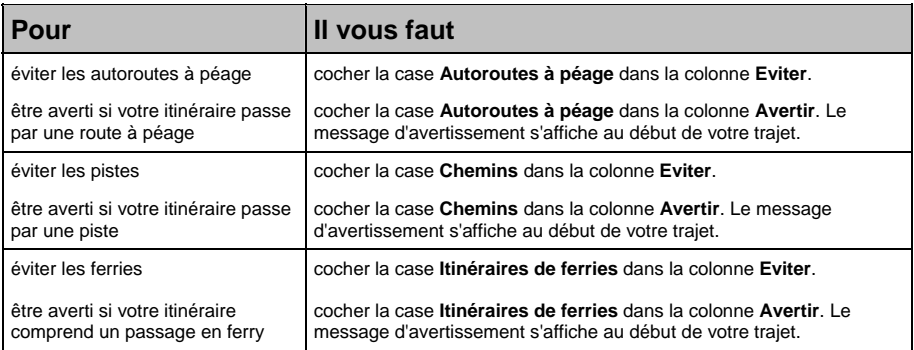

Vos préférences sont automatiquement enregistrées.

Tapez sur **K** pour revenir à l'écran précédent.
## Alertes de conduite 3/4

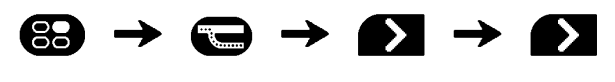

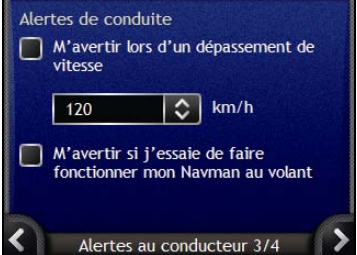

Procédez aux étapes suivantes :

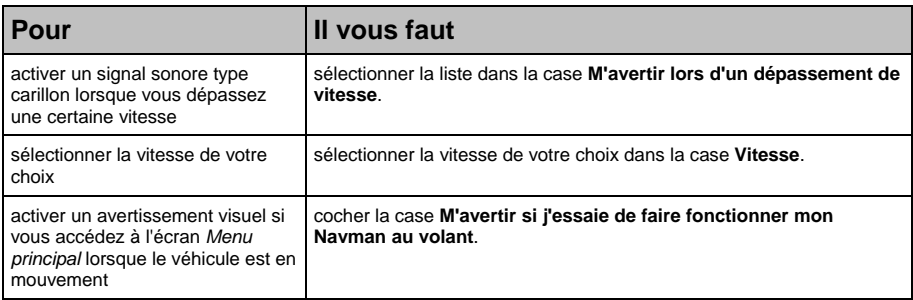

- Vos préférences sont automatiquement enregistrées.
- Tapez sur **E** pour revenir à l'écran précédent.

### Démonstration 4/4

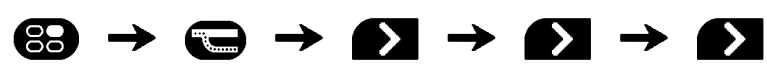

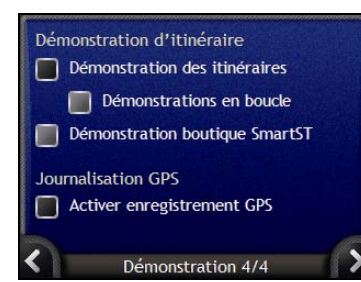

Procédez aux étapes suivantes :

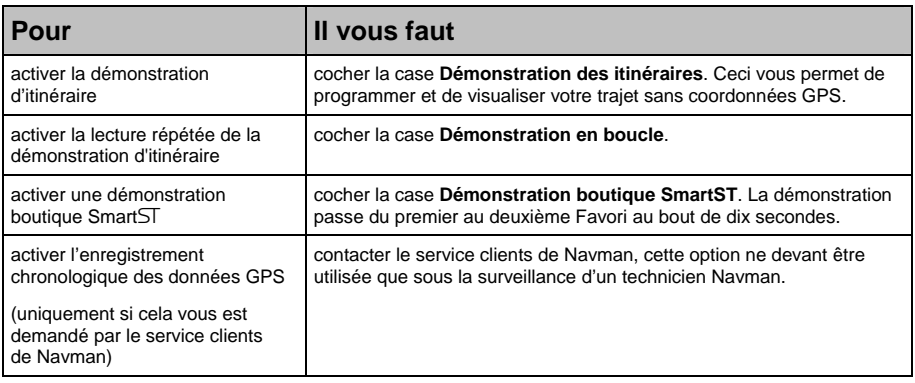

**Vos préférences sont automatiquement enregistrées.** 

Tapez sur **K** pour revenir à l'écran précédent.

## **Tutoriel**

Le*Tutoriel* s'affiche lorsque vous allumez l'Navman, sauf si vous avez décoché la case **Afficher au démarrage**.

Vous pouvez visualiser le *Tutoriel* à tout moment :

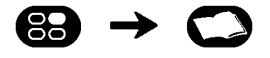

- Pour éviter que le *Tutoriel* ne s'affiche à nouveau au démarrage, décochez la case **Afficher au démarrage**.
- **Pour avancer dans les écrans Tutoriel, tapez sur 2.** Pour revenir à l'écran précédent, tapez sur

Une fois le *Tutoriel* terminé, le menu *Préférences* s'affiche.

## Préférences systèmes

Vous pouvez améliorer la navigation en modifiant certaines fonctions de votre Navman.

Le menu Préférences systèmes est décrit ci-dessous. Pour accéder à ce menu, tapez sur **@** dans le menu *Préférences*.

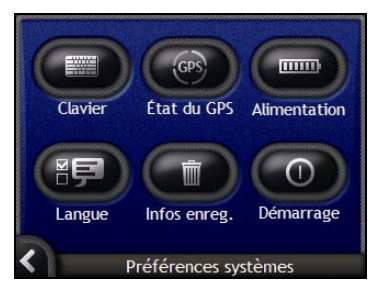

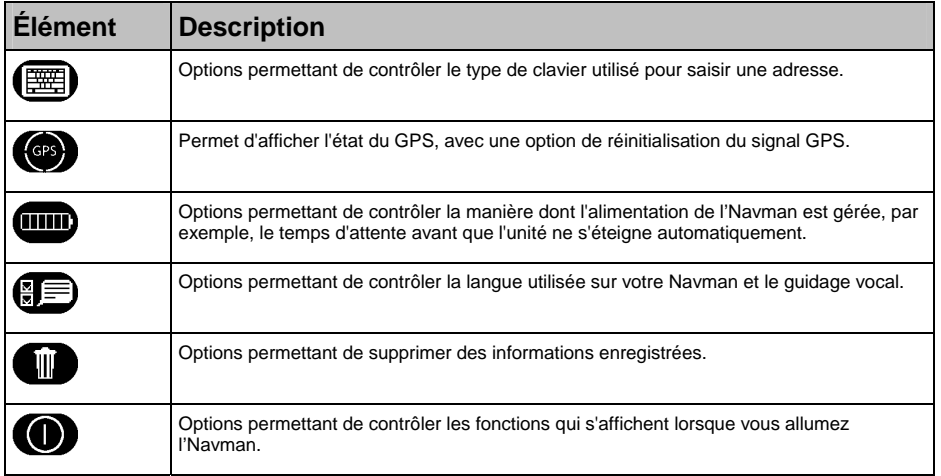

### Sélectionner clavier

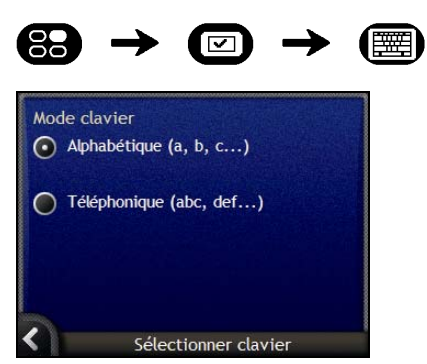

Procédez aux étapes suivantes :

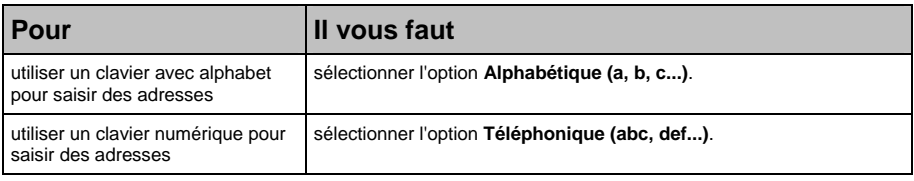

- Vos préférences sont automatiquement enregistrées.
- Tapez sur **E** pour revenir à l'écran précédent.

## État du GPS

Les signaux sont transmis par les satellites du système mondial de positionnement (GPS) en orbite autour de la terre. L'écran *État du GPS* affiche une représentation visuelle des données GPS reçues.

La latitude et la longitude sont affichées ainsi que la vitesse au sol, le cap en degrés et une boussole orientée vers le nord. La puissance du signal de chaque satellite est affichée sous forme de graphique en barres.

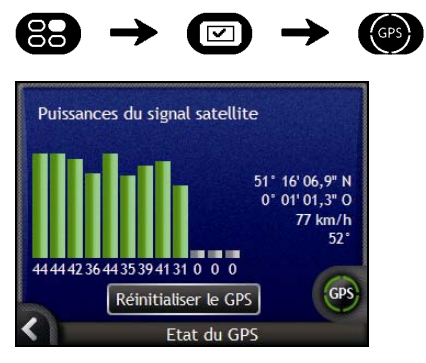

Les satellites disponibles à partir de votre position actuelle sont affichés sous forme de barres de couleur grise, rouge et verte :

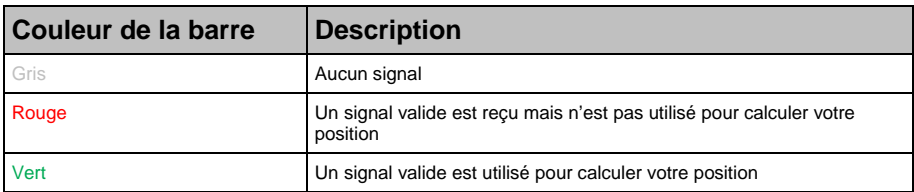

### Réinitialisation des coordonnées GPS

Les coordonnées GPS doivent être réinitialisées dans certaines circonstances, par exemple si le récepteur a été transporté à une distance importante de l'endroit où il avait été utilisé la dernière fois, tel qu'un autre pays, et continue à rechercher sa dernière position.

Procédez aux étapes suivantes :

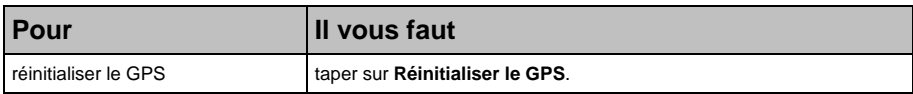

## Alimentation

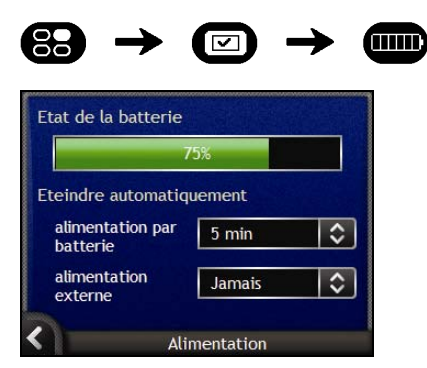

La barre **État de la batterie** montre la puissance restante sur la batterie de l'Navman ; **Chargements**'affiche lorsque celle-ci est chargée depuis une source d'alimentation externe.Pour charger la batterie, voir "Batterie interne" à la page 16.

Procédez aux étapes suivantes :

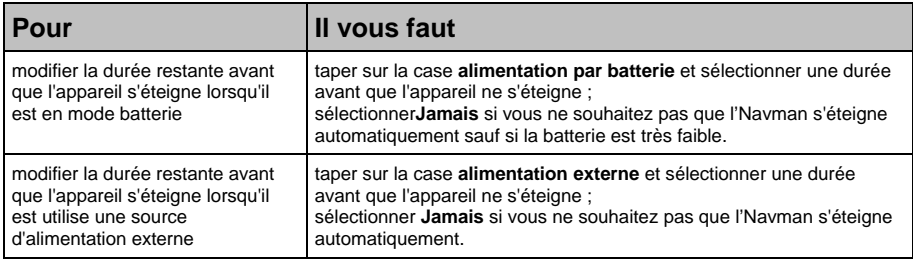

Vos préférences sont automatiquement enregistrées.

Tapez sur  $\blacksquare$  pour revenir à l'écran précédent.

### Langue

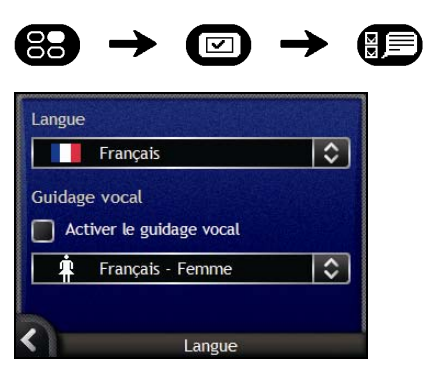

Procédez aux étapes suivantes :

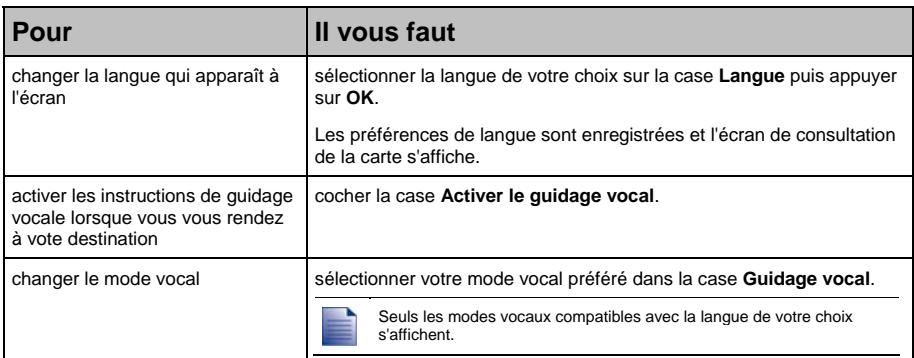

Vos préférences sont automatiquement enregistrées.

Tapez sur **E** pour revenir à l'écran précédent.

## Informations enregistrées

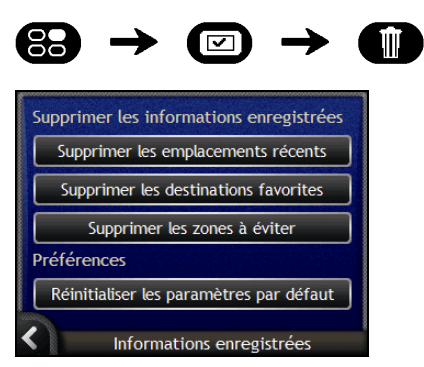

Procédez aux étapes suivantes :

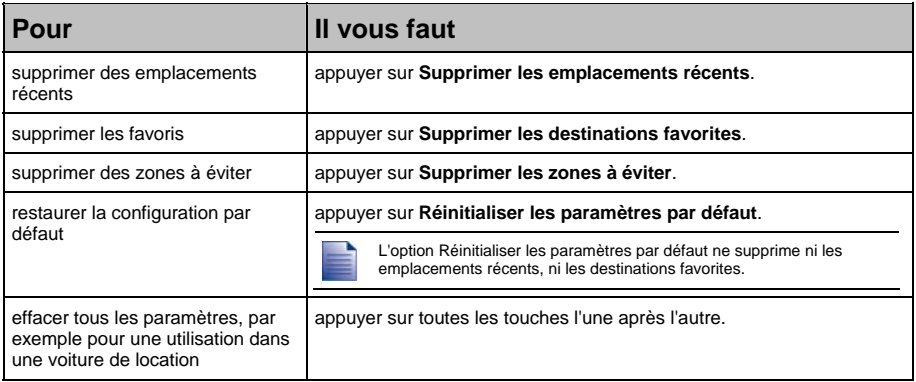

Lorsque la boîte de dialogue Avertissement s'ouvre, tapez sur **Oui**.

 $\blacksquare$  Tapez sur  $\blacksquare$  pour revenir à l'écran précédent.

## Démarrage

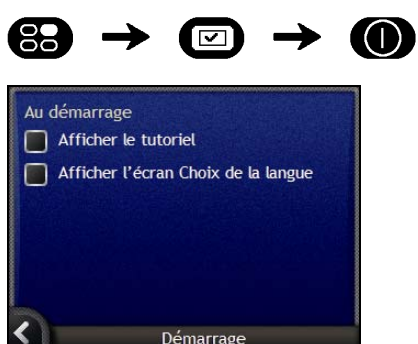

Procédez aux étapes suivantes :

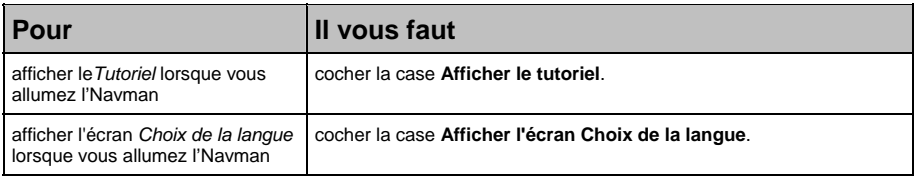

- Vos préférences sont automatiquement enregistrées.
- Tapez sur **E** pour revenir à l'écran précédent.

## Afficher les préférences

Vous pouvez améliorer la navigation en modifiant certains aspect de l'affichage des informations sur votre Navman.

Vous pouvez accéder au menu *Afficher les préférences*, qui figure ci-dessous, en tapant sur  $\blacksquare$  dans le menu *Préférences*.

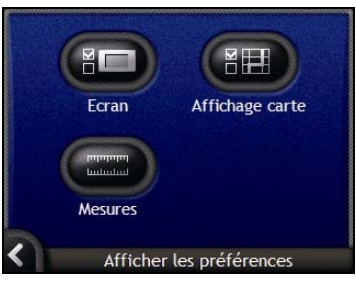

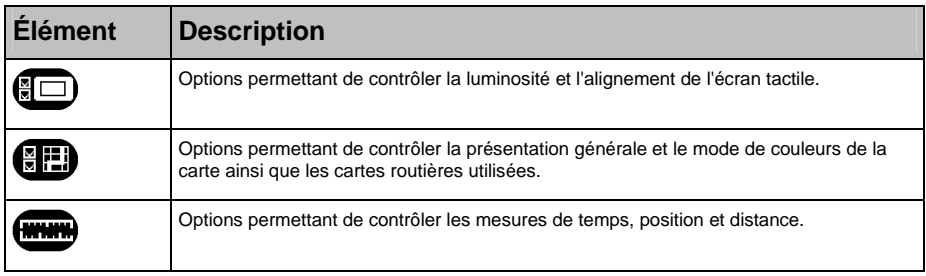

### Affichage de l'écran

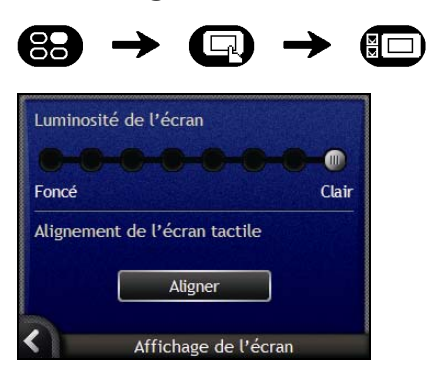

#### Procédez aux étapes suivantes :

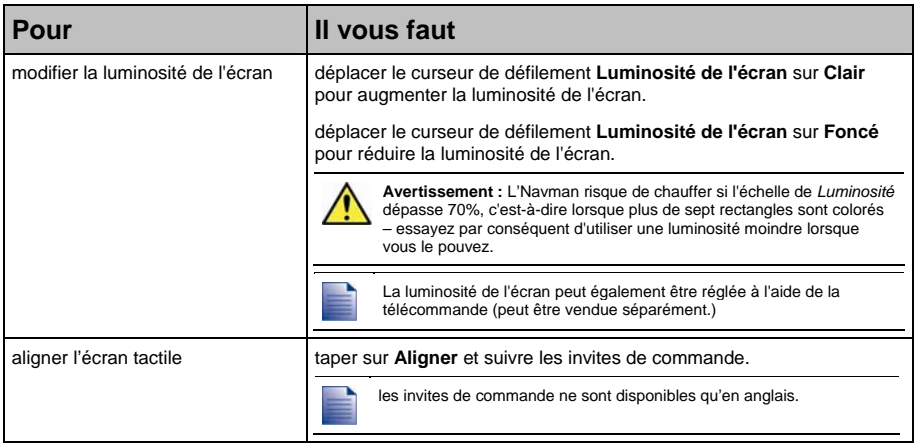

**Vos préférences sont automatiquement enregistrées.** 

Tapez sur **K** pour revenir à l'écran précédent.

## Affichage de la carte 1/3

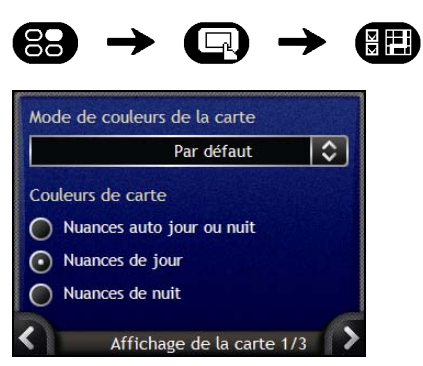

Procédez aux étapes suivantes :

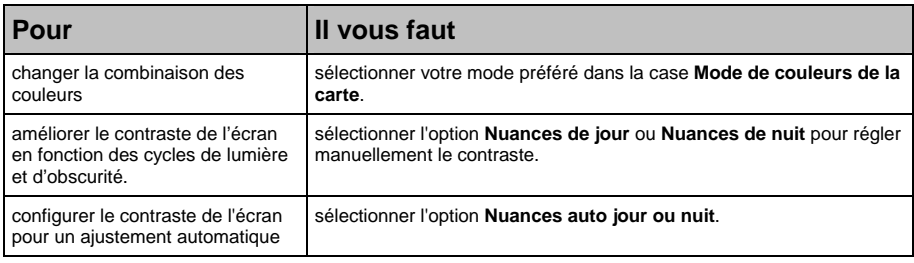

Vos préférences sont automatiquement enregistrées.

Tapez sur **K** pour revenir à l'écran précédent.

## Affichage de la carte 2/3

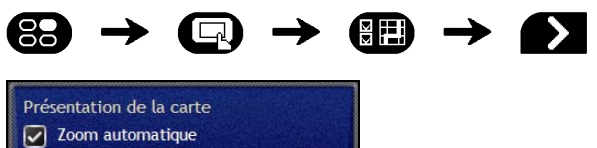

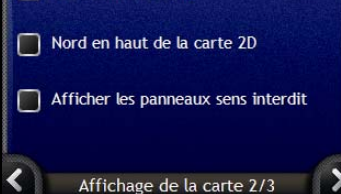

Procédez aux étapes suivantes :

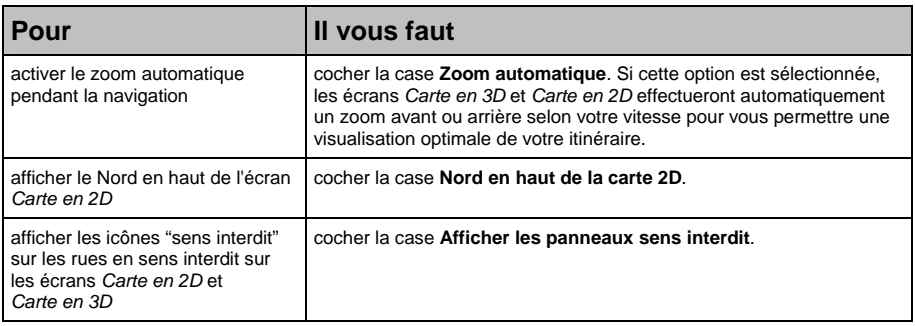

Vos préférences sont automatiquement enregistrées.

Tapez sur **S** pour revenir à l'écran précédent.

## Changer de continent 3/3

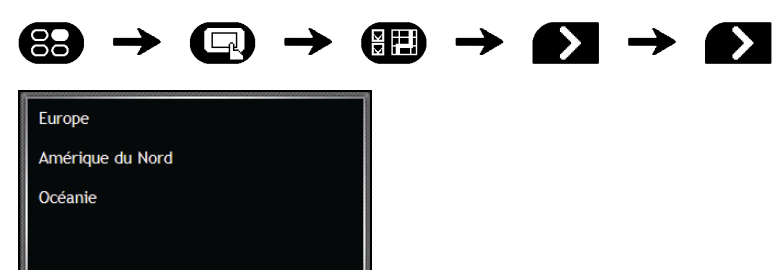

Procédez aux étapes suivantes :

Changer de continent 3/3

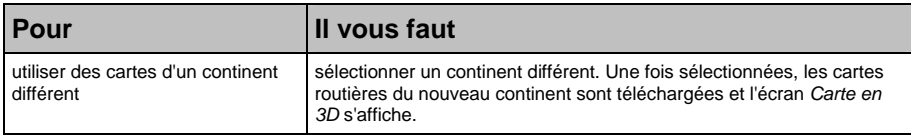

**Vos préférences sont automatiquement enregistrées.** 

Tapez sur **II** pour revenir à l'écran précédent.

### Mesures 1/2

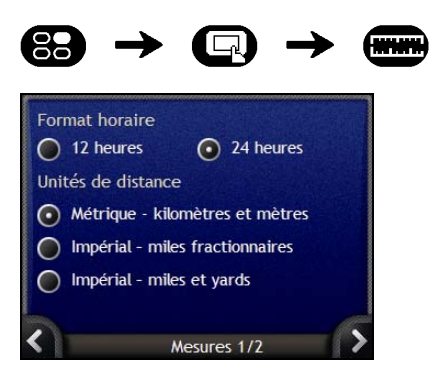

Procédez aux étapes suivantes :

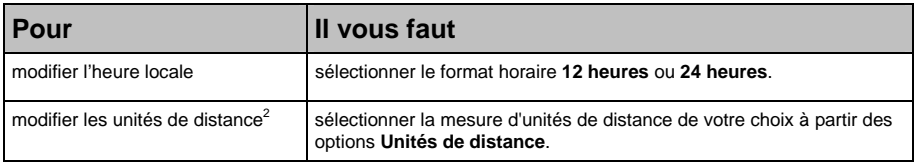

**Vos préférences sont automatiquement enregistrées.** 

Tapez sur **S** pour revenir à l'écran précédent.

ł

 $2$  Disponible uniquement lorsque l'anglais américain, australien ou britannique est sélectionné.

### Mesures 2/2

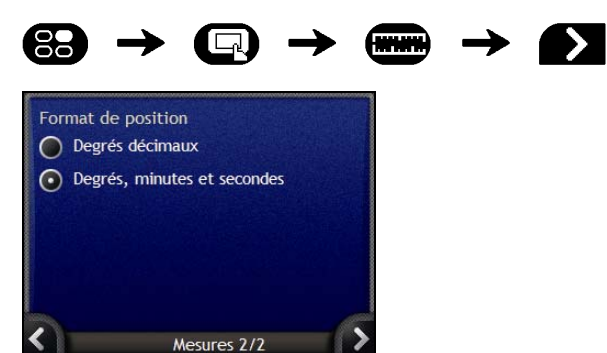

Procédez aux étapes suivantes :

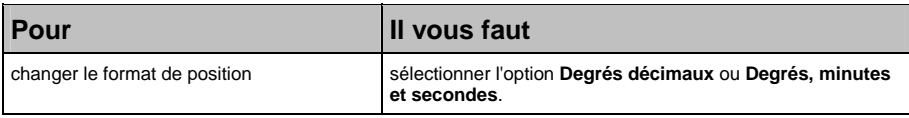

Vos préférences sont automatiquement enregistrées.

Tapez sur **II** pour revenir à l'écran précédent.

## Menu de CI

Vous pouvez améliorer la navigation en modifiant la manière dont l'Navman affiche et gère les CI.

Le Menu de CI est décrit ci-dessous. Pour y accéder, appuyez sur  $\bullet$  puis tapez sur  $\bullet$ .

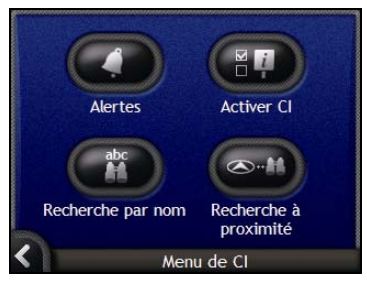

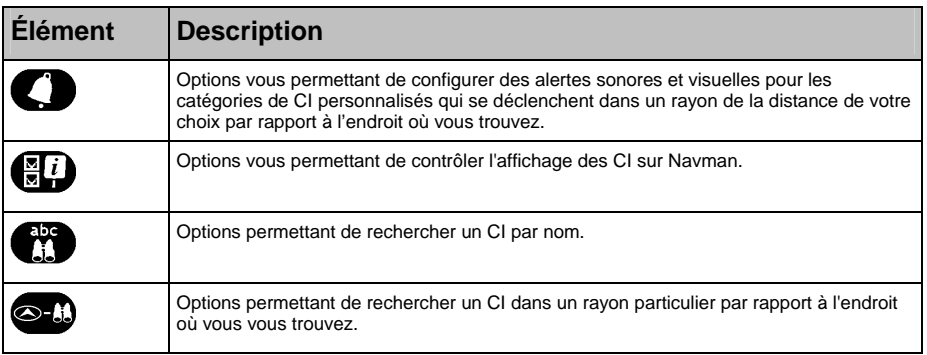

### Alertes

Les préférences d'alertes vous permettent de configurer des alertes sonores et visuelles pour des catégories personnalisées qui se déclenchent dans un rayon de la distance de votre choix par rapport à l'endroit où vous vous trouvez. Par exemple, une alerte sonore ou visuelle se déclenchera si un lieu classé dans les catégories actives se trouve à proximité (configuré à l'aide des préférences de **Distance d'avertissement**), mais pas obligatoirement sur votre trajet.

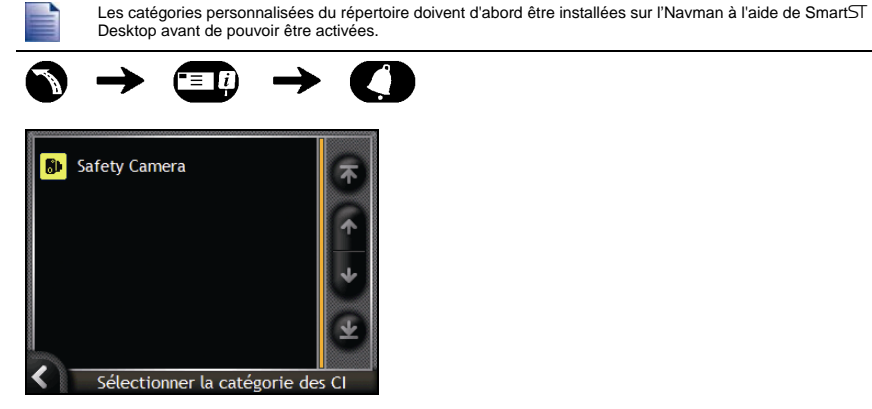

1. Appuyez sur une catégorie personnalisée. Les préférences d'activation pour la catégorie sélectionnée s'affichent.

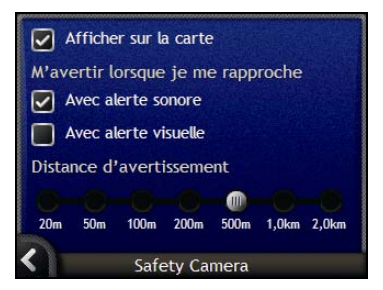

2. Procédez aux étapes suivantes :

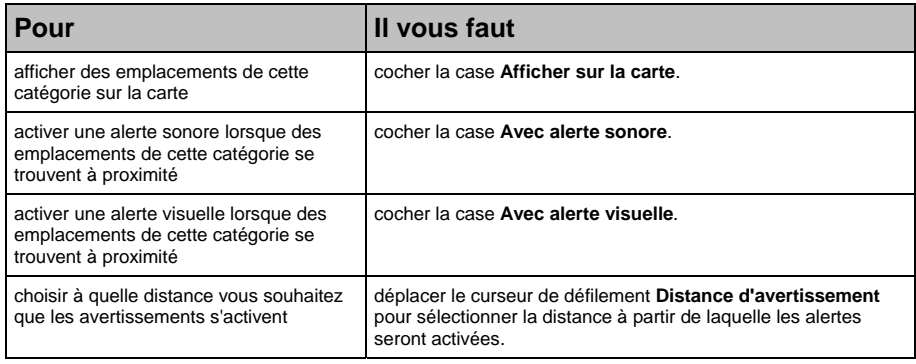

- Vos préférences sont automatiquement enregistrées.
- Tapez sur  $\blacksquare$  pour revenir à l'écran précédent.

### Comment activer les Centres d'intérêt ?

Les centres d'intérêt (CI) sont regroupés par catégorie. Vous pouvez afficher (ou masquer) les icônes de toutes les catégories de CI sur les écrans de consultation de carte ou choisir les icônes que vous souhaitez afficher dans la liste des différentes catégories.

Par exemple, si seuls les lieux de divertissement vous intéressent, vous pouvez désactiver les autres catégories telles que les établissements scolaires.

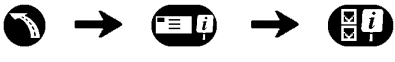

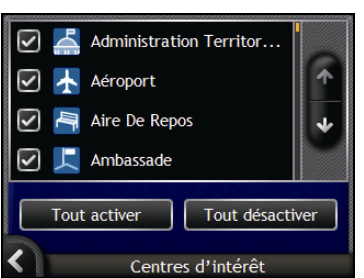

Procédez aux étapes suivantes :

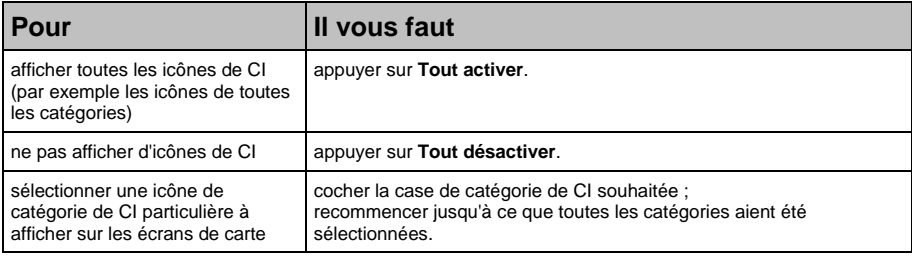

Vos préférences sont automatiquement enregistrées.

 $\blacksquare$  Tapez sur  $\blacksquare$  pour revenir à l'écran précédent.

# Comment introduire une carte mémoire ?

En tenant les bords de la carte, introduisez-la délicatement dans la fente<sup>,</sup> l'étiquette vers l'avant de l'Navman.

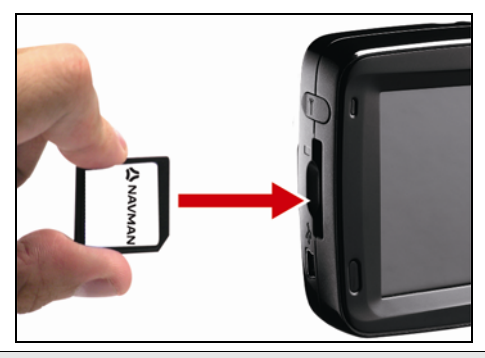

**ATTENTION** Ne pas appliquez de pression au centre de la carte mémoire.

## Comment retirer une carte mémoire ?

Eteignez l'Navman avant de retirer la carte mémoire. Ensuite, poussez délicatement le bord supérieur de la carte pour la faire sortir, puis retirez-la de la fente en la tirant vers vous.

# Règles de recherche d'une adresse

Les règles suivantes s'appliquent lorsque vous recherchez une destination en Europe :

#### Noms de rue contenant des dates ou des chiffres

Si le nom d'une rue est composé d'une date ou d'un chiffre, commencez par chercher le premier chiffre :

Exemple nº 1 : Si vous recherchez le "**Faubourg du 13 Juillet 1920**", cherchez "**13**".

Exemple nº 2 : Si vous recherchez l'"**Avenue du 14 Avril 1914**", cherchez "**14**".

Exemple nº 3 : Si vous recherchez la "**Rue de la 1ère Armée**", cherchez "**1**".

Si le nom d'une autoroute contient un chiffre, commencez par chercher le premier caractère :

Exemple nº 1 : Si vous recherchez "**A-6**", cherchez "**A**".

Exemple nº 2 : Si vous recherchez "**E55**", cherchez "**E**".

Exemple nº 3 : Si vous recherchez "**Strada Provinciale 168**", cherchez "**168**".

#### Rues portant le nom de personnes célèbres (à l'exception de l'Italie)

Si une rue porte le nom de quelqu'un (au moins un nom et un prénom), commencez votre recherche par le prénom :

Exemple nº 1 : Si vous recherchez la "**Rue Albert Mathieu**", cherchez "**Albert**".

Exemple nº 2 : Si vous recherchez "**Fred Archer Way**", cherchez "**Fred**".

Exemple nº 3 : Si vous recherchez "**Franz Grillparzer-Strasse**", cherchez "**Franz**".

#### Rues portant le nom de personnes célèbres - Italie

Si une rue porte le nom de quelqu'un (au moins un nom et un prénom), commencez votre recherche par le nom de famille :

Exemple nº 1 : Si vous recherchez "**Via de Angelo de Thomasis**", cherchez "**Thomasis**".

Exemple nº 2 : Si vous recherchez "**Via Placido Giovanella**", cherchez "**Giovanella**".

Exemple nº 3 : Si vous recherchez "**Via della Giacomo Marca**", cherchez "**Marca**".

#### Codes postaux aux Pays-Bas

Lorsque vous recherchez un code postal aux Pays-Bas, entrez celui-ci en omettant les deux dernières lettres.

Exemple : Si vous recherchez "**3514 BN**", cherchez "**3514**".

# Types de voie - Europe

En Belgique et en Suisse, les types de voies et les abréviations apparaissent dans trois langues différentes.

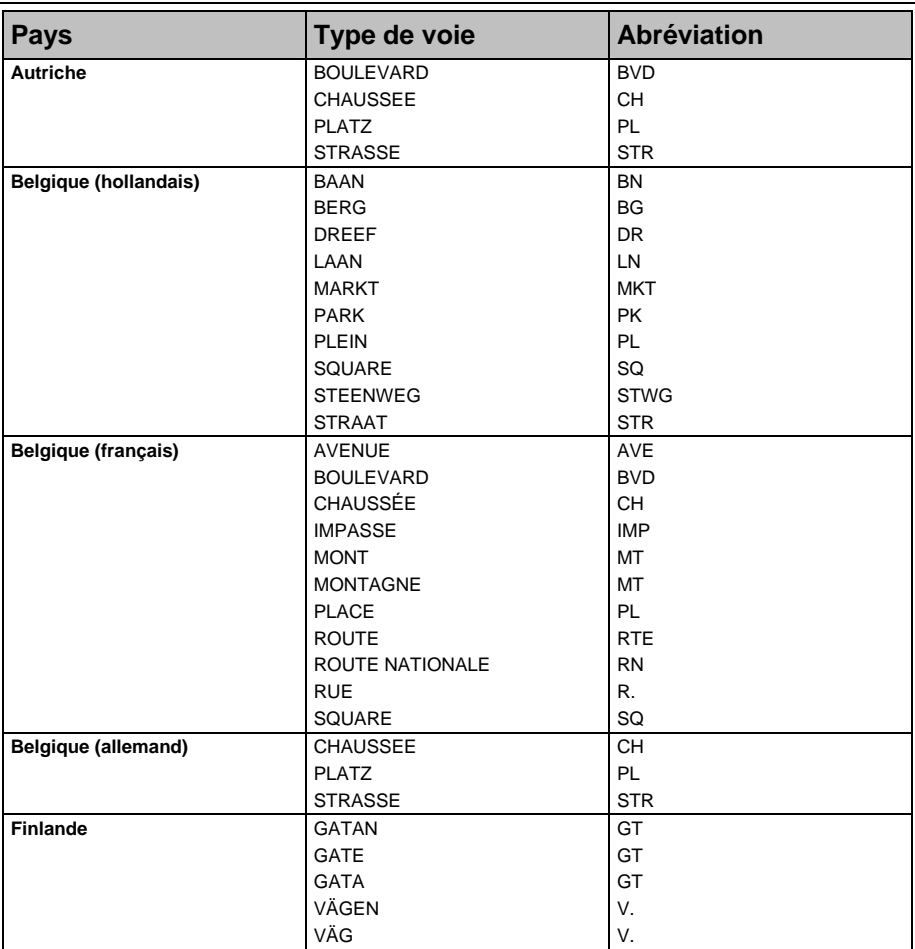

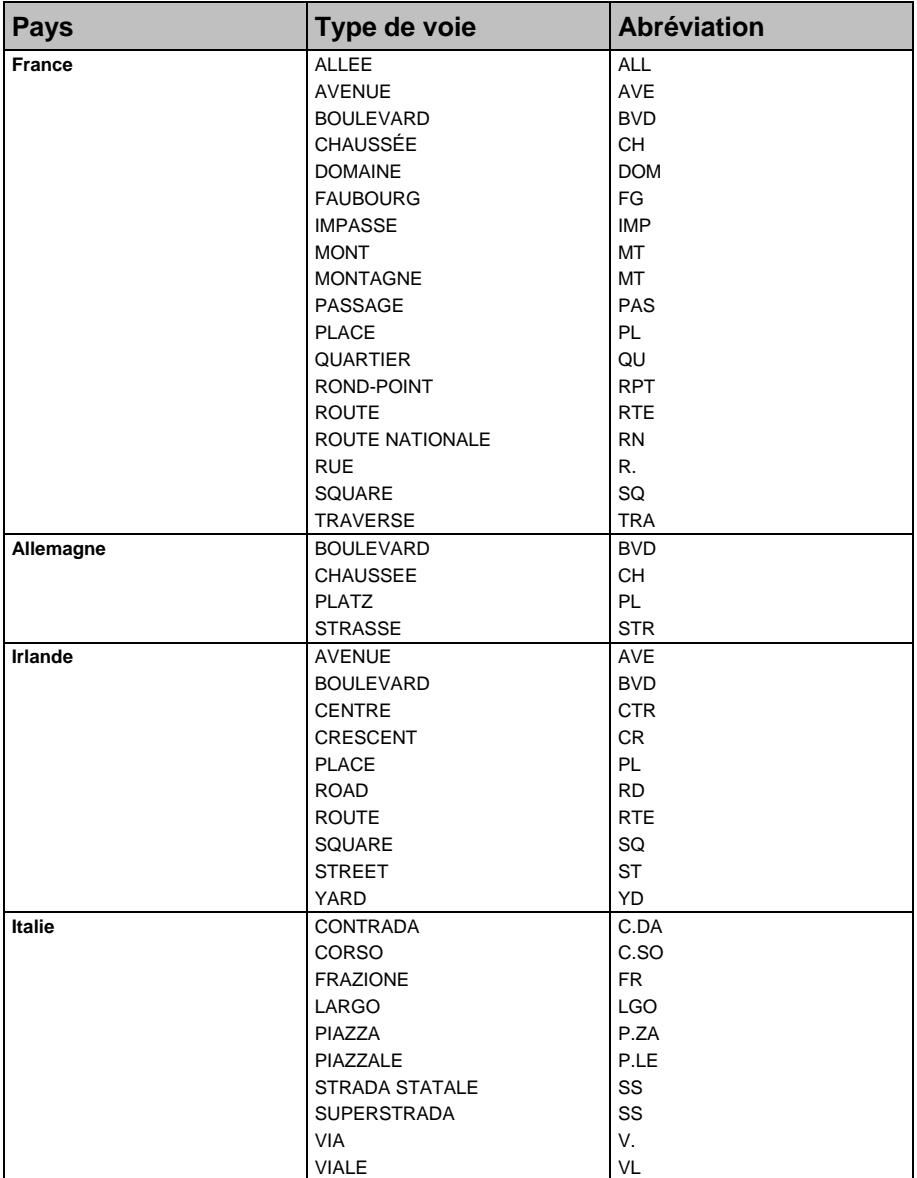

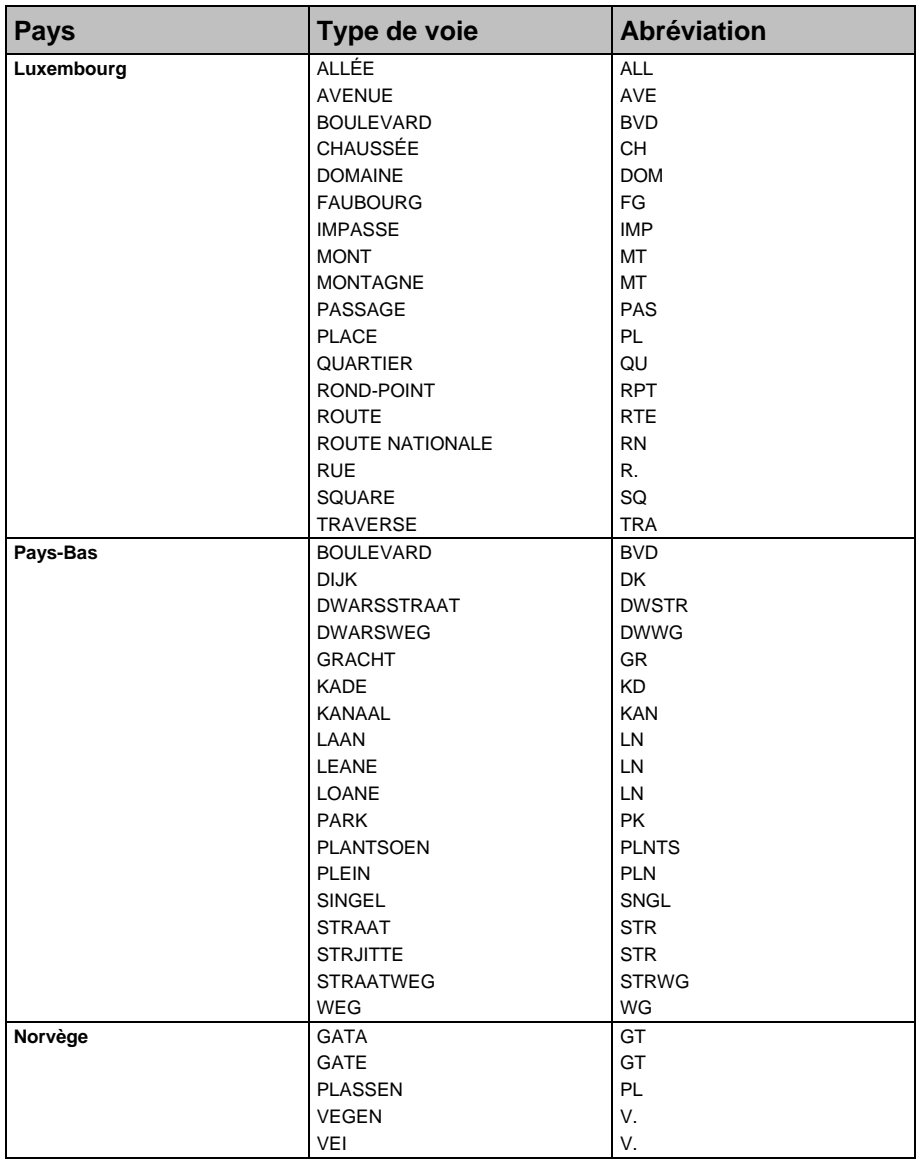

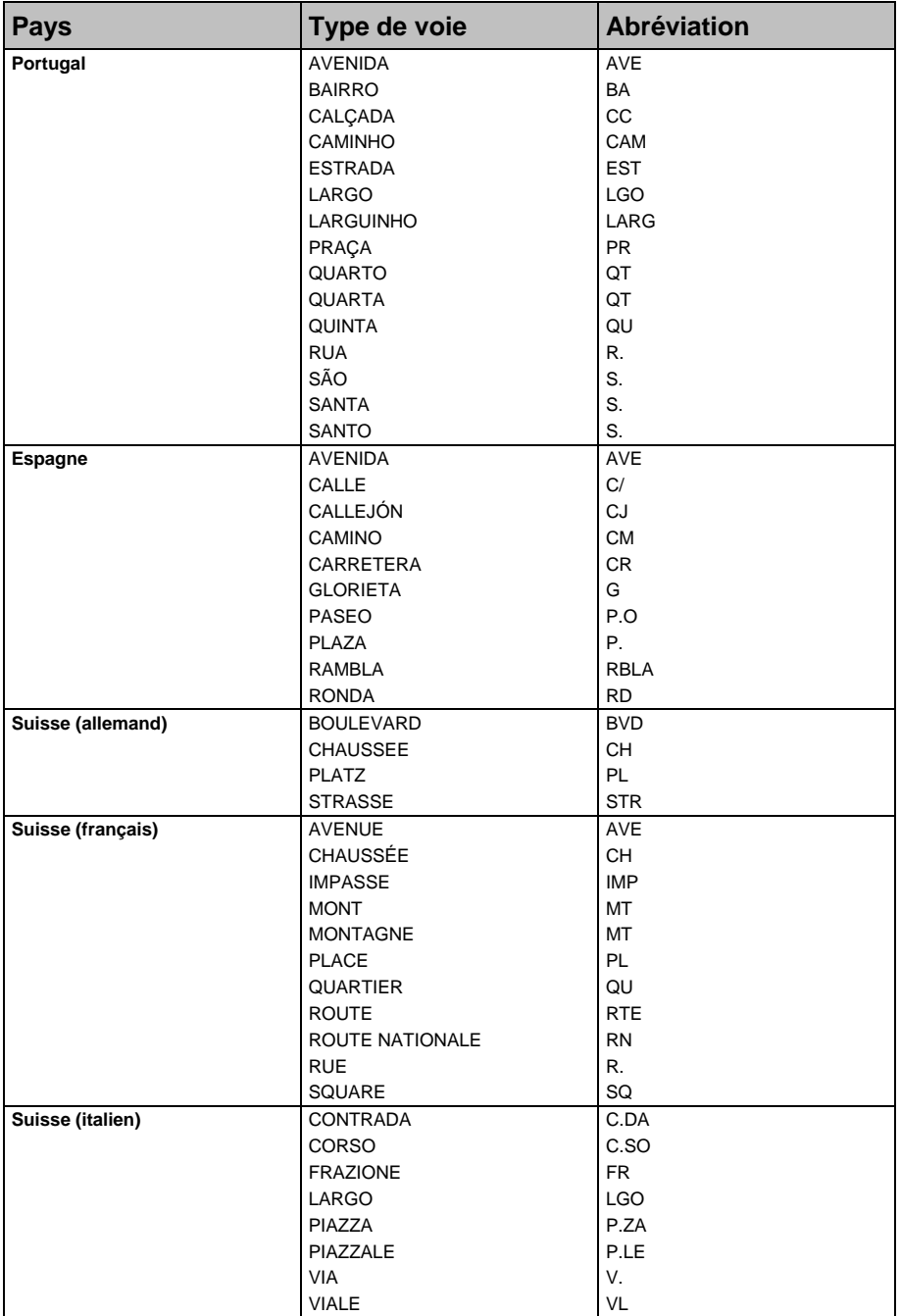

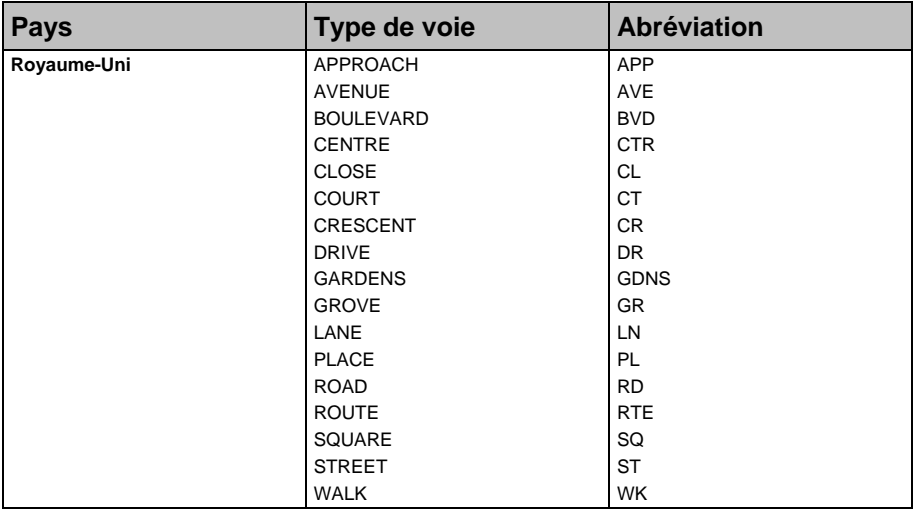

# Catégories de centres d'intérêt

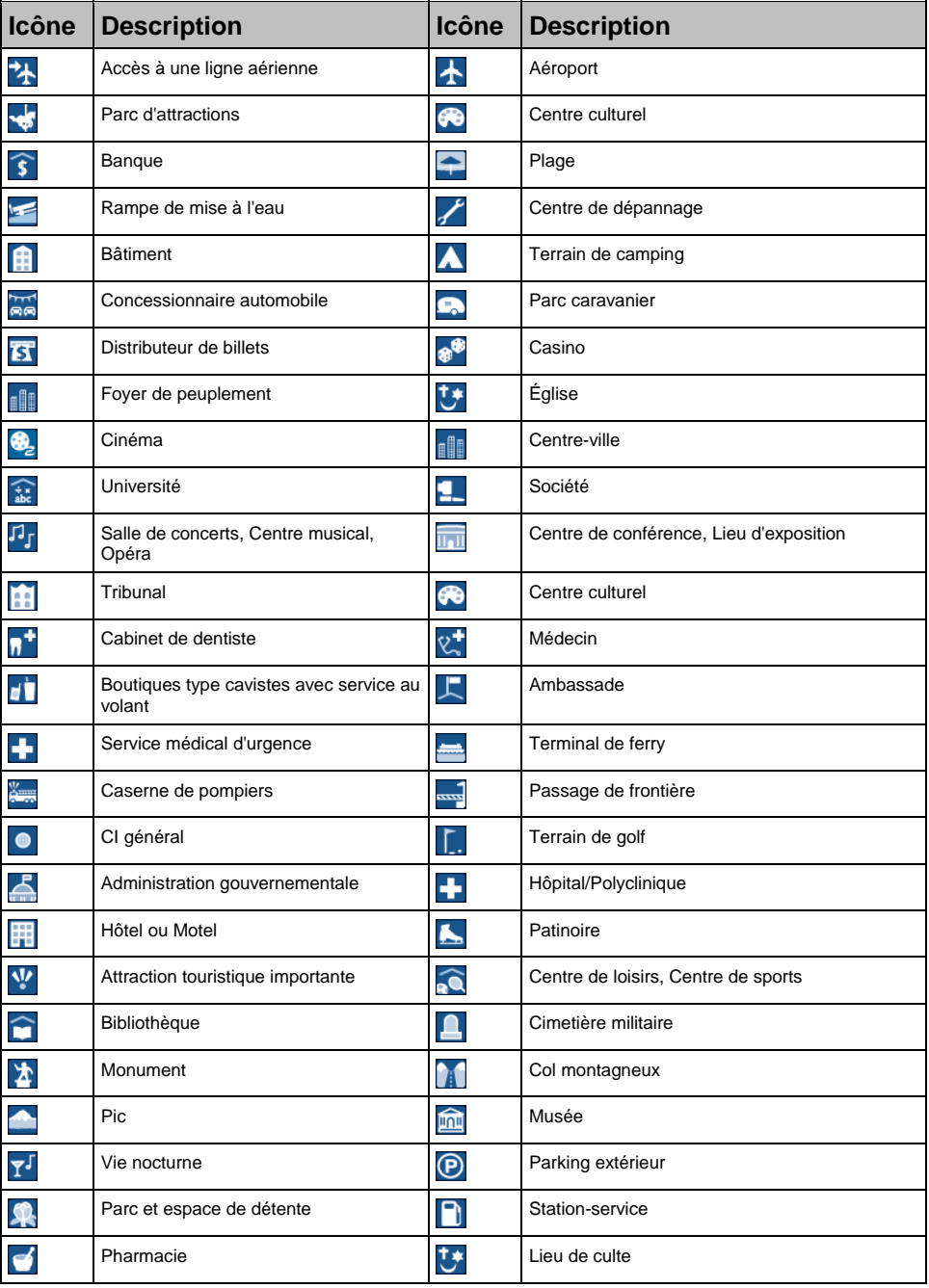

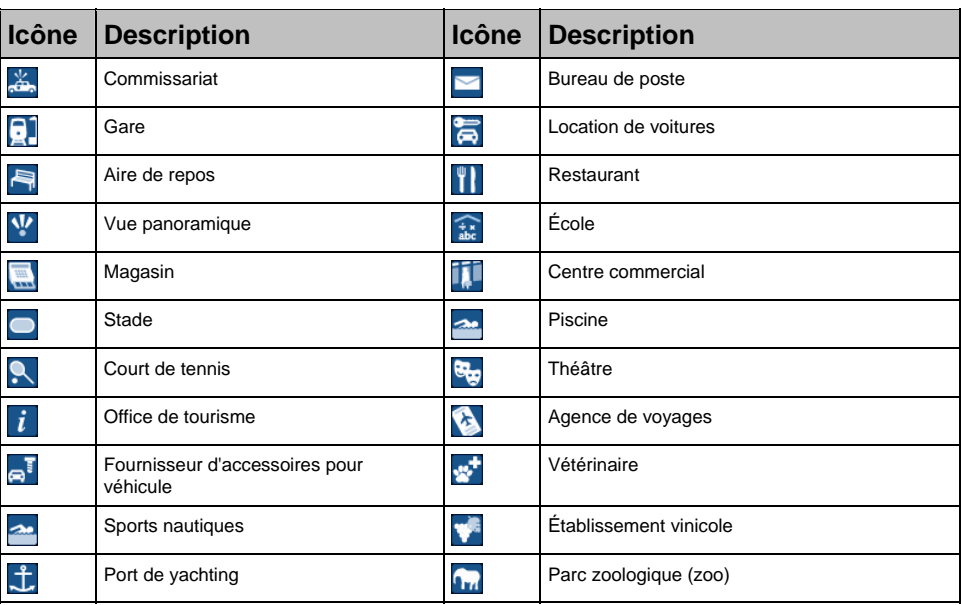

## Catégories de centres d'intérêt via un enregistrement

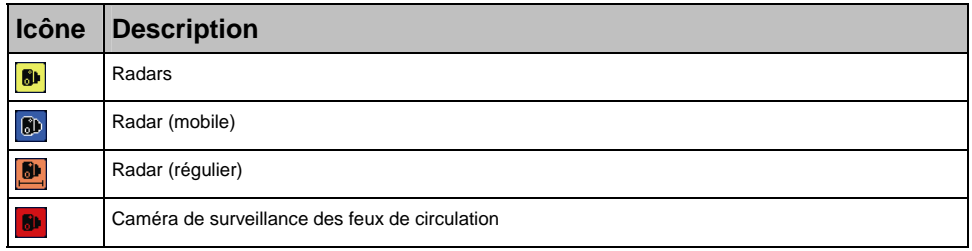

# Caractéristiques

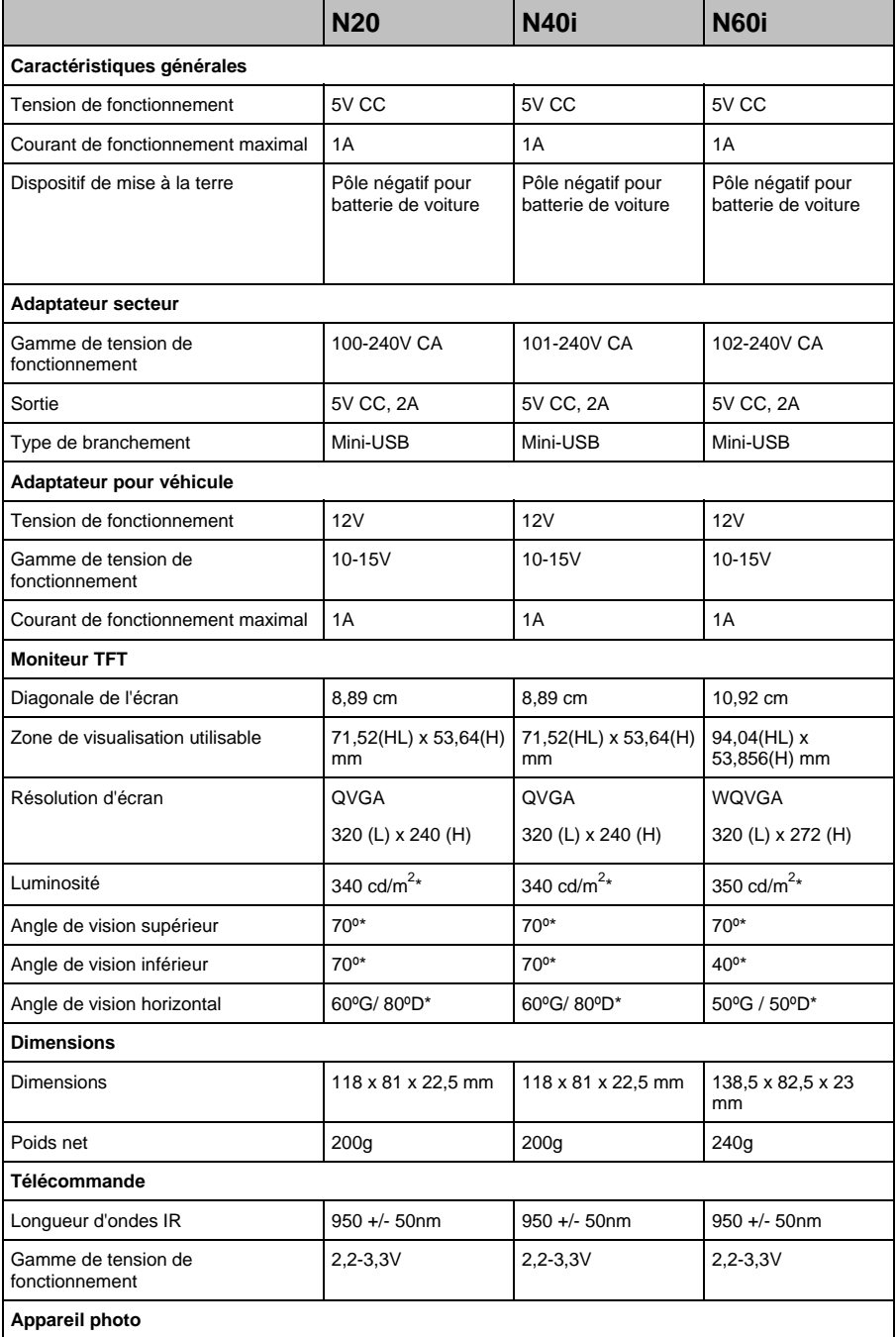

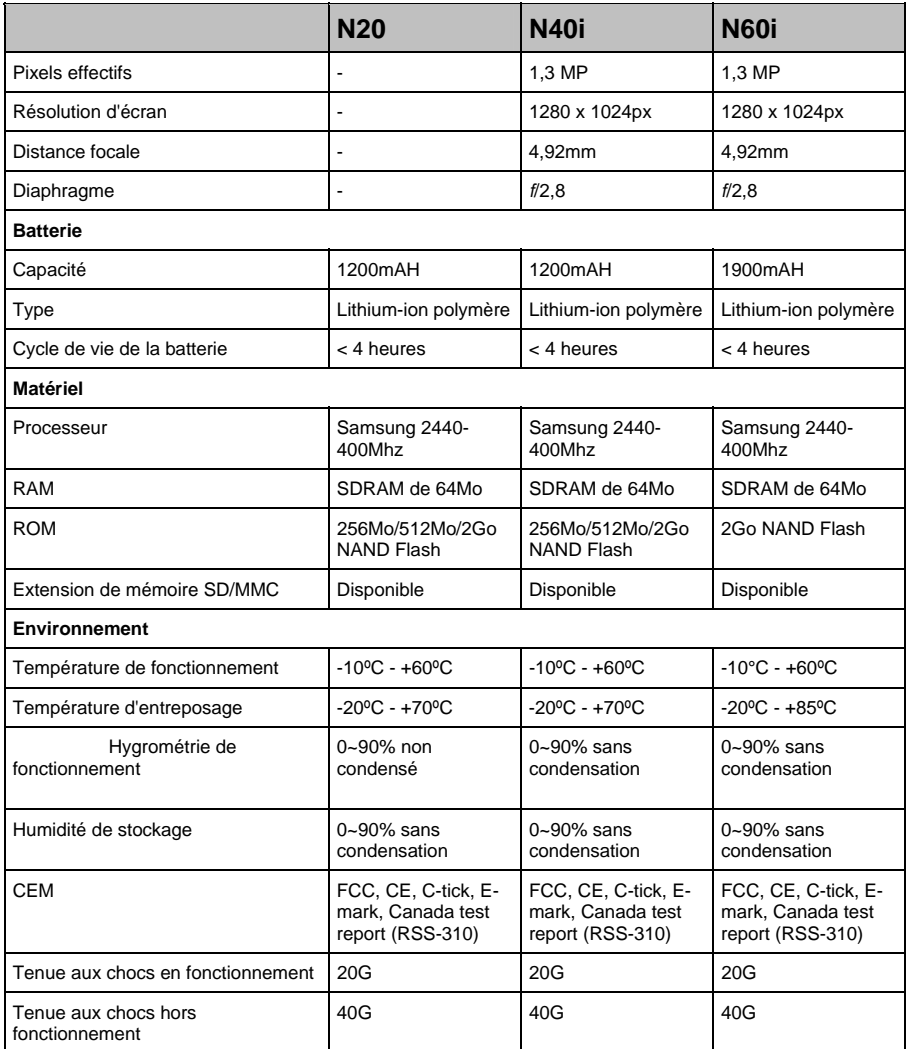

\* Moyenne susceptible de varier.

# Assistance technique

#### **Support technique - Australie :**

Navman Australia Pty Ltd PO Box 479 Gladesville, NSW 2111 Australie

Support technique : http://support.navman.com Site Internet : http://www.navman.com

#### **Support technique - Europe :**

Navman Europe Ltd 4G Gatwick House Peeks Brook Lane, Horley Surrey RH6 9ST Royaume-Uni

Support technique : http://support.navman.com Site Internet : http://www.navman.com

#### **Support technique - Nouvelle-Zélande :**

Navman New Zealand PO Box 68-155 Newton Auckland Nouvelle-Zélande

Support technique : http://support.navman.com Site Internet : http://www.navman.com

#### **Support technique - Etats-Unis et Canada :**

Navman USA Inc 5275 Capital Boulevard Raleigh, NC 27616-2925 Etats-Unis d'Amérique

Numéro de téléphone : 866-9-NAVMAN Support technique : http://support.navman.com Site Internet : http://www.navman.com

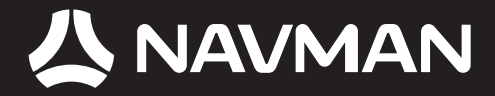

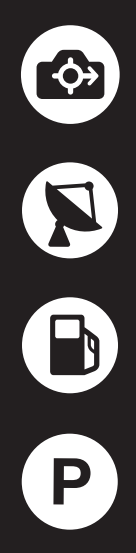

MN000683B-G